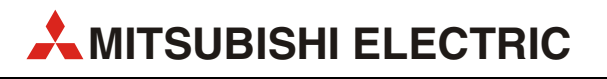

# MELSEC L-Serie

Programmierbare Steuerungen

Schnellstartanleitung

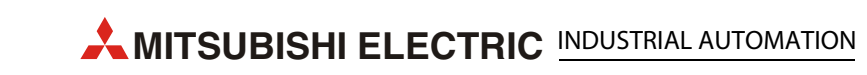

## Zu diesem Handbuch

Die in diesem Handbuch vorliegenden Texte, Abbildungen, Diagramme und Beispiele dienen ausschließlich der Erläuterung, Bedienung, Programmierung und Anwendung von programmierbaren Steuerungen der MELSEC L-Serie.

Sollten sich Fragen zur Programmierung und zum Betrieb der in diesem Handbuch beschriebenen Geräte ergeben, zögern Sie nicht, Ihr zuständiges Verkaufsbüro oder einen Ihrer Vertriebspartner (siehe Umschlagrückseite) zu kontaktieren. Aktuelle Informationen sowie Antworten auf häufig gestellte Fragen erhalten Sie über das Internet. (www.mitsubishi-automation.de)

Die MITSUBISHI ELECTRIC EUROPE B.V. behält sich vor, jederzeit technische Änderungen oder Änderungen dieses Handbuchs ohne besondere Hinweise vorzunehmen.

©2005

MITSUBISHI ELECTRIC EUROPE B.V.

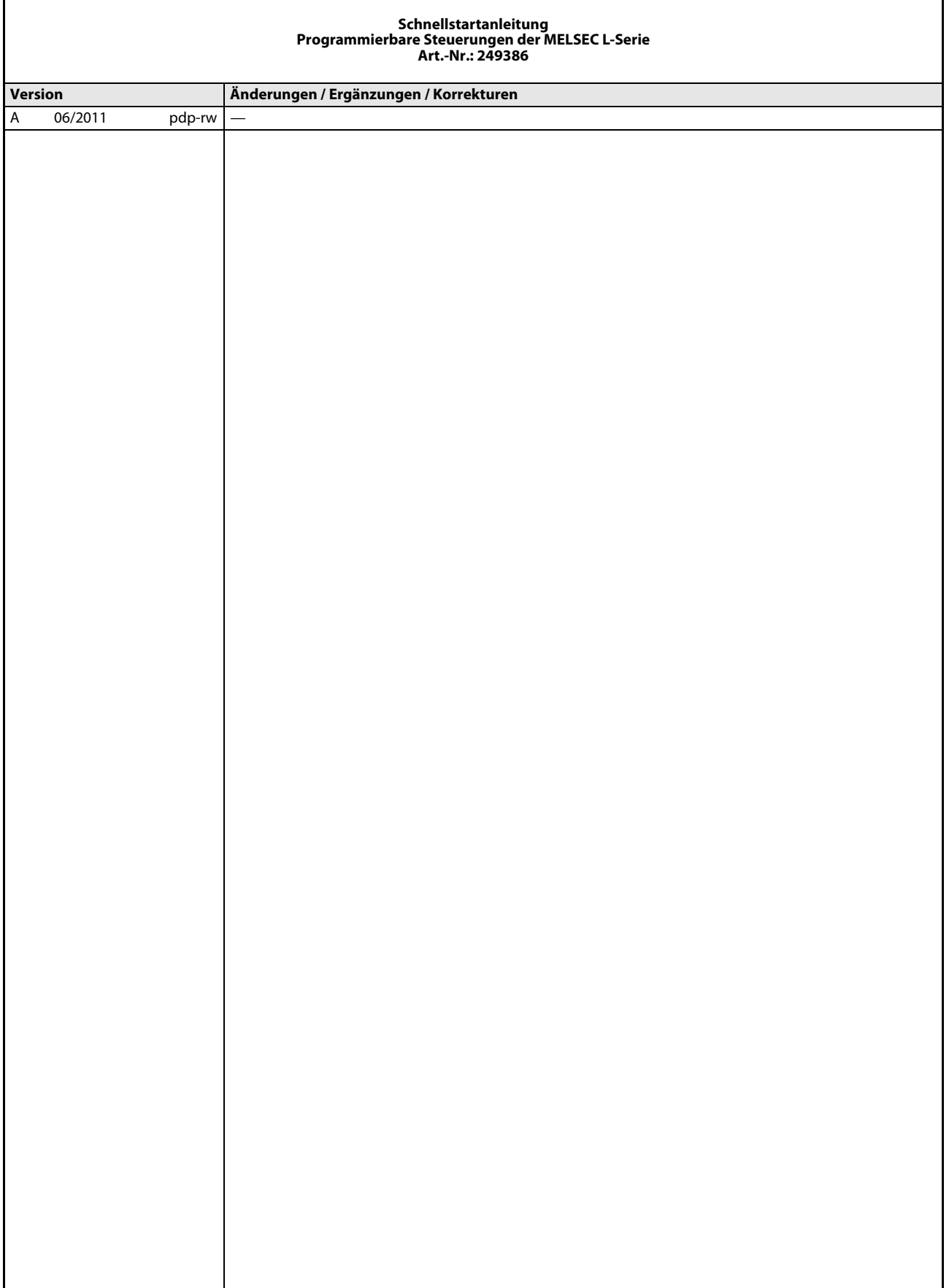

## Sicherheitshinweise

## Allgemeine Sicherheitshinweise

## Zielgruppe

Dieses Handbuch richtet sich ausschließlich an anerkannt ausgebildete Elektrofachkräfte, die mit den Sicherheitsstandards der Automatisierungstechnik vertraut sind. Projektierung, Installation, Inbetriebnahme, Wartung und Prüfung der Geräte dürfen nur von einer anerkannt ausgebildeten Elektrofachkraft, die mit den Sicherheitsstandards der Automatisierungstechnik vertraut ist, durchgeführt werden. Eingriffe in die Hard- und Software unserer Produkte, soweit sie nicht in diesem Handbuch beschrieben sind, dürfen nur durch unser Fachpersonal vorgenommen werden.

## Bestimmungsgemäßer Gebrauch

Die programmierbaren Steuerungen der MELSEC L-Serie sind nur für die Einsatzbereiche vorgesehen, die in der vorliegenden Bedienungsanleitung beschrieben sind. Achten Sie auf die Einhaltung aller im Handbuch angegebenen Kenndaten. Die Produkte wurden unter Beachtung der Sicherheitsnormen entwickelt, gefertigt, geprüft und dokumentiert. Bei Beachtung der für Projektierung, Montage und ordnungsgemäßen Betrieb beschriebenen Handhabungsvorschriften und Sicherheitshinweise gehen vom Produkt im Normalfall keine Gefahren für Personen oder Sachen aus. Unqualifizierte Eingriffe in die Hard- oder Software bzw. Nichtbeachtung der in diesem Handbuch angegebenen oder am Produkt angebrachten Warnhinweise können zu schweren Personen- oder Sachschäden führen. Es dürfen nur von MITSUBISHI ELECTRIC empfohlene Zusatz- bzw. Erweiterungsgeräte in Verbindung mit den programmierbaren Steuerungen der MELSEC L-Serie verwendet werden.

Jede andere darüber hinausgehende Verwendung oder Benutzung gilt als nicht bestimmungsgemäß.

## Sicherheitsrelevante Vorschriften

Bei der Projektierung, Installation, Inbetriebnahme, Wartung und Prüfung der Geräte müssen die für den spezifischen Einsatzfall gültigen Sicherheits- und Unfallverhütungsvorschriften beachtet werden.

Es müssen besonders folgende Vorschriften (ohne Anspruch auf Vollständigkeit) beachten werden:

- VDE-Vorschriften
	- VDE 0100
		- Bestimmungen für das Errichten von Starkstromanlagen mit einer Nennspannung bis 1000V
	- VDE 0105 Betrieb von Starkstromanlagen
	- VDE 0113 Elektrische Anlagen mit elektronischen Betriebsmitteln
	- VDE 0160 Elektrische Anlagen mit elektronischen Betriebsmitteln
	- VDE 0550/0551 Bestimmungen für Transformatoren
	- VDE 0700 Sicherheit elektrischer Geräte für den Hausgebrauch und ähnliche Zwecke
	- VDE 0860 Sicherheitsbestimmungen für netzbetriebene elektronische Geräte und deren Zubehör für den Hausgebrauch und ähnliche Zwecke
- Brandverhütungsvorschriften
- Unfallverhütungsvorschriften
	- VBG Nr. 4: Elektrische Anlagen und Betriebsmittel

### Gefahrenhinweise

Die einzelnen Hinweise haben folgende Bedeutung:

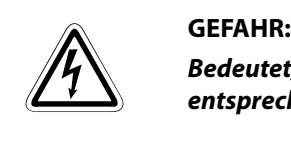

Bedeutet, dass eine Gefahr für das Leben und die Gesundheit des Anwenders besteht, wenn die entsprechenden Vorsichtsmaßnahmen nicht getroffen werden.

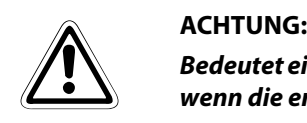

Bedeutet eine Warnung vor möglichen Beschädigungen des Gerätes oder anderen Sachwerten, wenn die entsprechenden Vorsichtsmaßnahmen nicht getroffen werden.

## Allgemeine Gefahrenhinweise und Sicherheitsvorkehrungen

Die folgenden Gefahrenhinweise sind als generelle Richtlinie für SPS-Systeme in Verbindung mit anderen Geräten zu verstehen. Diese Hinweise müssen bei Projektierung, Installation und Betrieb der elektrotechnischen Anlage unbedingt beachtet werden.

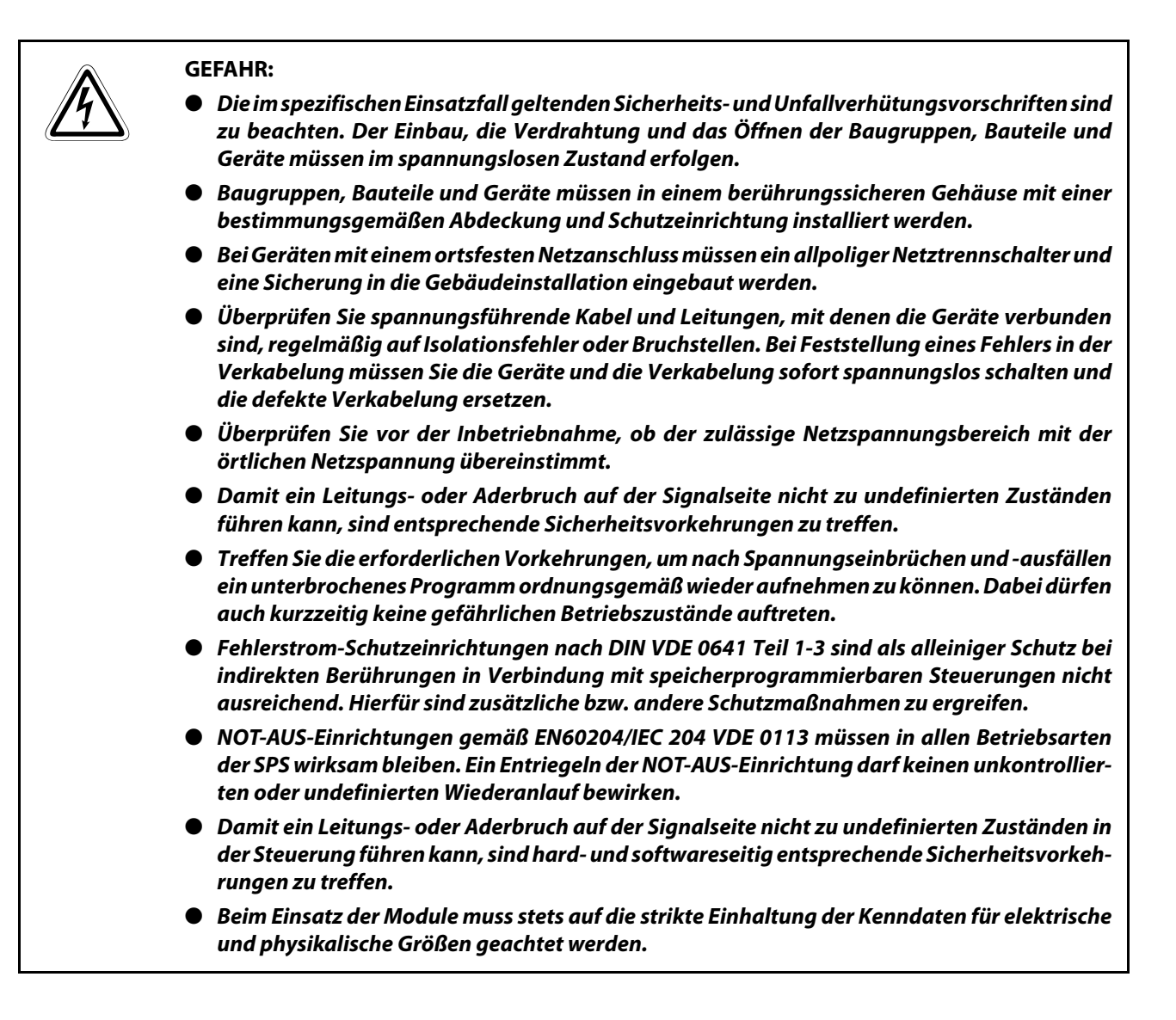

### Hinweise zur Vermeidung von Schäden durch elektrostatische Aufladungen

Durch elektrostatische Ladungen, die vom menschlichen Körper auf die Komponenten der Steuerung übertragen werden, können Module und Baugruppen der Steuerung beschädigt werden. Beachten Sie beim Umgang mit der Steuerung die folgenden Hinweise:

- ACHTUNG:<br> **b** Berühre<br>
Module ● Berühren Sie zur Ableitung von statischen Aufladungen ein geerdetes Metallteil, bevor Sie Module der Steuerung anfassen.
	- Tragen Sie isolierende Handschuhe, wenn Sie eine eingeschaltete SPS, z. B. während der Sichtkontrolle bei der Wartung, berühren.
	- Bei niedriger Luftfeuchtigkeit sollte keine Kleidung aus Kunstfasern getragen werden, weil sich diese besonders stark elektrostatisch auflädt.

## Symbolik des Handbuchs

#### Verwendung von Hinweisen

Hinweise auf wichtige Informationen sind besonders gekennzeichnet und werden folgenderweise dargestellt:

### HINWEIS Hinweistext

#### Verwendung von Beispielen

Beispiele sind besonders gekennzeichnet und werden folgendermaßen dargestellt:

#### Beispiel  $\nabla$  $\triangledown$  Beispieltext experiments of the contract of the contract of the contract of the contract of  $\triangle$

### Verwendung von Nummerierungen in Abbildungen

Nummerierungen in Abbildungen werden durch weiße Zahlen in schwarzem Kreis dargestellt und in einer anschließenden Tabelle durch die gleiche Zahl erläutert,

## z.B. **① ② ④ ③**

### Verwendung von Handlungsanweisungen

Handlungsanweisungen sind Schrittfolgen bei der Inbetriebnahme, Bedienung, Wartung u. ab., die genau in der aufgeführten Reihenfolge durchgeführt werden müssen.

Sie werden fortlaufend durchnummeriert (schwarze Zahlen in weißem Kreis).

- (1) Text.
- $(2)$  Text.
- (3) Text.

### Verwendung von Fußnoten in Tabellen

Hinweise in Tabellen werden in Form von Fußnoten unterhalb der Tabelle (hochgestellt) erläutert. An der entsprechenden Stelle in der Tabelle steht ein Fußnotenzeichen (hochgestellt).

Liegen mehrere Fußnoten zu einer Tabelle vor, werden diese unterhalb der Tabelle fortlaufend nummeriert (schwarze Zahlen in weißem Kreis, hochgestellt):

- $\overline{O}$  Text
- <sup>2</sup> Text
- Text

### Festlegung von Schreibweise und Richtlinien

Tasten oder Tastenkombinationen, wie beispielsweise [Eingabe], [Umschalt] oder [Strg] werden in eckigen Klammern geschrieben. Menüpunkte in Menüleisten, in Aufklappmenüs, Optionen eines Dialogbildschirms und Schaltflächen werden in kursiver Fettschrift dargestellt, wie beispielsweise der Menüpunkt Neu im Aufklappmenü Projekt oder der Optionspunkt Serielles USB im Einstellbildschirm "Verbindungen für die Datenübertragung".

### Erläuterung von Begriffen

Die Erklärung von verwendeten Begriffen wird wie folgt dargestellt:

BEGRIFF | Zu erläuternder Begriff | Erklärender Text

## Inhaltsverzeichnis

## [1 Einleitung](#page-14-0)

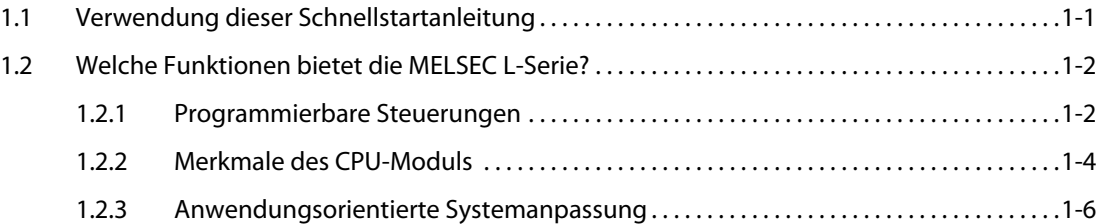

## [2 Einsatz von programmierbaren Steuerungen](#page-20-0)

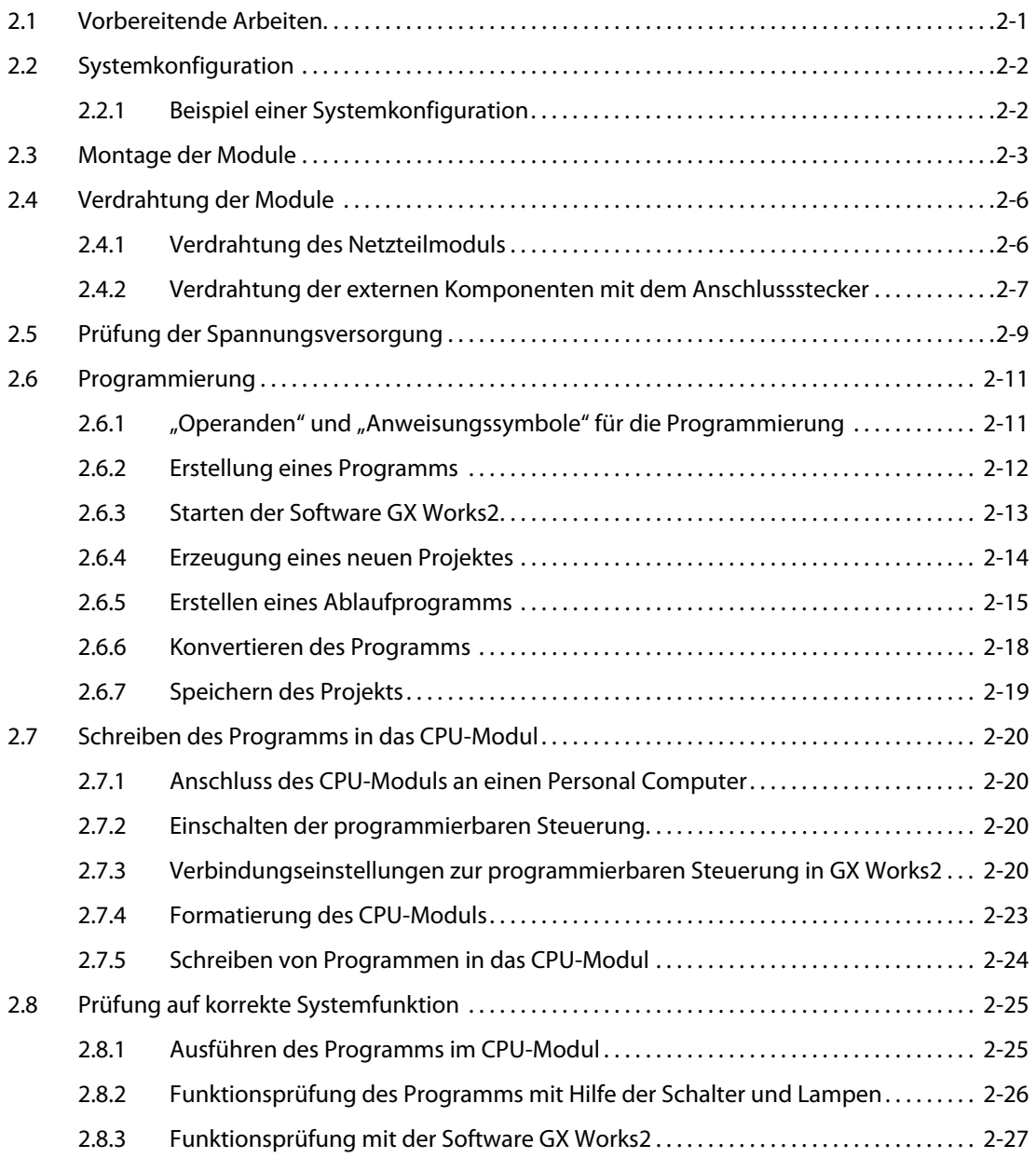

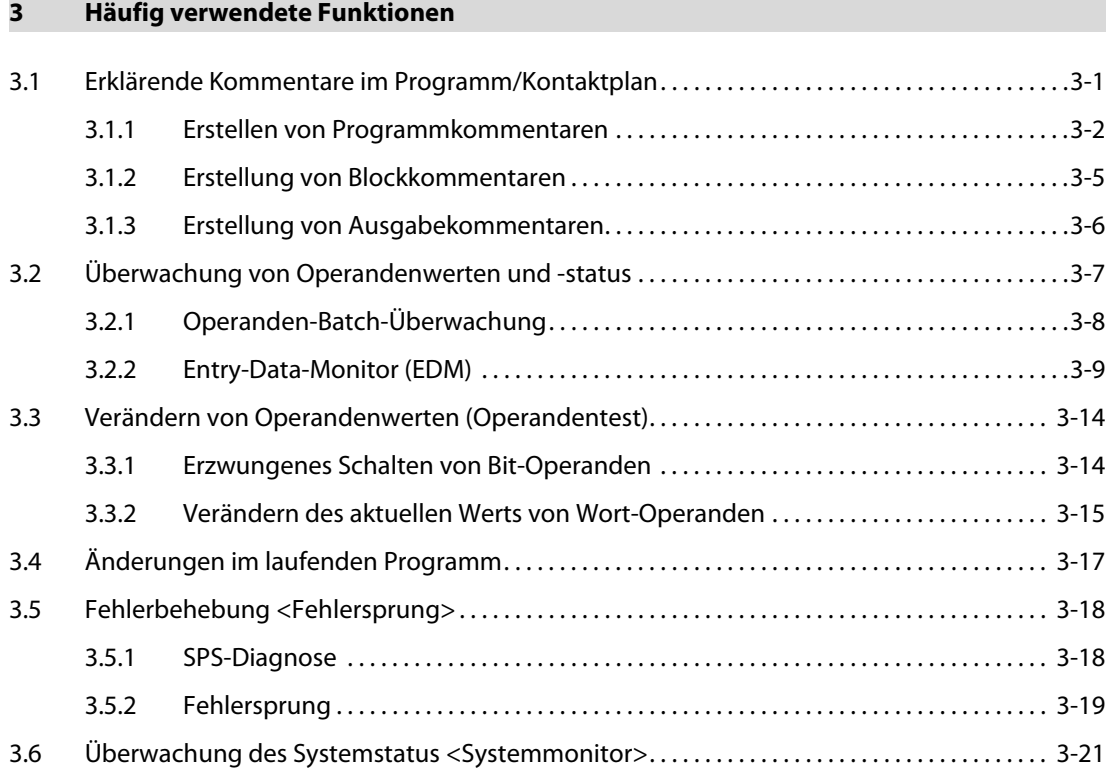

## <span id="page-14-0"></span>1 Einleitung

Dieses Dokument ist eine Übersetzung der englischen Originalversion.

## <span id="page-14-1"></span>1.1 Verwendung dieser Schnellstartanleitung

In dieser Schnellstartanleitung werden die Grundlagen erläutert, die man benötigt, wenn man eine programmierbare Mitsubishi-Steuerung der MELSEC L-Serie zum ersten Mal in Betrieb nimmt.

Diese Anleitung zeigt auf einfache Weise, wie eine programmierbare Steuerung eingesetzt wird.

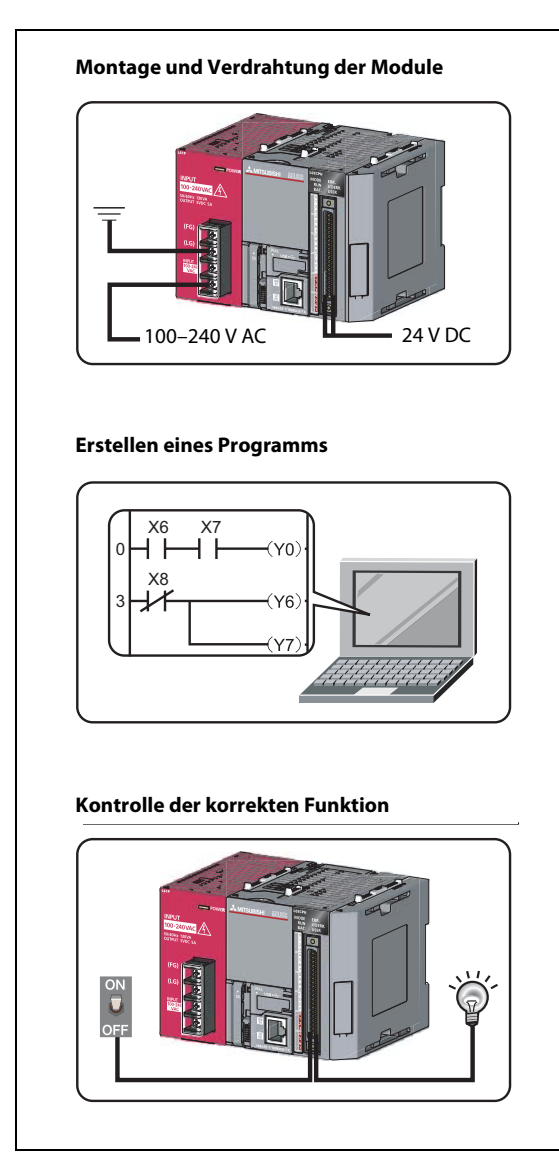

Abb. 1-1: Übersicht der Themen dieser Schnellstartanleitung

LS00001

## <span id="page-15-0"></span>1.2 Welche Funktionen bietet die MELSEC L-Serie?

## <span id="page-15-1"></span>1.2.1 Programmierbare Steuerungen

Eine programmierbare Steuerung arbeitet sequentiell ein Programm ab und führt dabei logische Operationen aus. In Abhängigkeit vom Signalstatus, der am Eingang der Steuerung anliegt, werden entsprechende Schaltelemente über festgelegte Ausgänge ein- oder ausgeschaltet.

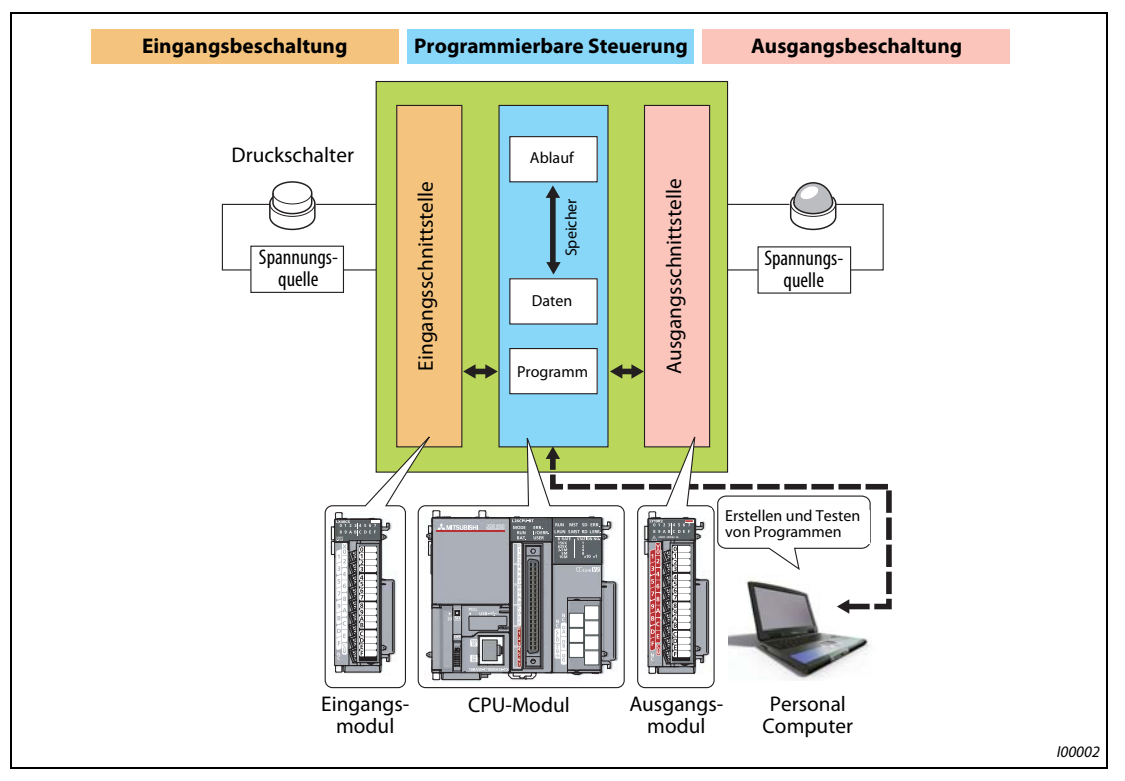

Abb. 1-2: Aufbau einer sequenziellen Steuerung mit logischen Operationen

Nachfolgend weitere Komponenten für die Ein- und Ausgangsbeschaltung.

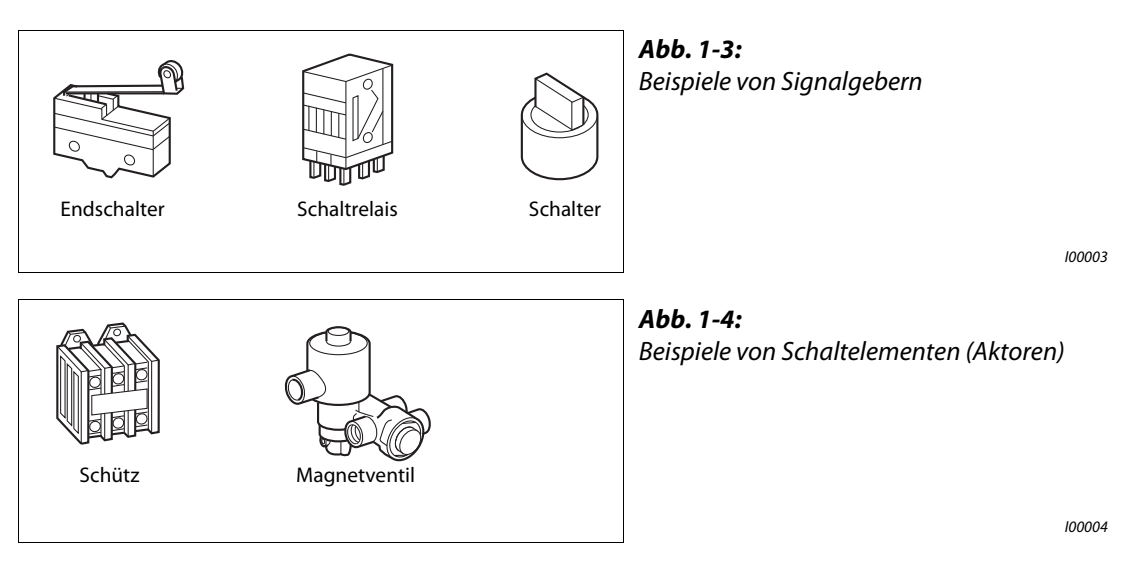

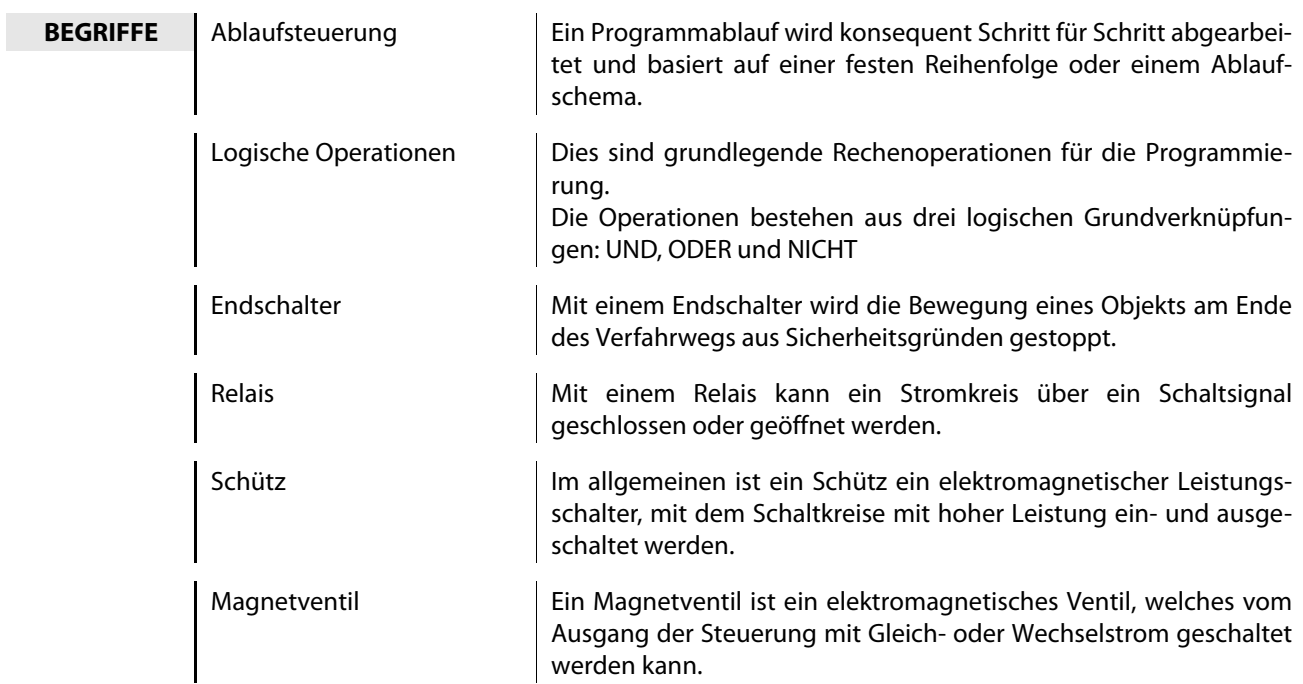

## <span id="page-17-0"></span>1.2.2 Merkmale des CPU-Moduls

Die programmierbaren Steuerungen der MELSEC L-Serie sind universelle Steuerungen, welche die folgenden Funktion im CPU-Modul eingebaut haben. Durch Verwendung der eingebauten Funktionen kann das System schlanker gestaltet werden.

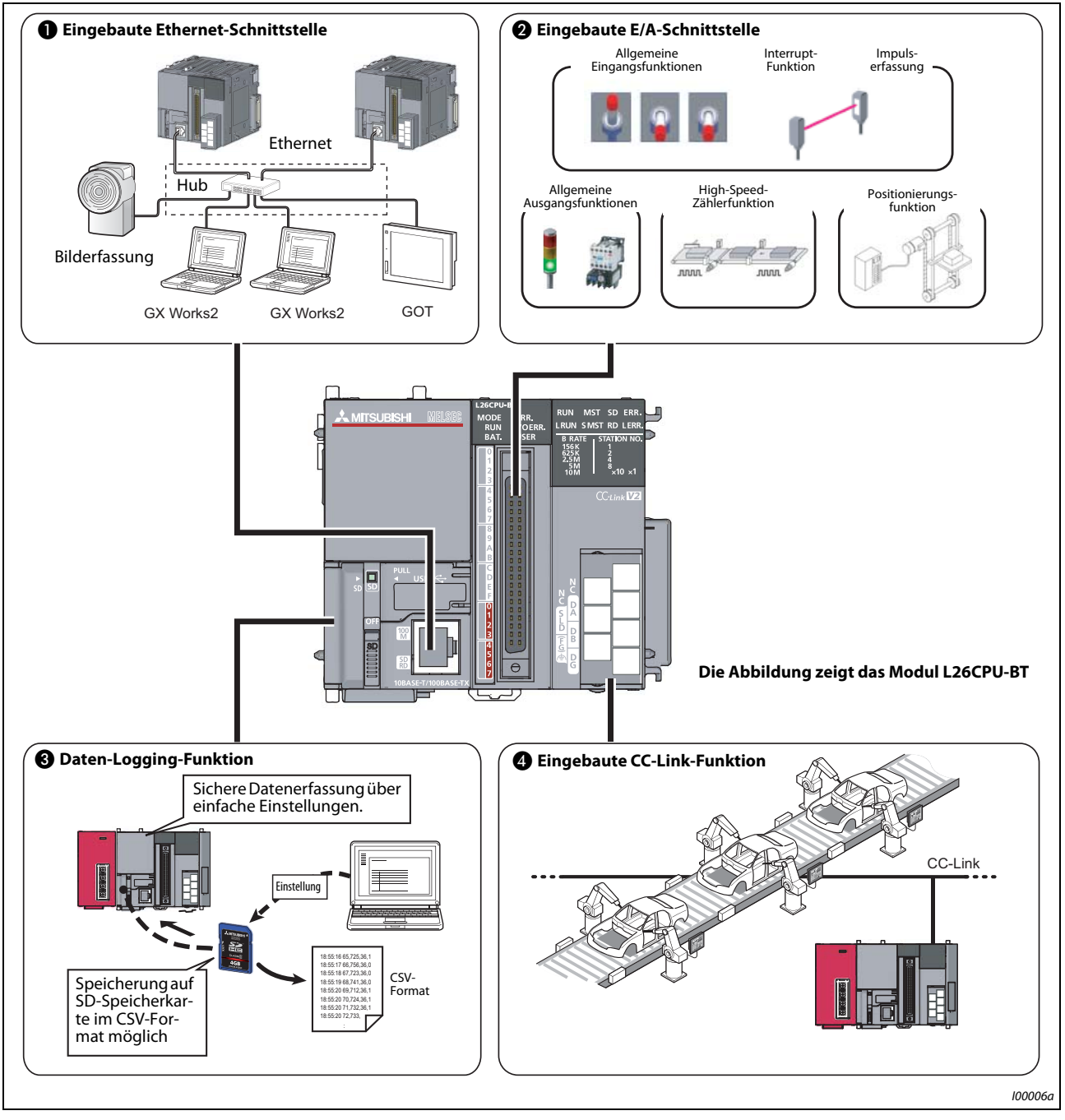

Abb. 1-5: Im CPU-Modul eingebaute Funktionen

In der folgenden Tabelle werden die Funktionen näher beschrieben.

| Nr. | <b>Funktion</b> | <b>Beschreibung</b>                                                                                                    |
|-----|-----------------|----------------------------------------------------------------------------------------------------|
| A   | Ethernet        | Über einen Hub können bis zu 16 externe Geräte angeschlossen wer-<br>den. Die Gerätedaten des CPU-Moduls, sowie die Daten der weiteren<br>angeschlossenen Geräte können über einen Personal Computer oder<br>ein GOT-Bediengerät gelesen und geschrieben werden. |
| Ø   | E/A             | Zusätzliche Einzelmodule mit E/A-Funktionen sind nicht notwendig, so<br>dass durch den alleinigen Einsatz der L-CPU ein platzsparendes System<br>konfiguriert werden kann. Weiterhin werden dadurch die Systemko-<br>sten reduziert.                             |
| ❸   | Daten-Logging   | Durch Anwendung des exklusiven Konfigurationswerkzeugs kann die<br>Datenerfassung unter den verschiedensten Bedingungen erfolgen. Die<br>gesammelten Daten können im CSV-Format auf der SD-Speicherkarte<br>abgelegt werden.                                     |
| Œ   | CC-Link         | Dezentral eingesetzte E/A- und Sondermodule sind ebenfalls mit dem<br>CPU-Modul steuerbar. Zusätzlich kann über CC-Link durch Verbindung<br>mehrerer CPU-Module auf einfache Weise ein getrennt konfiguriertes<br>System aufgebaut werden.                       |
|     |                 | <b>HINWEIS:</b>                                                                                                    |
|     |                 | Die CC-Link-Funktion steht nur beim Modul L26CPU-BT zur Verfügung.                                                                                                    |

Tab. 1-1: Beschreibung der im CPU-Modul eingebauten Funktionen

## <span id="page-19-0"></span>1.2.3 Anwendungsorientierte Systemanpassung

Durch Kombination von verschiedenen Modultypen kann das System an die entsprechende Anwendung angepasst werden. Da das System keinen Baugruppenträger benötigt, kann der verfügbare Platz im Schaltschrank optimal genutzt werden, ohne von der Anzahl an Steckplätzen begrenzt zu werden.

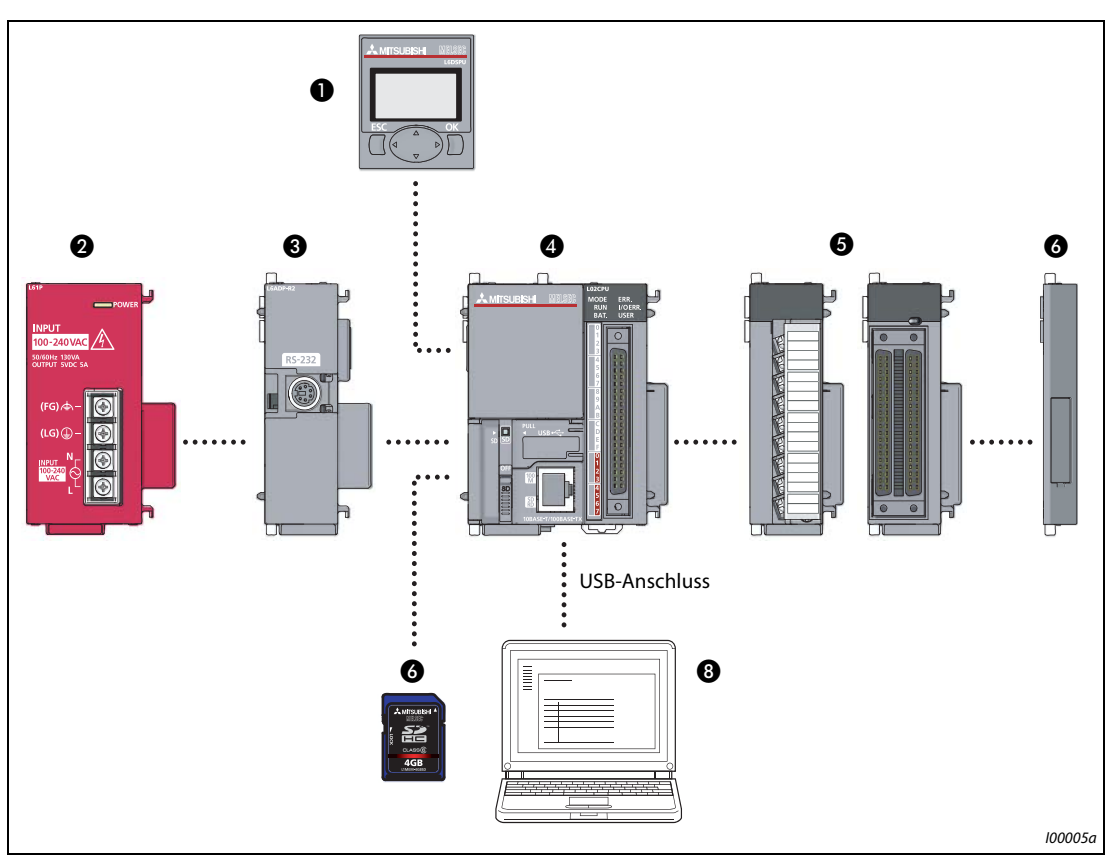

Abb. 1-6: Systemaufbau (am Beispiel des CPU-Moduls L02CPU)

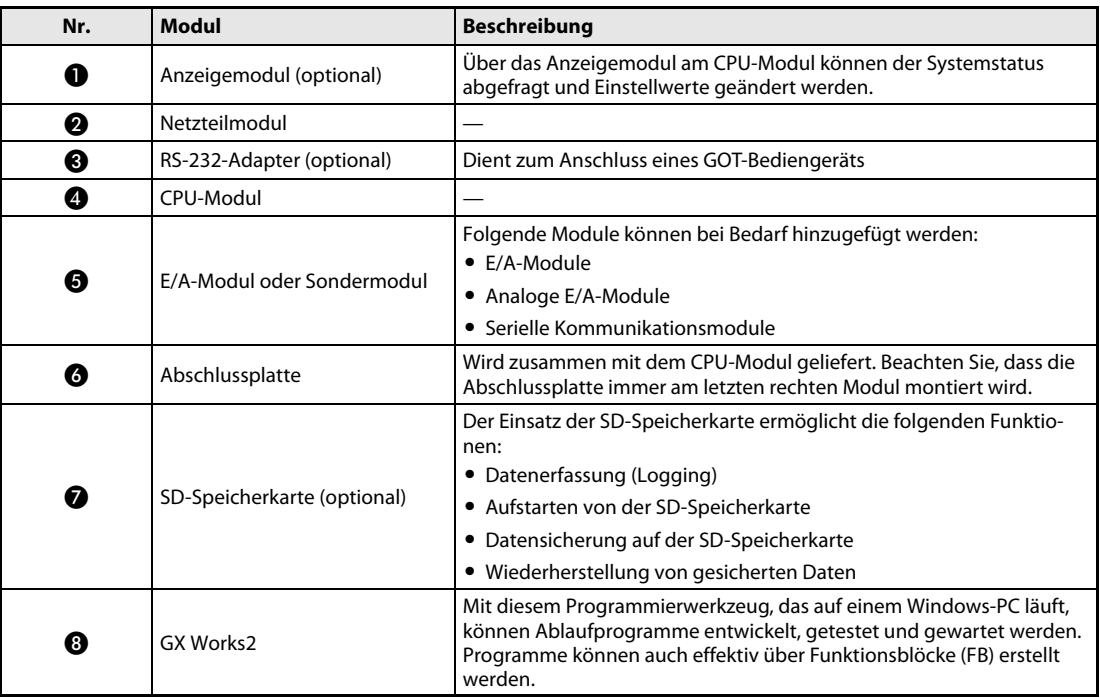

Tab. 1-2: Beschreibung der verschiedenen anschließbaren Module

## <span id="page-20-0"></span>2 Einsatz von programmierbaren Steuerungen

## <span id="page-20-1"></span>2.1 Vorbereitende Arbeiten

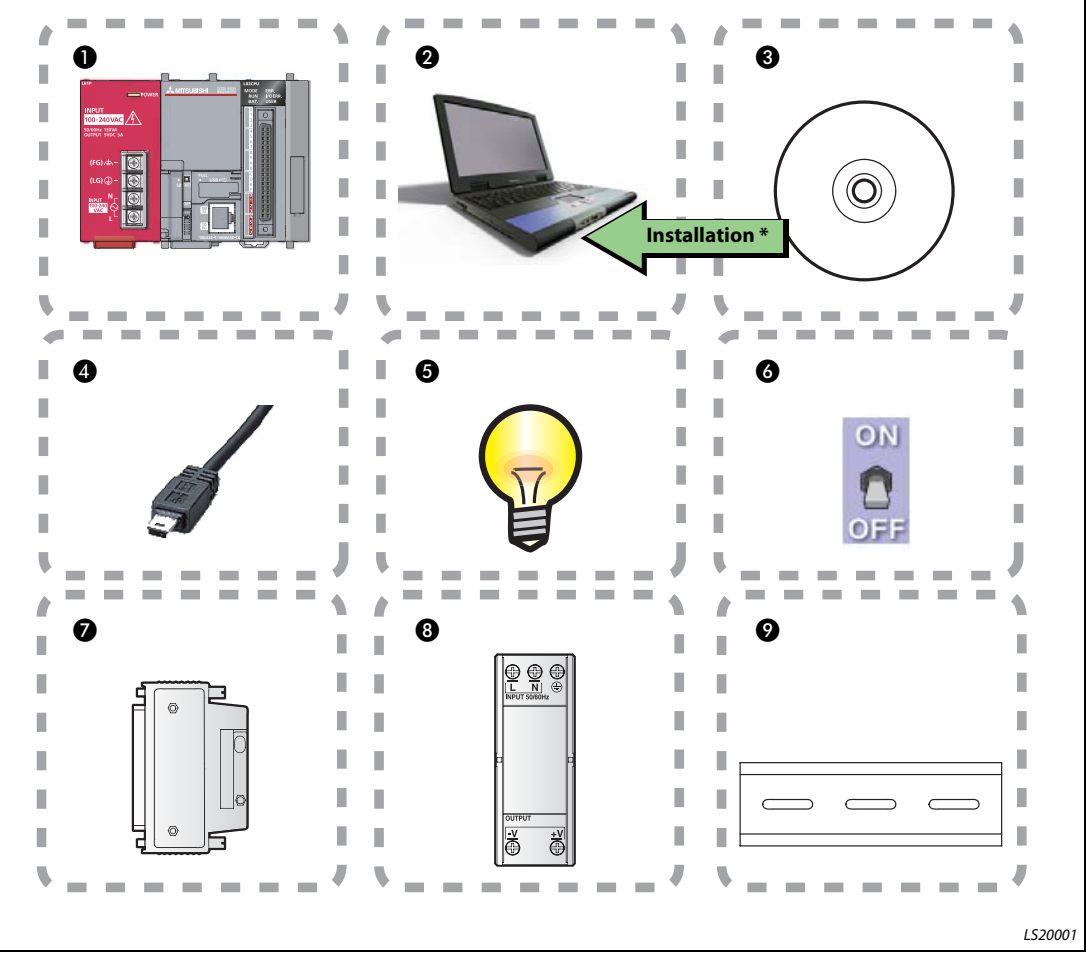

Abb. 2-1: Vorbereitungen zur Inbetriebnahme

Beachten Sie die einzelnen Punkte der folgenden Tabelle für die Inbetriebnahme.

| <b>Beschreibung</b>                                                                                           |  |
|----------------------------------------------------------------------------------------------------|--|
| Programmierbare Steuerung<br>(Die Beschreibung jedes Moduls finden Sie auf der folgenden Seite.)              |  |
| Personal-Computer mit Windows®-Betriebssystem                                                                 |  |
| Software GX Works2, Version 1.20W<br>* GX Works2 in der Version 1 muss zuvor auf Ihrem PC installiert werden. |  |
| USB-Kabel (USB-Anschluss: Mini-B)                                                                             |  |
| Anzeigelampe                                                                                                  |  |
| Schalter                                                                                                    |  |
| Stecker A6CON1                                                                                                |  |
| Externe Spannungsversorgung                                                                                   |  |
| DIN-Schiene (inklusive DIN-Schienenstopper)                                                                   |  |
|                                                                                                    |  |

Tab. 2-1: Beschreibung der notwendigen Komponenten

## <span id="page-21-0"></span>2.2 Systemkonfiguration

## <span id="page-21-1"></span>2.2.1 Beispiel einer Systemkonfiguration

Die in [Abb. 2-2](#page-21-2) dargestellte Beispielkonfiguration wird nachfolgend erläutert.

Zum Setzen der jeweiligen Eingänge dienen Schalter, an den jeweiligen Ausgängen sind Lampen angeschlossen.

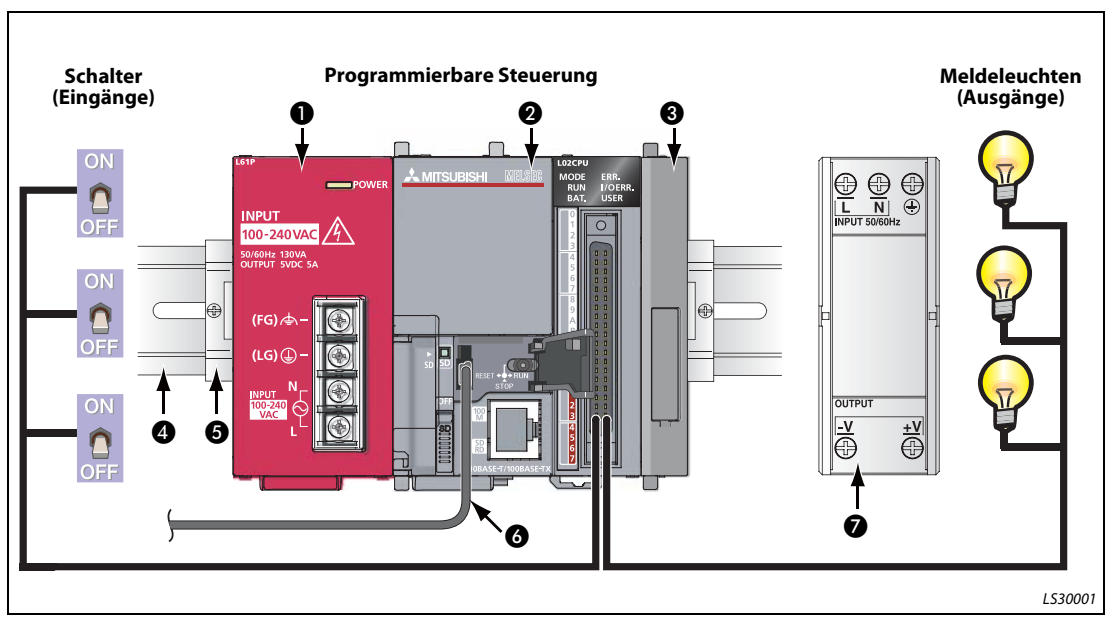

Abb. 2-2: Beispiel einer Systemkonfiguration

<span id="page-21-2"></span>

HINWEIS Die Leitungen zur Spannungsversorgung des Netzteilmoduls und der E/A-Komponenten sind in [Abb. 2-2](#page-21-2) nicht dargestellt.

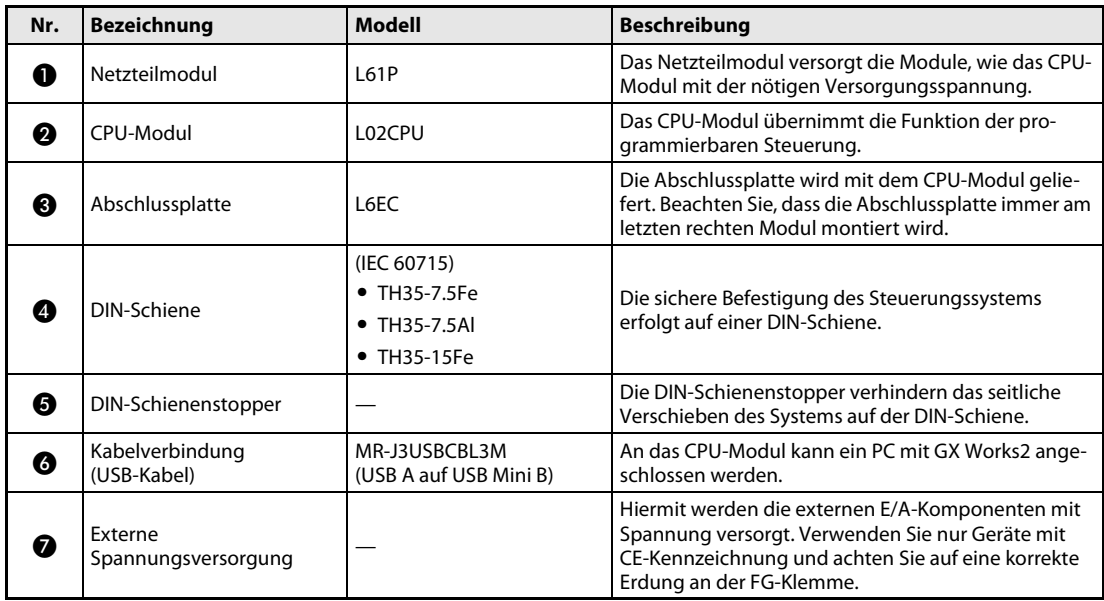

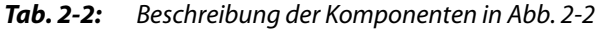

## <span id="page-22-0"></span>2.3 Montage der Module

ACHTUNG:<br>Schalten Sie vor der Installation und de<br>und andere externe Spannungen aus. Schalten Sie vor der Installation und der Verdrahtung die Versorgungsspannung der Steuerung

Stecken Sie die vorbereiteten Module zusammen.

Vor der ersten Verwendung des CPU-Moduls muss die Batterie angeschlossen werden.

### Verbinden der Module

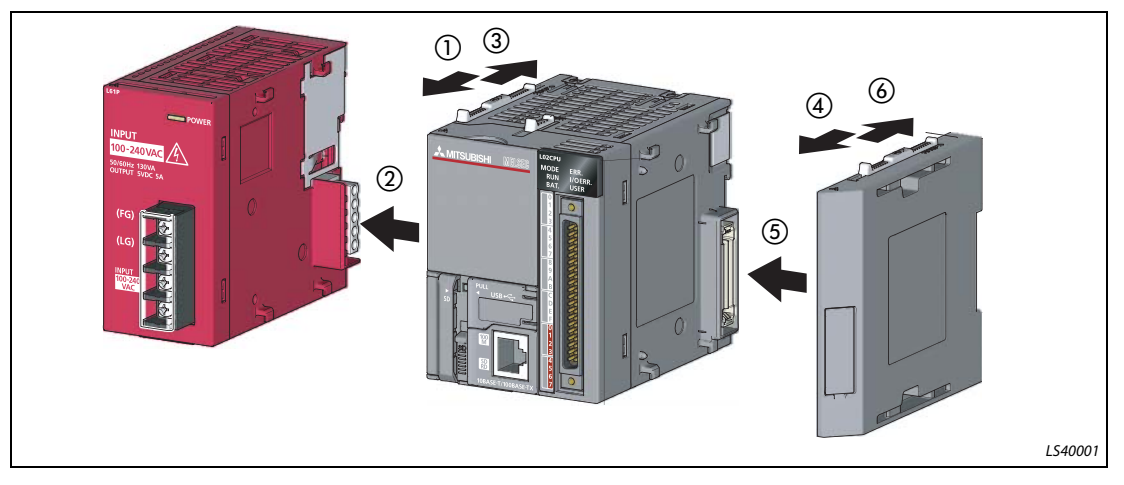

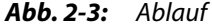

- Entriegeln Sie die Verriegelungshebel an der Ober- und Unterseite des CPU-Moduls, indem Sie diese nach vorn in Richtung der Modulvorderseite schieben.
- (2) Schieben Sie das Netzteilmodul mit dem seitlichen Stecker in das CPU-Modul, bis beide Module eng aneinander liegen.
- Schieben Sie die Verriegelungshebel an der Ober- und Unterseite des Moduls nach hinten in Richtung Modulrückseite, um beide Module fest miteinander zu verbinden.
- $(4)$  bis  $(6)$

Verbinden Sie die Abschlussplatte in gleicher Weise mit dem CPU-Modul, wie zuvor beschrieben.

Der Ablauf ist beendet.

HINWEIS | Der Ablauf zum Anschluss der Batterie am CPU-Modul ist wie folgt:

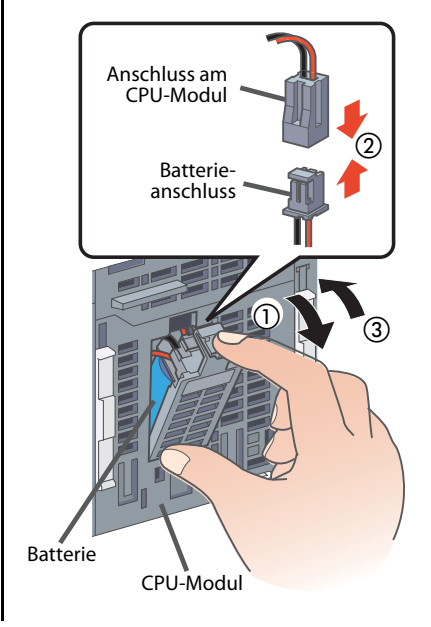

- Öffnen Sie die Abdeckung des Batteriefachs an der Unterseite des CPU-Moduls.
- Prüfen Sie die korrekte Orientierung des Anschlusssteckers und verbinden Sie den Stecker der Batterie mit der Anschlussbuchse des CPU-Moduls.
- Verschließen Sie das Batteriefach des CPU-Moduls wieder.

Der Ablauf ist beendet.

## Montage der Module auf einer DIN-Schiene

 Ziehen Sie die Laschen zur DIN-Schienen-Montage an der Rückseite der Module nach unten, bis sie einrasten.

- Hängen Sie die Module mit der oberen Kante der Aussparung auf die DIN-Schiene und drücken Sie die Module gegen die DIN-Schiene in Position.
- $\overline{\phantom{0}}$  $\overline{\phantom{0}}$  $\rightarrow$ 
	-
- Verriegeln Sie die Montagelaschen zur Befestigung auf der DIN-Schiene.  $\overline{a}$ Schieben Sie alle Laschen nach oben, bis sie einrasten. Sind die Laschen nicht zugänglich, verwenden Sie ein Werkzeug
- Lösen Sie die Schrauben der DIN-Schienenstopper.

(z. B. einen Schraubendreher).

- Hängen Sie den Stopper mit der unteren Aussparung von unten auf die DIN-Schiene, bewegen ihn in Pfeilrichtung gegen die DIN-Schiene und hängen ihn von oben ein. (Beachten Sie, dass die Montagerichtung des Stoppers mit dem auf der Vorderseite angebrachten Pfeil übereinstimmt.)
- Schieben einen DIN-Schienenstopper gegen die Kante der Steuerung und befestigen Sie diesen mit der Schraube. (Befestigen Sie den zweiten Stopper in gleicher Weise auf der anderen Seite der Steuerung)

Der Ablauf ist beendet.

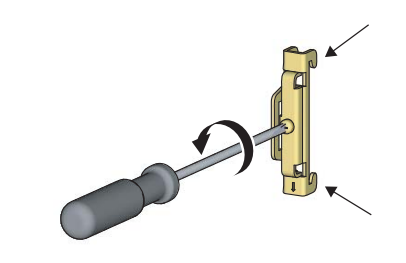

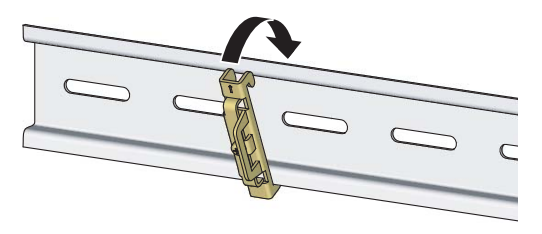

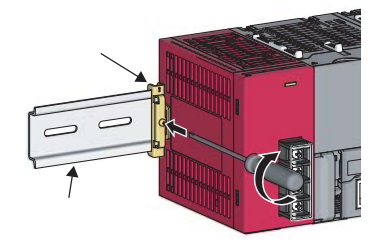

LS40003

## <span id="page-25-0"></span>2.4 Verdrahtung der Module

In diesem Abschnitt wird die Verdrahtung des Netzteilmoduls und der externen E/A-Komponenten beschrieben.

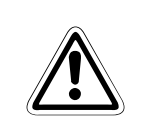

ACHTUNG:<br>Schalten Sie vor der Installation und de<br>und andere externe Spannungen aus. Schalten Sie vor der Installation und der Verdrahtung die Versorgungsspannung der Steuerung

## <span id="page-25-1"></span>2.4.1 Verdrahtung des Netzteilmoduls

Nachfolgend wird ein Beispiel für die Verdrahtung der Eingangsklemmen und für die Erdung gezeigt. Die Erdung dient zur Vermeidung eines elektrischen Schlages oder von Fehlfunktionen.

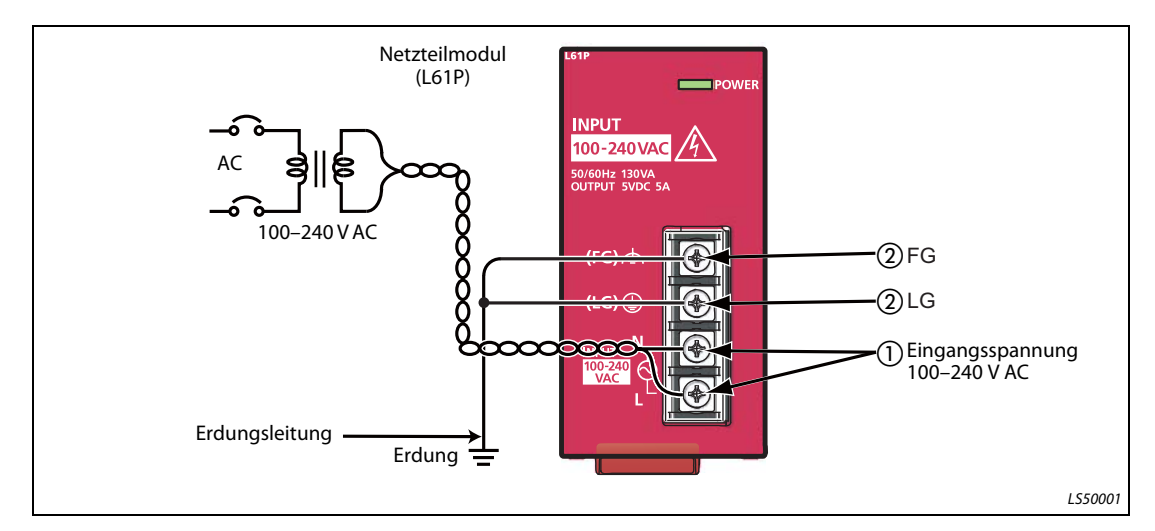

Abb. 2-4: Beispiel: Verdrahtung der Spannungsversorgung und Erdung

- Schließen Sie die Wechselspannungsversorgung (100–240 V AC) nur über ein in Reihe geschaltetes Schütz und einen Trenntransformator an die Eingangsklemmen des Netzteilmoduls an.
- Verbinden Sie die LG- und FG-Klemme mit dem Erdungspunkt.

## <span id="page-26-0"></span>2.4.2 Verdrahtung der externen Komponenten mit dem Anschlussstecker

A6CON1 Ext. Spannungsversorgung Bezugspunkt Ausgang Schalter 1 Signal: X6  $\mathbf{O}$ Die Steckerbelegung zum Anschluss der Verbinr ิ dungsleitungen ist rechts Schalter 2 Signal: X7  $\Omega$ dargestellt. Bezugspunkt Eingang (Es ist die Ansicht auf die A20 Steckkontakte des Ste-A19 B19 ckers dargestellt.) Schalter 3 Signal: X8 A18 B18  $\bullet$ A17  $\mathbf \hat \Gamma$ A16 B<br>51 A15 A14 B14 Lampe 1 Signal: Y0 A13 B13 A12 B12 Bezugspunkt L A11 멱 Eingang Schalter 3 (X7)  $S$ Chalter 1 (X6) A10 ¥ Lampe 2 Signal: Y6  $\Rightarrow$  Schalter 2 (X8) an<br>Bol 8 a | g  $\overline{1}$ हि A07 an 13 Lampe 3 Signal: Y7 A05 Lampe 1 (Y0) L a | 5 g | g Lampe 3 (Y7) Lampe 2 (Y6)ខ្លា Bezugspunkt Ausgang ੋ | ≌ LS50002

Die folgende Abbildung zeigt die Verdrahtung des Anschlusssteckers für die E/A-Signale.

Abb. 2-5: Beispiel: Verdrahtung des Anschlusssteckers mit den externen Komponenten

ACHTUNG:<br>Beachten S<br>Steckerbel Beachten Sie, dass sich die Steckerbelegung des E/A-Anschlusses des CPU-Moduls von der Steckerbelegung der E/A-Module unterscheidet. Überprüfen Sie nochmals die korrekte Verdrahtung, bevor Sie den Stecker auf das CPU-Modul stecken.

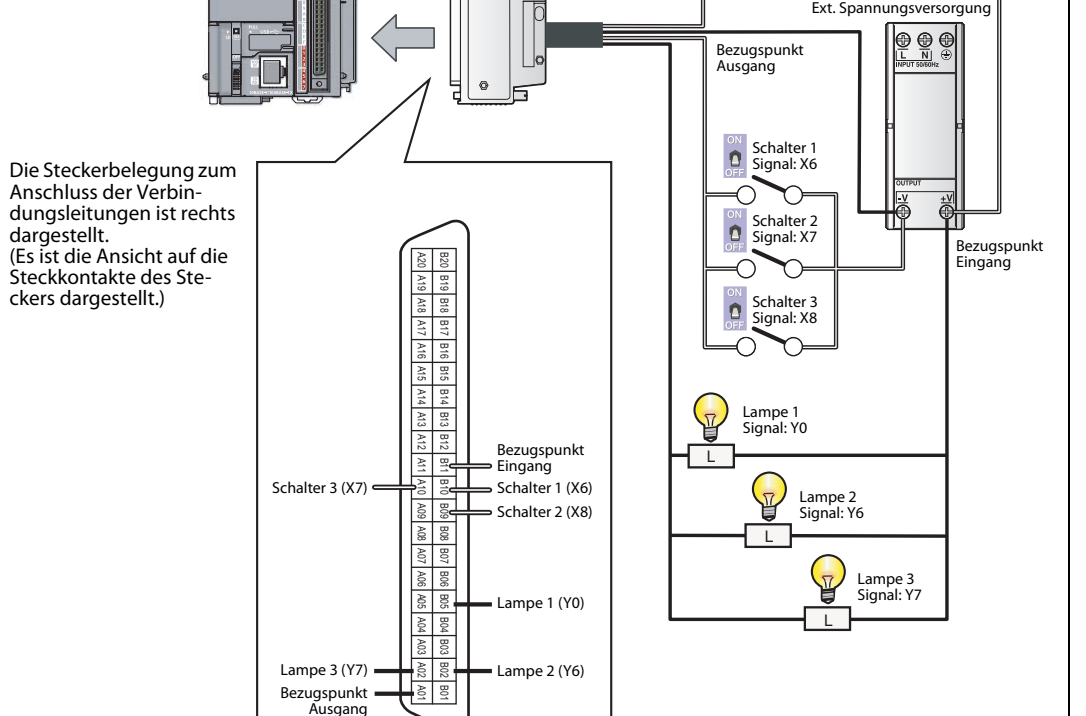

HINWEIS Verdrahten Sie die Spannungsversorgung der Steuerung getrennt von der Spannungsversorgung der externen Komponenten, wie nachfolgend dargestellt.

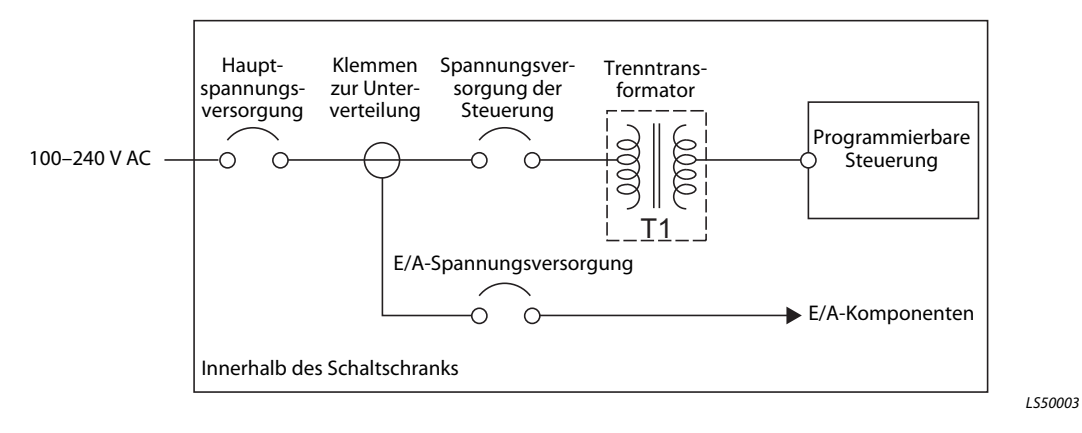

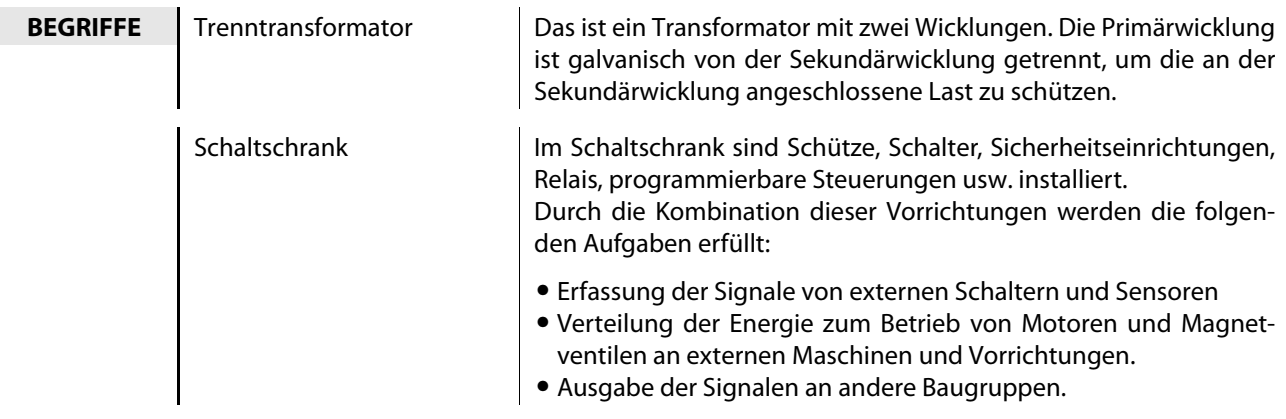

## <span id="page-28-0"></span>2.5 Prüfung der Spannungsversorgung

Prüfen Sie nach dem Aufbau und der Verdrahtung des Systems, ob die Spannungsversorgung korrekt anliegt.

### Vorgehensweise

- Prüfpunkte vor Einschalten der Spannungsversorgung
	- Verdrahtung des Netzteilmoduls
	- Zulässige Eingangsspannung des Netzteils
- Einstellen der Betriebsart "STOP"

Öffnen Sie die Abdeckung auf der Vorderseite des CPU-Moduls und stellen Sie den Betriebsartenschalter auf die Position "STOP".

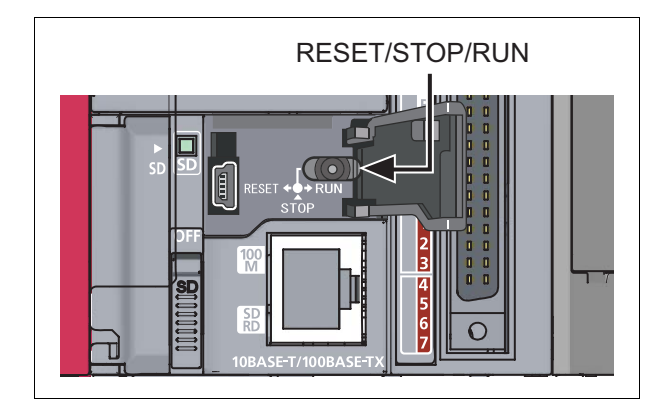

Abb. 2-6: Betriebsartenschalter

I04001

- Einschalten der Spannungsversorgung für das Netzteilmodul
- Prüfung auf korrekten Betrieb der Spannungsversorgung

Prüfen Sie die Status-LEDs aller Module.

Im normalen Betrieb sollten folgende LEDs leuchten:

- Netzteilmodul:  $\bigcirc$  LED "POWER" leuchtet grün.
- CPU-Modul: **2** LED "MODE" leuchtet grün.

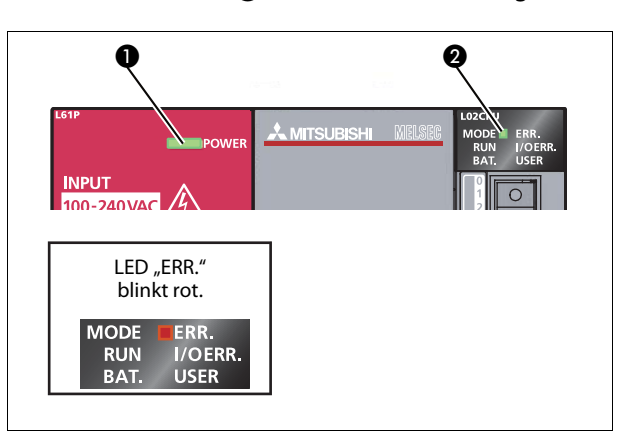

Abb. 2-7: LED-Status im Normalbetrieb

LS600002

Wenn bisher weder Parameter noch Programme in das CPU-Modul geschrieben wurden, blinkt die LED "ERR." rot, was aber zu diesem Zeitpunkt kein Problem darstellt. Die LED blinkt nicht mehr, sobald ein Programm in das CPU-Modul geschrieben wird (siehe auch [Abschn. 2.7](#page-39-0)).

● Der Aufbau des Systems ist beendet. Schalten Sie die Spannungsversorgung wieder ab.

## HINWEISE | Prüfen Sie die Verdrahtung und den Installationszustand, wenn die LED "POWER" des Netzteilmoduls trotz eingeschalteter Spannungsversorgung nicht leuchtet.

Prüfen Sie den korrekten Anschluss der Batterie, wenn am CPU-Modul die LED "BAT." blinkt.

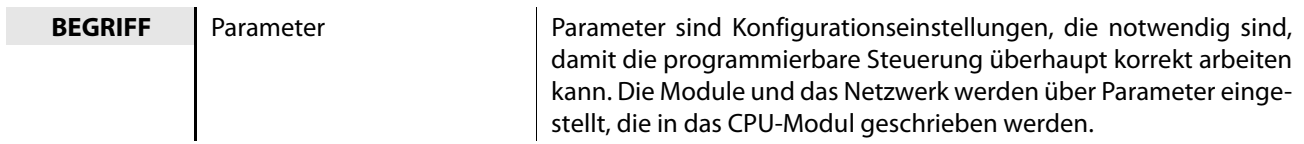

## <span id="page-30-0"></span>2.6 Programmierung

In diesem Abschnitt wird gezeigt, wie man das (Ablauf-) Programm für eine Ablaufsteuerung erstellt.

## <span id="page-30-1"></span>2.6.1 "Operanden" und "Anweisungssymbole" für die Programmierung

Ein Ablaufprogramm besteht aus einer Kombination von Operanden und Anweisungssymbolen.

## Operanden

Bei den Operanden unterscheidet man Bit-Operanden und Wort-Operanden.

● Bit-Operand: Verarbeitet 1-Bit-Daten, wie der Ein- und Ausschaltzustand eines Schalters oder einer Lampe

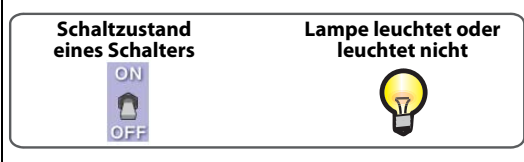

Abb. 2-8: Beispiele von Bit-Operanden

LS70001

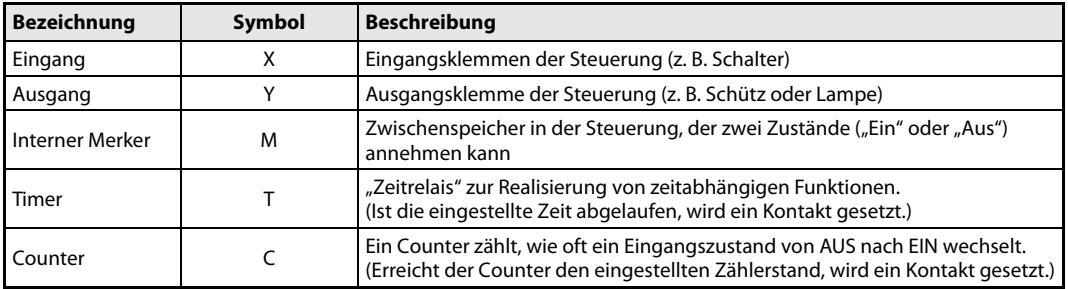

Tab. 2-3: Beschreibung von Bit-Operanden

● Wort-Operand: Verarbeitet 16-Bit-Daten, wie nummerisch Werte und Zeichenfolgen.

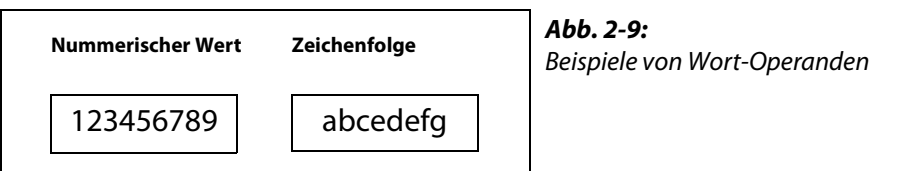

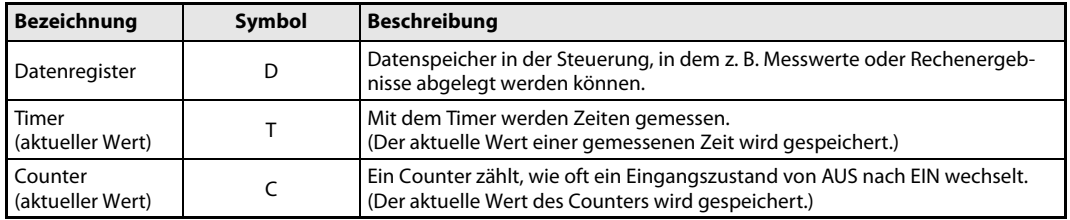

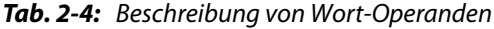

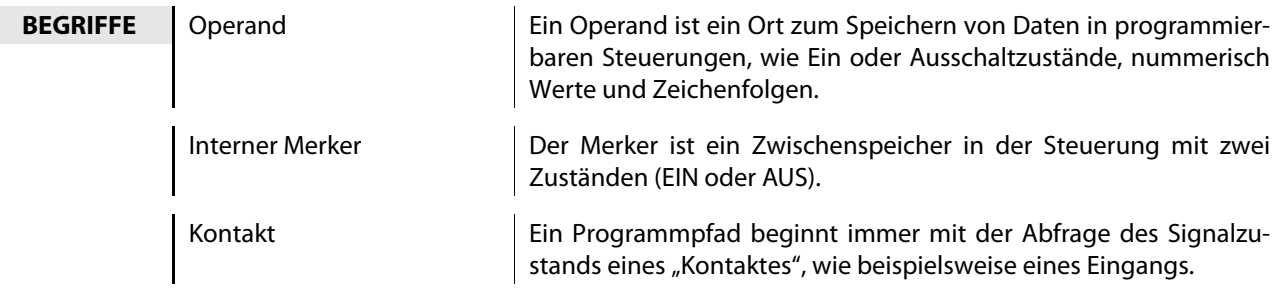

## Anweisungssymbole

Nachfolgend werden die grundlegenden Anweisungen für den Kontaktplan gezeigt.

| Anweisungssymbol | <b>Beschreibung</b>                                                        |
|------------------|----------------------------------------------------------------------------|
| 삵                | Ladeanweisung – Beginn einer Verknüpfung mit Abfrage auf Signalzustand "1" |
| 竹                | Ladeanweisung - Beginn einer Verknüpfung mit Abfrage auf Signalzustand "0" |
| 유                | Ausgabeanweisung – Zuweisung eines Verknüpfungsergebnisses                 |

Tab. 2-5: Grundlegende Anweisungen bei der Ablaufsteuerung

BEGRIFF Ausgabeanweisung Ein im Kontaktplan verwendeter Ausgang

## <span id="page-31-0"></span>2.6.2 Erstellung eines Programms

Schreiben Sie ein Ablaufprogramm zu Testzwecken.

Nachfolgend wird gezeigt, wie ein Kontaktplan zur Ablaufsteuerung mit Operanden und Anweisungen erstellt wird.

Folgende Operanden und Anweisungen werden verwendet.

- Eingänge: X-Operanden
- Ausgänge: Y-Operanden
- Anweisungen:  $\frac{1}{15}$ ,  $\frac{1}{16}$ ,  $\frac{1}{16}$

Das zu erstellende Programm soll die folgenden Funktionen haben:

- Wenn die Schalter an den Eingängen X6 und X7 eingeschaltet werden, soll die Lampe am Ausgang Y0 einschalten.
- Wenn der Schalter am Eingang X8 einschaltet, sollen die Lampen an den Ausgängen Y6 und Y7 ausschalten.

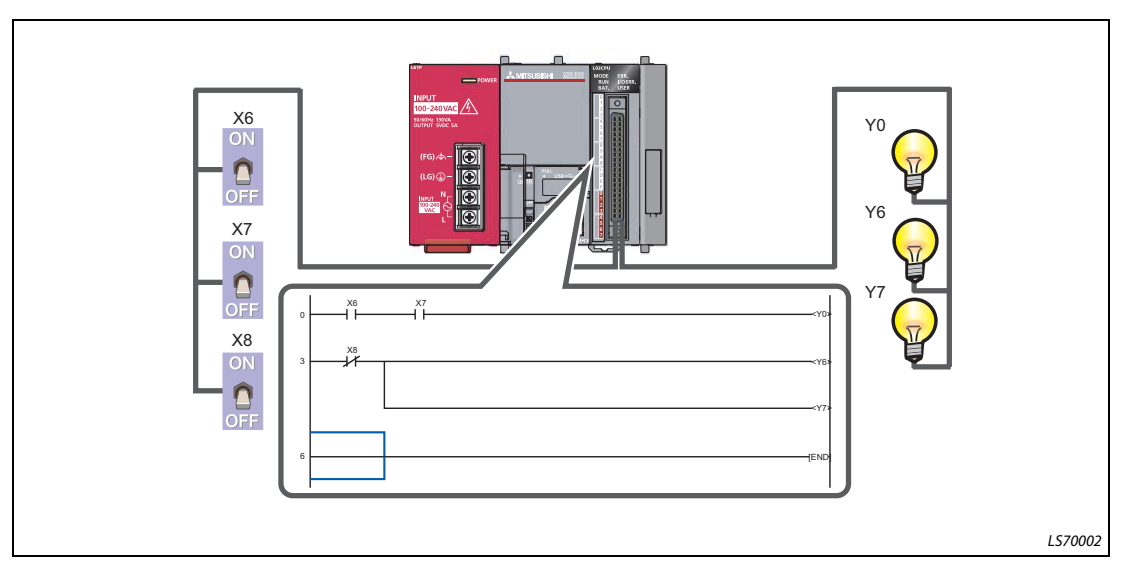

Abb. 2-10: Ablaufprogramm

Nachfolgend wird die Vorgehensweise dargestellt, wie dieses Programm erstellt wird.

## <span id="page-32-0"></span>2.6.3 Starten der Software GX Works2

## Ablauf

 $\textcircled{1}$  Betätigen Sie in Windows Start  $\rightarrow$  Alle Programme  $\rightarrow$  MELSOFT Application  $\rightarrow$  GX Works2  $\rightarrow$ GX Works2.

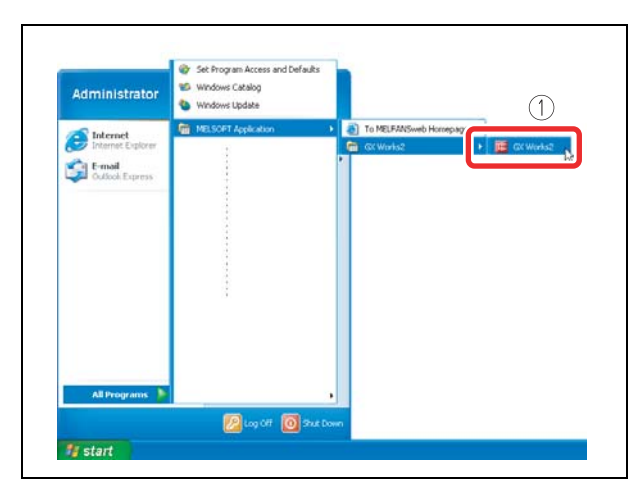

Abb. 2-11: Programmauswahl GX Works2

000001a

Nach dem Start erscheint der Startbildschirm von GX Works2.

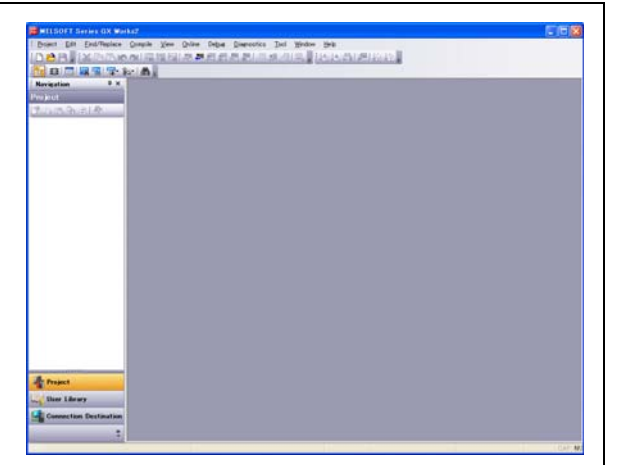

Abb. 2-12: Startbildschirm von GX Works2

## <span id="page-33-0"></span>2.6.4 Erzeugung eines neuen Projektes

Ein Projekt besteht aus Programmen, Operanden-Kommentaren und Parametern.

## Ablauf

 $\textcircled{1}$  Betätigen Sie in der Menüleiste Projekt  $\rightarrow$  Neu...

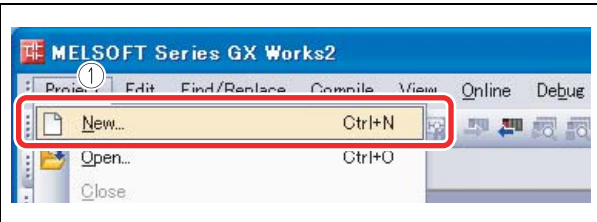

Abb. 2-13: Neues Projekt anlegen

000003a

Stellen Sie im folgenden Dialogbildschirm "New Project" folgende Daten ein:

- Wählen Sie als SPS die L-Serie (LCPU) aus.
- Wählen Sie den SPS-Typ L02 aus.
- (4) Betätigen Sie die Schaltfläche OK.

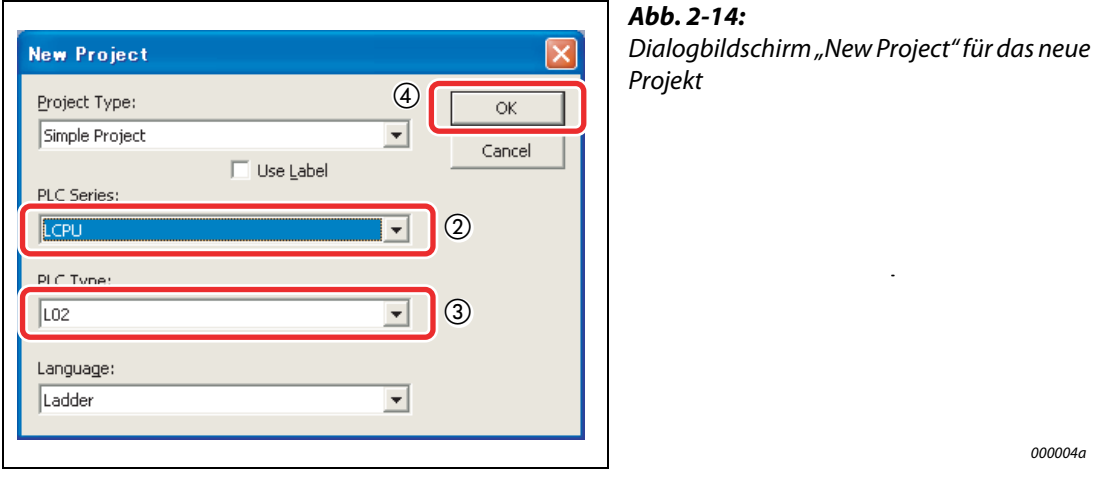

Der Projektbaum und der Bildschirm für den Kontaktplans werden angezeigt.

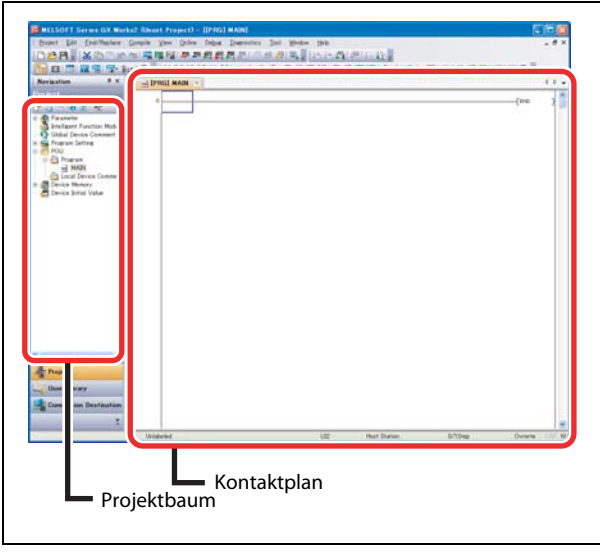

Abb. 2-15: Projektbaum und Kontaktplan

## <span id="page-34-0"></span>2.6.5 Erstellen eines Ablaufprogramms

### Vorgehensweise

- Eingabe des Eingangs X6
	- (1) Klicken Sie mit der Maus in den Eingabebereich des Kontaktplans und geben Sie "X" ein.
	- (2) Geben Sie in das Kontaktplan-Eingabemenü "6" ein und betätigen Sie die Schaltfläche OK.

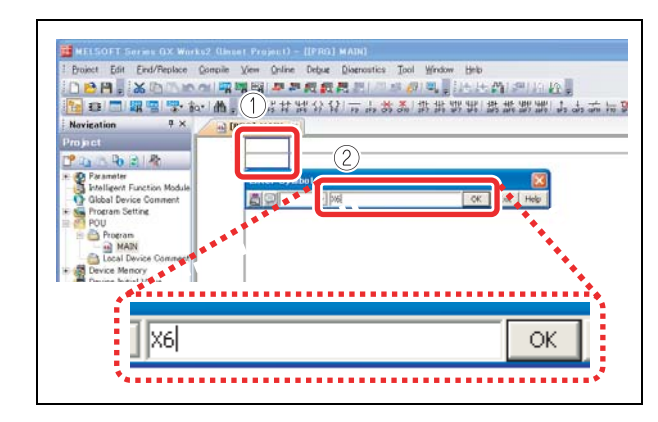

Abb. 2-16: Eingabe des Eingangs-Operanden X6

000006a

### ● Eingabe des Eingangs X7

(1) Klicken Sie mit der Maus in den Eingabebereich des Kontaktplans und geben Sie "X" ein.

(2) Geben Sie in das Kontaktplan-Eingabemenü "7" ein und betätigen Sie die Schaltfläche OK.

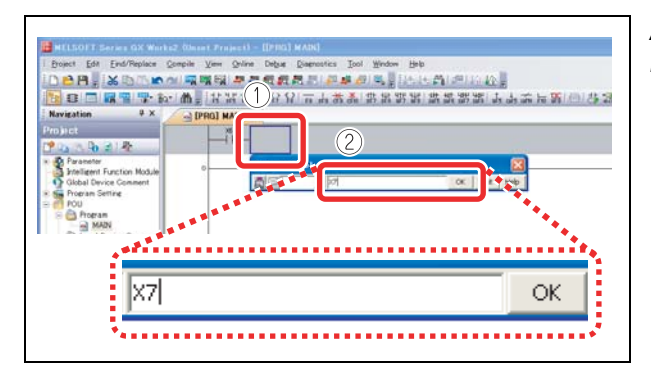

Abb. 2-17: Eingabe des Eingangs-Operanden X7

000007a

- Eingabe des Ausgangs Y0
	- (1) Geben Sie "Y" ein.
	- (2) Geben Sie in das Kontaktplan-Eingabemenü "0" ein und betätigen Sie die Schaltfläche OK.

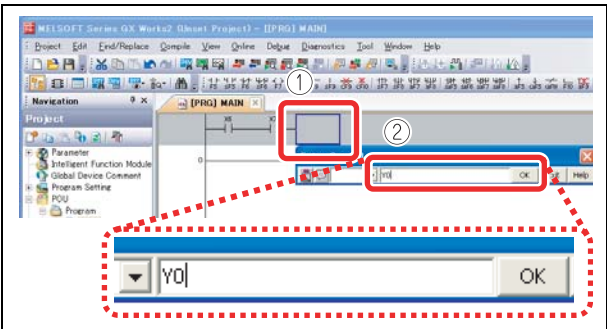

Abb. 2-18: Eingabe des Ausgangs-Operanden Y0

Der Ausgang Y0 wird angezeigt.

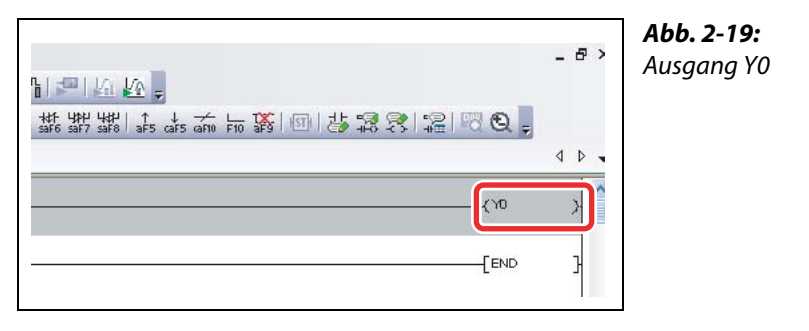

000009a

## ● Eingabe des Eingangs X8

**1)** Betätigen Sie die Schaltfläche  $\frac{1}{16}$ .

Geben Sie den Operanden "X8" ein und betätigen Sie die Schaltfläche OK.

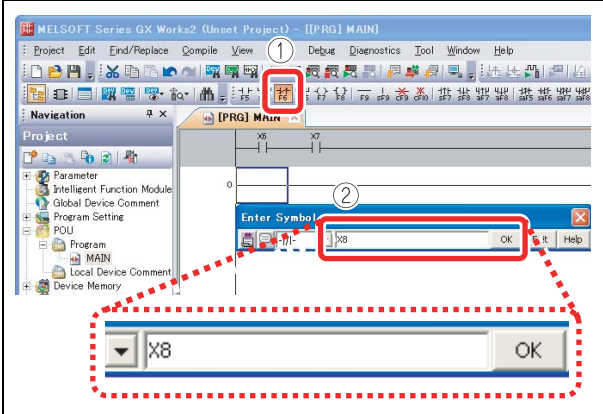

Abb. 2-20: Eingabe des Eingangs-Operanden X8

0000010a

- Eingabe des Ausgangs Y6
	- Geben Sie "Y" ein.

(2) Geben Sie in das Kontaktplan-Eingabemenü "6" ein und betätigen Sie die Schaltfläche OK.

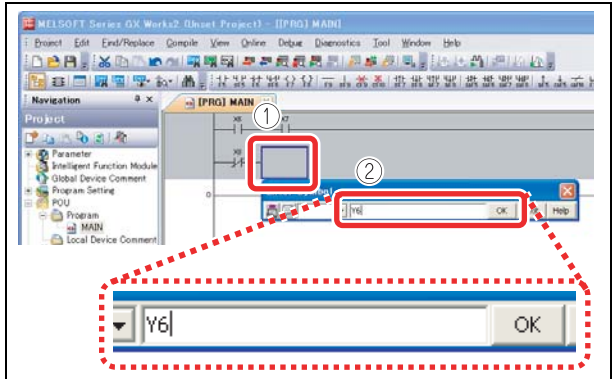

Abb. 2-21: Eingabe des Ausgangs-Operanden Y6
Der Ausgang Y6 wird angezeigt.

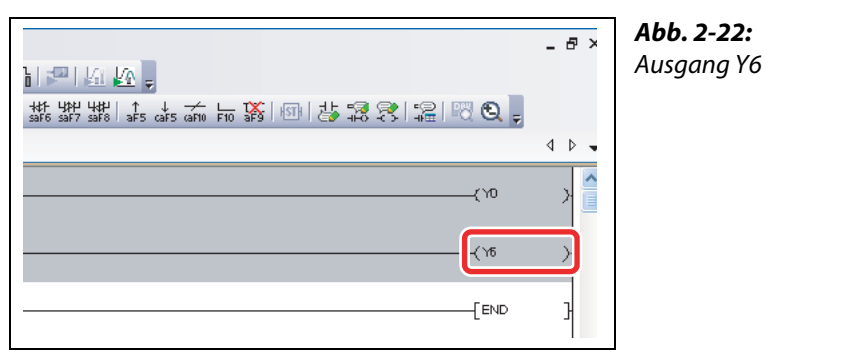

0000012a

- Erzeugen Sie eine Verzweigungslinie.
	- $\circled{1}$  Klicken Sie in den Eingabebereich und drücken Sie die dann Tastenkombination [Strg] + [ $\downarrow$ ] und [Strg] +  $[\rightarrow]$ .

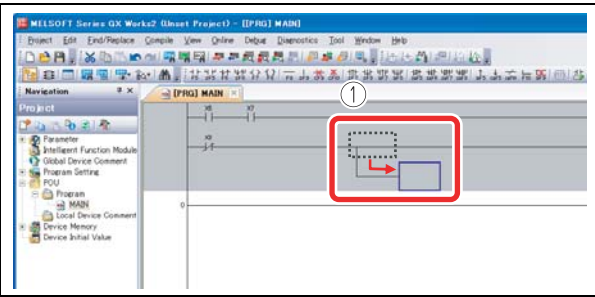

Abb. 2-23: Erzeugen einer Verzweigungslinie

0000013a

- Eingabe des Ausgangs Y7
	- (1) Geben Sie "Y" ein.
	- (2) Geben Sie in das Kontaktplan-Eingabemenü "7" ein und betätigen Sie die Schaltfläche OK.

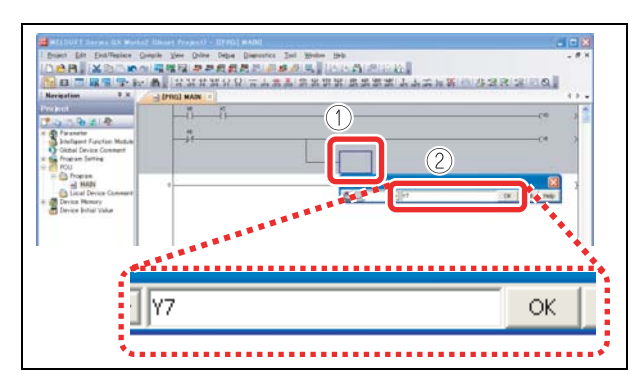

Abb. 2-24: Eingabe Ausgangsoperand Y7

0000014a

#### Der Ausgang Y7 wird angezeigt.

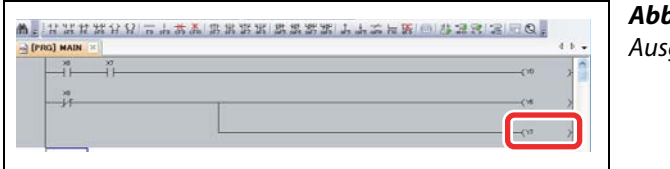

Abb. 2-25: Ausgang Y7

### 2.6.6 Konvertieren des Programms

<span id="page-37-1"></span><span id="page-37-0"></span>Definieren Sie den Inhalt des eingegebenen Kontaktplans.

#### Vorgehensweise

 $\Omega$  Betätigen Sie in der Menüleiste Compile  $\rightarrow$  Build.

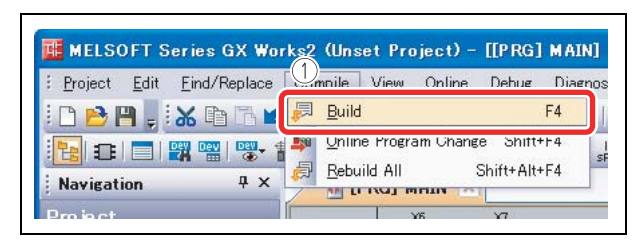

Abb. 2-26: Aufklappmenü "Compile"

000016a

 Die Konvertierung dient zur Ausrichtung des eingegebenen Kontaktplans. Nach Abschluss der Konvertierung wechselt die Hintergrundfarbe von Grau nach Weiß.

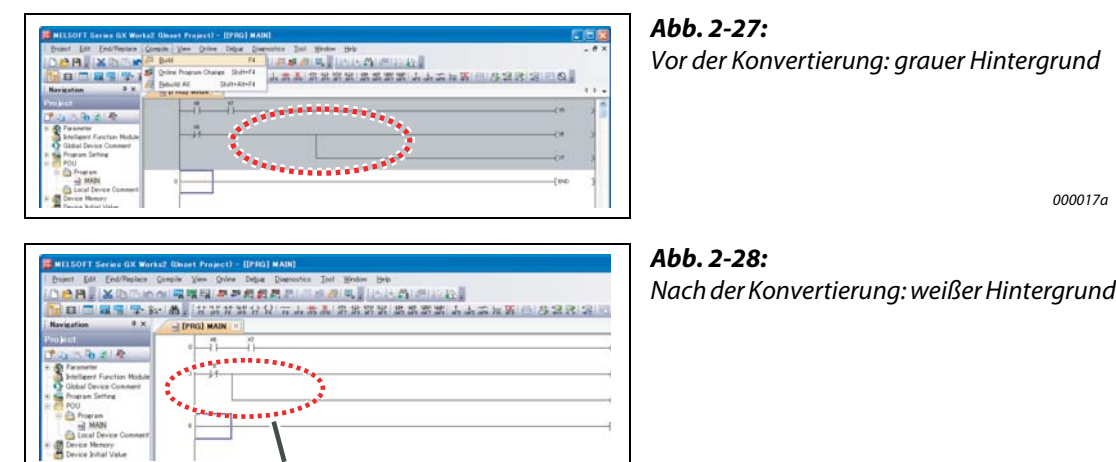

000018a

Die Programmierung ist beendet.

HINWEIS Linien können auch mit Funktionstasten und Tastenkombinationen editiert werden:

Der Kontaktplan ist links ausgerichtet.

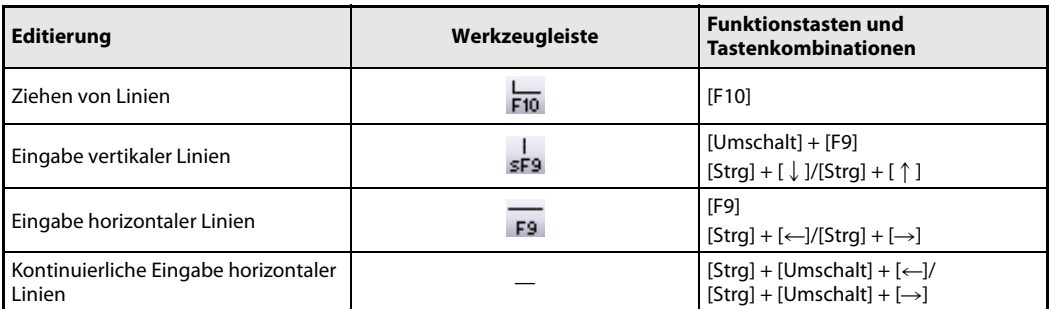

#### 2.6.7 Speichern des Projekts

<span id="page-38-0"></span>Das Programm wird innerhalb des Projekts gespeichert. Speichern Sie das Projekt unter einem Namen.

#### Vorgehensweise

 $\Omega$  Betätigen Sie in der Menüleiste **Project**  $\rightarrow$  **Save As...** 

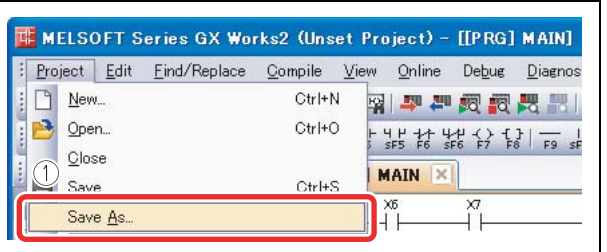

Abb. 2-29: Projekt speichern

000019a

Der Dialogbildschirm zum Speichern ("Save As") wird angezeigt.

- Legen Sie den Speicherort fest.
- Definieren Sie den Namen des Projektordners ("Workspace name"), die Projektbezeichnung ("Project name" und den Titel ("Title").
- 4) Betätigen Sie die Schaltfläche Save.

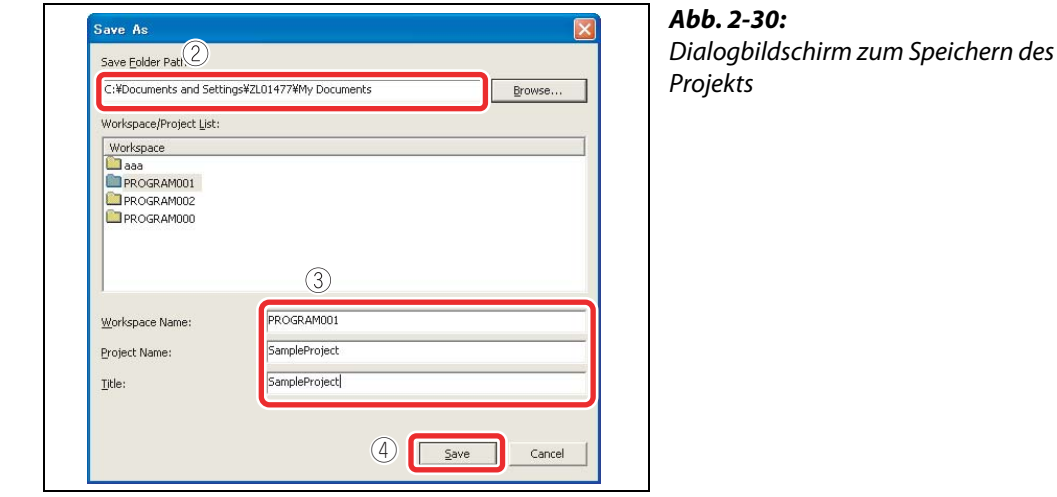

000020a

Bestätigen Sie das Anlegen eines neuen Projekts durch Betätigen der Schaltfläche Yes.

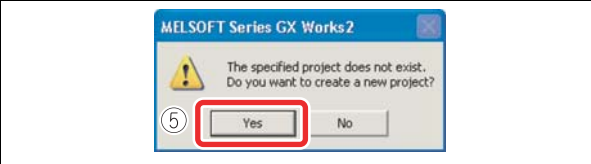

Abb. 2-31: Bestätigung zum Speichern

000021a

Das Projekt wird gespeichert.

## 2.7 Schreiben des Programms in das CPU-Modul

Dieser Abschnitt erläutert, wie das Programm in das CPU-Modul geschrieben wird.

#### 2.7.1 Anschluss des CPU-Moduls an einen Personal Computer

Verbinden Sie den USB-Anschluss des CPU-Moduls mit dem USB-Anschluss des Personal Computers über ein USB-Kabel.

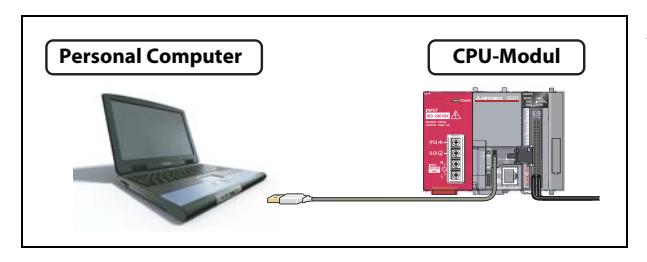

Abb. 2-32: Verbindung mit dem USB-Kabel

I060001

#### 2.7.2 Einschalten der programmierbaren Steuerung

Schalten Sie zuerst das Netzteilmodul der Steuerung und dann die Spannungsversorgung der externen Komponenten ein.

### 2.7.3 Verbindungseinstellungen zur programmierbaren Steuerung in GX Works2

#### <span id="page-39-0"></span>Vorgehensweise

- (1) Betätigen Sie im Navigator auf der linken Bildschirmseite den Menüpunkt Connection Destination.
- Doppelklicken Sie auf den Namen der Daten, die übertragen werden sollen.

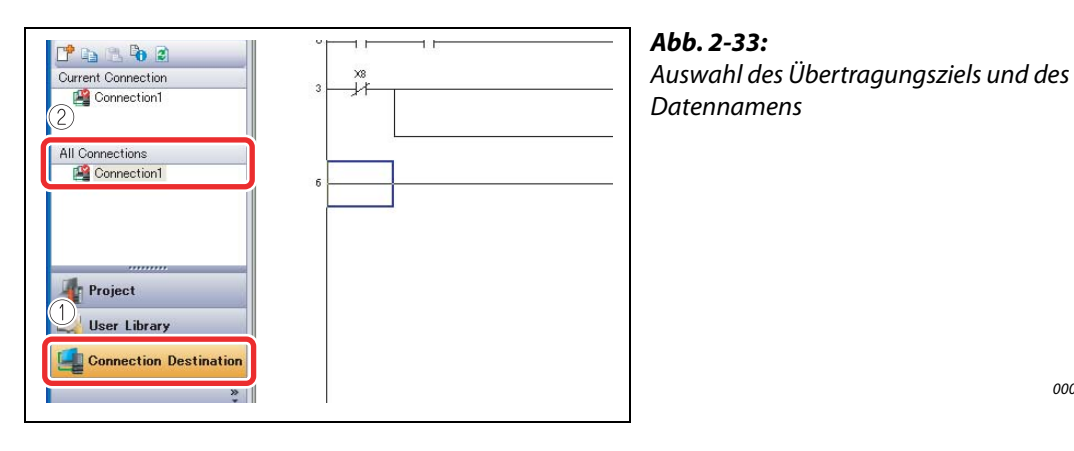

Der Dialogbildschirm zur Einstellung des Übertragungswegs "Transfer Setup Connection" wird angezeigt.

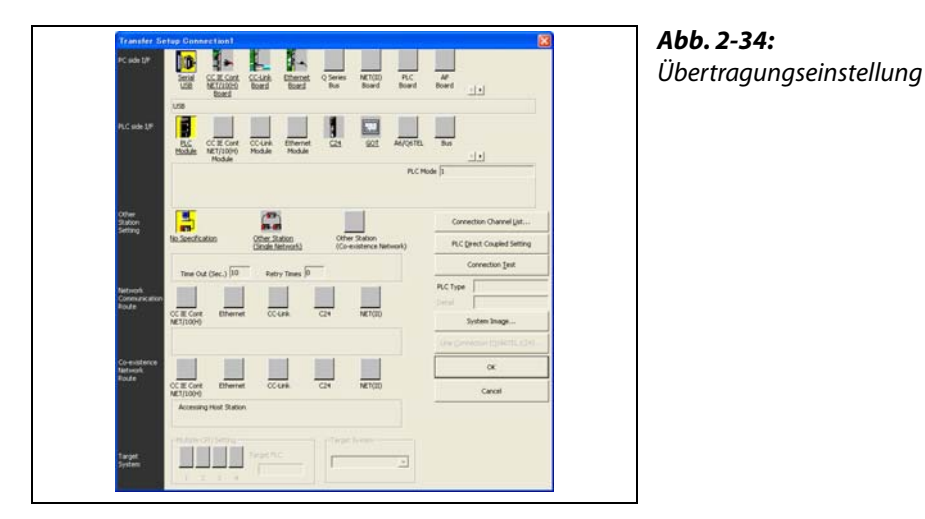

C60001

Doppelklicken Sie auf Serial USB (serielle USB-Verbindung).

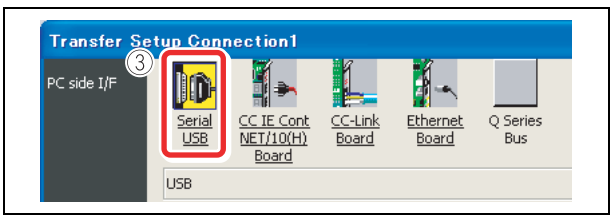

<span id="page-40-0"></span>Abb. 2-35:

Zur Übertragung wird für den PC die USB-Schnittstelle ausgewählt.

000023a

Der Einstellbildschirm zur Auswahl der seriellen Schnittstelle am PC erscheint. ("PC side I/F Serial Setting")

Wählen Sie USB aus.

**5 Betätigen Sie die Schaltfläche OK.** 

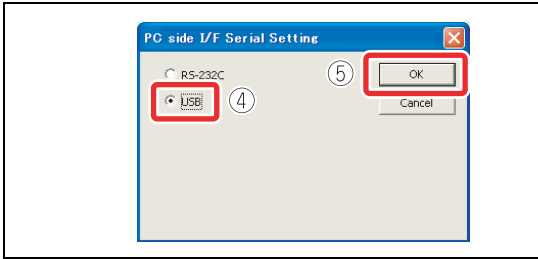

Abb. 2-36: Auswahl der seriellen Schnittstelle am PC

000024a

(6) Stellen Sie nun die Schnittstelle für die Steuerung ein. Klicken Sie auf PLC module (SPS-Modul).

(7) Stellen für andere Stationen nichts ein. Klicken Sie auf No Specification (Keine Einstellung).

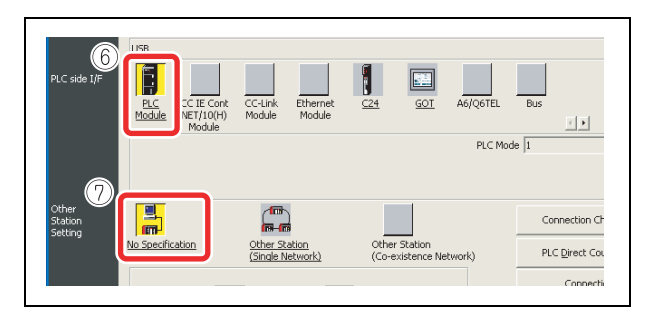

Abb. 2-37: Verbindungseinstellungen der SPS und anderer Stationen

(8) Betätigen Sie die Schaltfläche Connection Test (Verbindungstest).

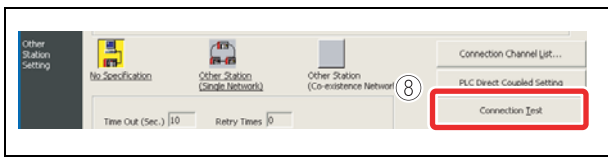

Abb. 2-38: Starten des Verbindungstests

000026a

Arbeitet die Verbindung fehlerfrei, erscheint die Meldung für einen erfolgreichen Abschluss der Übertragung.

**9 Betätigen Sie die Schaltfläche OK.** 

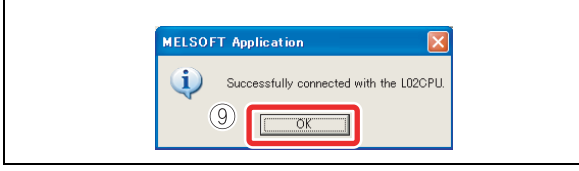

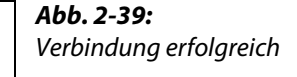

000027a

**<sup>1</sup>** Betätigen Sie die Schaltfläche OK, um den Dialogbildschirm zur Einstellung des Übertragungswegs "Transfer Setup Connection" zu schließen.

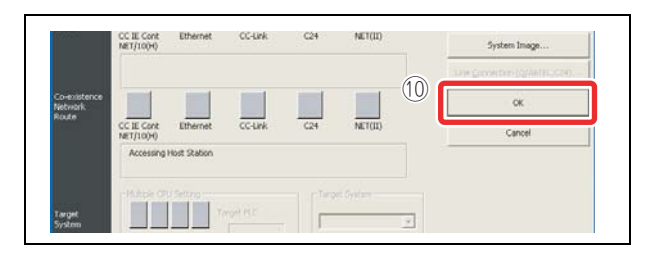

Abb. 2-40: Beenden des Einstellbildschirms

000029a

Die Einstellung der Übertragungsverbindung ist beendet.

**HINWEIS** Wird nach dem Verbindungstest (Schritt  $\Omega$ ) folgende Meldung angezeigt, prüfen Sie, ob der richtige USB-Treiber installiert wurde und ob das passende USB-Kabel angeschlossen ist.

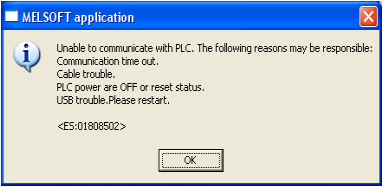

Die Installation des USB-Treibers ist in der Bedienungsanleitung für GX Works2 beschrieben.

#### 2.7.4 Formatierung des CPU-Moduls

Bevor man ein Programm in das CPU-Modul schreiben kann, muss dieses zuerst formatiert werden, um es in einen definierten Anfangszustand zu versetzen.

 $\Omega$  Betätigen Sie in der Menüleiste Online  $\rightarrow$  PLC Memory Operation  $\rightarrow$  Format PLC Memory.

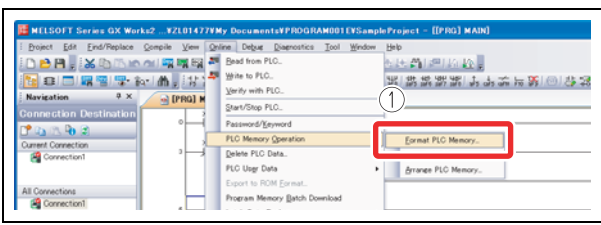

Abb. 2-41: Menüauswahl SPS-Speicher formatieren

000030a

Der Dialogbildschirm zur Formatierung des SPS-Speichers ("Format PLC Memory") erscheint.

- 2) Wählen Sie bei der Einstellung "Target Memory" (Zielspeicher) den Punkt Program Memory/Device Memory (Programm-/Operanden-Speicher) aus.
- (3) Betätigen Sie zur Ausführung der Formatierung die Schaltfläche Execute.

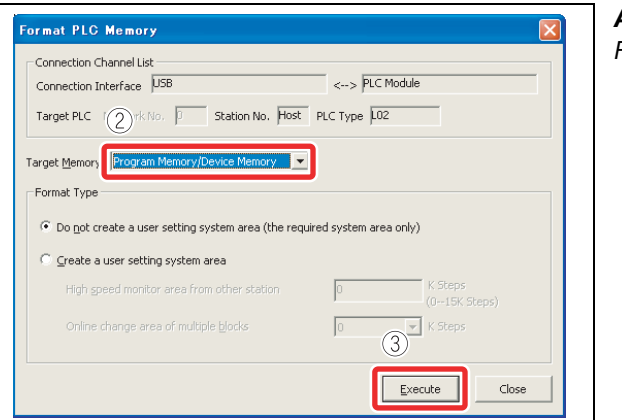

<span id="page-42-0"></span>Abb. 2-42: Formatierung des SPS-Speichers

000031a

HINWEIS Sind im Speicher des CPU-Moduls bereits Programme oder Parameter abgelegt, werden diese durch den Formatiervorgang gelöscht. Wichtige Daten sollten daher vor der Formatierung aus dem CPU-Modul ausgelesen und in ein separates Projekt gespeichert werden.

(4) Bestätigen Sie nochmals den Formatiervorgang durch Betätigung der Schaltfläche YES.

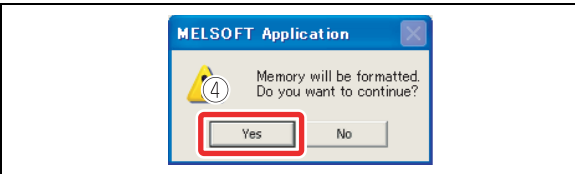

Abb. 2-43: Bestätigung der Formatierung

000032a

000033a

Wurde die Formatierung erfolgreich beendet, erscheint die folgende Meldung.

Betätigen Sie zur Bestätigung der Meldung die Schaltfläche OK.

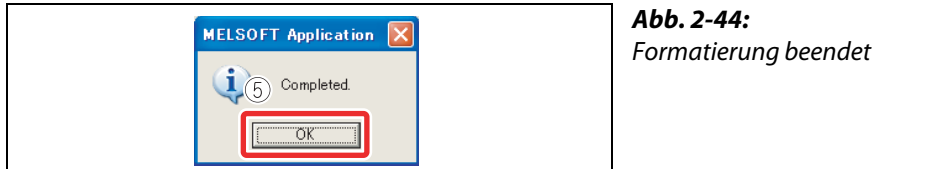

Die Formatierung des CPU-Moduls ist beendet.

Betätigen Sie zum Schließen des Dialogbildschirms zur Formatierung des SPS-Speichers die Schaltfläche Close.

### 2.7.5 Schreiben von Programmen in das CPU-Modul

<span id="page-43-0"></span> $\Omega$  Betätigen Sie in der Menüleiste Online  $\rightarrow$  Write to PLC...

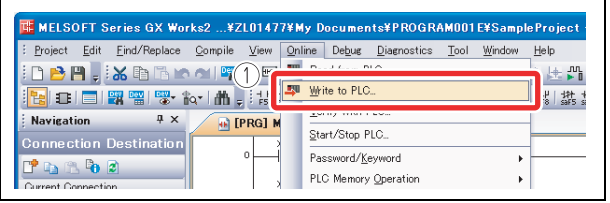

Abb. 2-45: Menüaufruf zum Schreiben in die SPS

000034a

Der Dialogbildschirm für Online-Datenoperationen ("Online Data Operation") erscheint.

- 2) Betätigen Sie die Schaltfläche Parameter + Program. In der darunter liegenden Tabelle werden die zu Programm und Parametern gehörenden Positionen in der Spalte "Target" aktiviert.
- 3) Betätigen Sie zur Ausführung des Schreibvorgangs die Schaltfläche Execute.

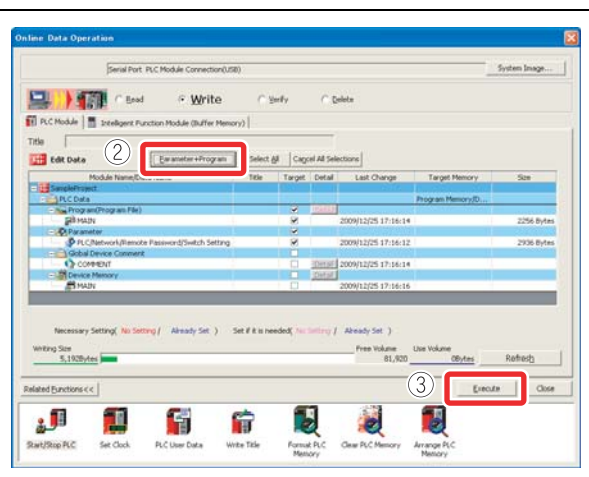

Abb. 2-46: Dialogbildschirm für Online-Datenoperationen

 $00035a$ 

Nach erfolgreicher Übertragung der Daten in die SPS (CPU-Modul) erscheint die folgende Meldung.

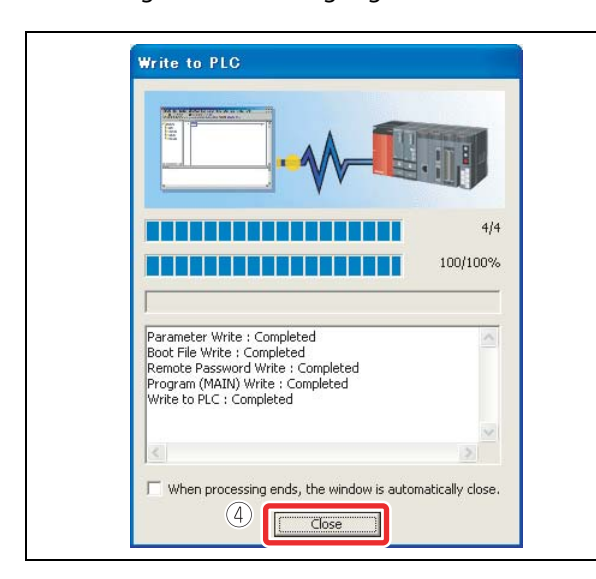

Abb. 2-47: Schreiben in die SPS beendet

000036a

4) Betätigen Sie zur Bestätigung der Meldung die Schaltfläche Close.

Das Schreiben des Programms ist beendet.

Betätigen Sie zum Schließen des Dialogbildschirms für Online-Datenoperationen die Schaltfläche Close.

## 2.8 Prüfung auf korrekte Systemfunktion

Führen Sie das Programm, welches Sie in das CPU-Modul geschrieben haben aus, um den korrekten Systembetrieb zu testen.

Prüfen Sie die Funktionen Ihres Programms durch Betätigung der Schalter an den Eingängen und Beobachtung der Funktion der Anzeigelampen an den Ausgängen der Steuerung. Weiterhin besteht die Möglichkeit, das Programm mit der Überwachungsfunktion der Software GX Works2 zu testen.

#### 2.8.1 Ausführen des Programms im CPU-Modul

Die Betriebsart kann mit dem Schalter "RESET/STOP/RUN" an der Frontseite des CPU-Moduls ausgewählt werden.

- RUN: Ablaufprogramm wird ausgeführt
- STOP: Ablaufprogramm wird nicht ausgeführt
- RESET: Rücksetzen der Hardware, der Fehler während des Betrieb und Initialisierung des Ablaufs.

#### <span id="page-44-0"></span>Vorgehensweise

● Rücksetzen des CPU-Moduls

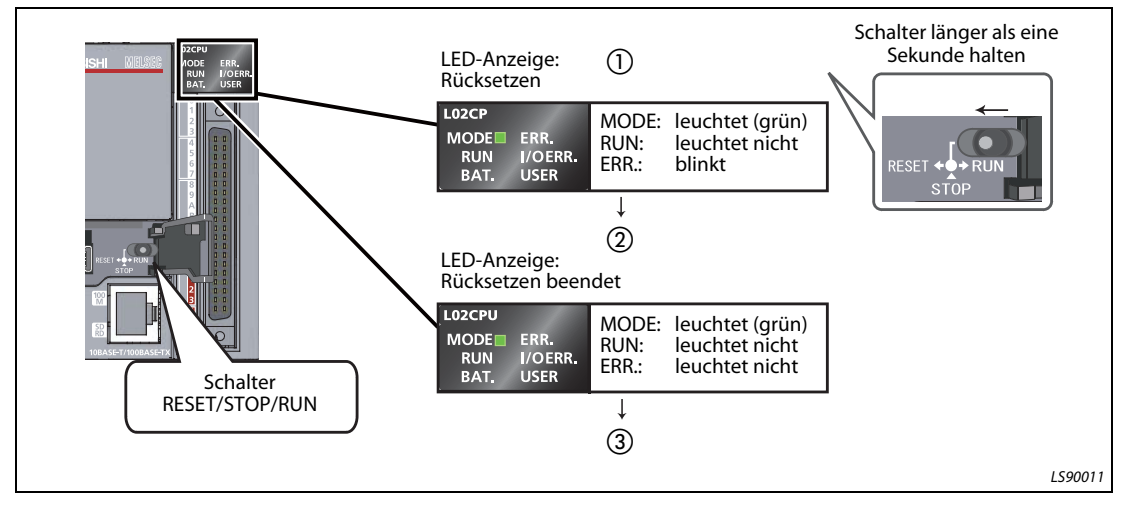

Abb. 2-48: Rücksetzvorgang

- Schieben Sie den Schalter "RESET/STOP/RUN" an der Frontseite des CPU-Moduls auf die Position "RESET" und halten Sie ihn länger als eine Sekunde in dieser Position.
- Der Schalter kann losgelassen werden, wenn die LED "ERR." nach vorhergehendem Blinken nicht mehr leuchtet und auch die LED "MODE" nicht mehr leuchtet.
- Der Schalter springt wieder auf die Position "STOP" zurück. Der Rücksetzvorgang ist beendet.

#### <span id="page-45-0"></span>● Ausführen des Programms

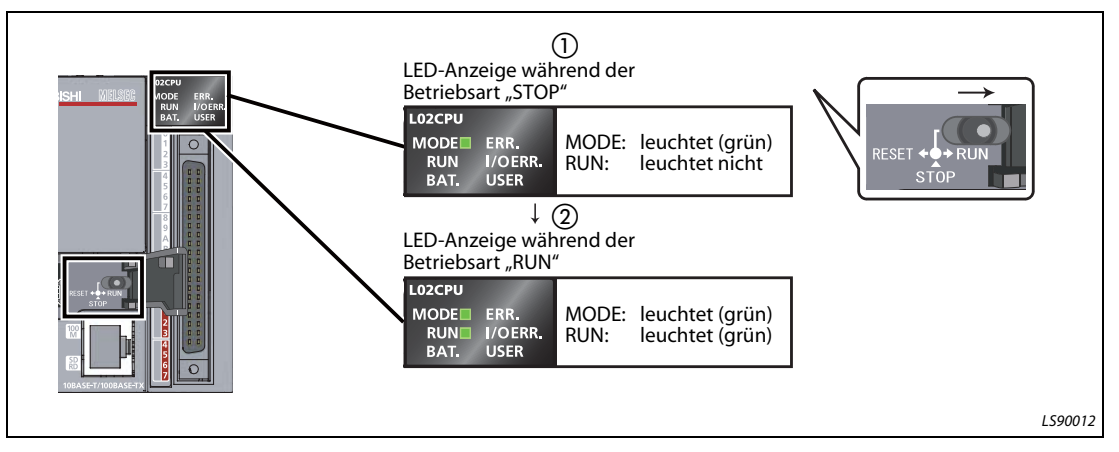

Abb. 2-49: Ausführen des Programms

- Schieben Sie den Schalter "RESET/STOP/RUN" an der Frontseite des CPU-Moduls auf die Position "RUN".
- (2) Das Programm arbeitet normal, wenn die LED "RUN" zu leuchten beginnt.

HINWEIS Verwenden Sie zur Betätigung des Schalters keine spitzen Gegenstände, wie beispielsweise einen Schraubendreher. Diese können den Schalter beschädigen.

### 2.8.2 Funktionsprüfung des Programms mit Hilfe der Schalter und Lampen

<span id="page-45-1"></span>Durch Ein- und Ausschalten der Schalter und Beobachtung der Lampenfunktion wird das Programm überprüft.

Wenn alle Schalter an den Eingängen X6, X7 und X8 direkt nach der Ausführung des Programms ausgeschaltet sind, ist die Lampe am Ausgang Y0 ausgeschaltet und die anderen Lampen an den Ausgängen Y6 und Y7 leuchten gemäß dem erstellten Programm.

● Funktionsprüfung Schritt 1

Einschalten des Schalters X6

Die Lampe am Ausgang Y0 bleibt aus, während die Lampen an den Ausgängen Y6 und Y7 weiterhin leuchten.

● Funktionsprüfung Schritt 2

Einschalten des Schalters X7

Die Lampe am Ausgang Y0 beginnt zu leuchten.

● Funktionsprüfung Schritt 3

Einschalten des Schalters X8

Die Lampen an den Ausgängen Y6 und Y7 werden ausgeschaltet.

HINWEIS Die beschriebenen Ergebnisse der einzelnen Schritte der Funktionsprüfung gelten nur, wenn bei jedem weiteren Schritt die Schalterstellungen der vorhergehenden Schritte erhalten bleiben.

#### 2.8.3 Funktionsprüfung mit der Software GX Works2

Die Funktion des Programms kann auch mit der Überwachungsfunktion des Programms GX Works2 getestet werden, bei der die Schalter virtuell betätigt werden und der Zustand der Ausgänge angezeigt wird.

● Schalten Sie den Bildschirm zur Programmanzeige in den Überwachungsmodus um.

Betätigen Sie in der Menüleiste **Online → Monitor → Start Monitoring**.

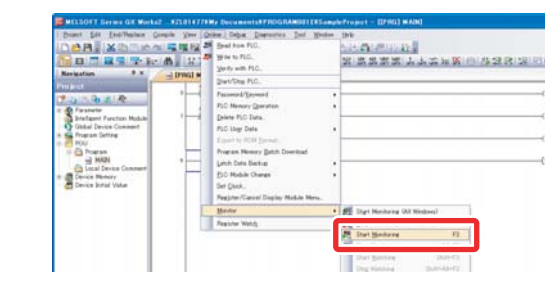

<span id="page-46-0"></span>Abb. 2-50: Auswahl des Überwachungs-Menüs

000037a

Führen Sie die Überwachung zur Anzeige des Statusbildschirms "Monitor Status"aus.

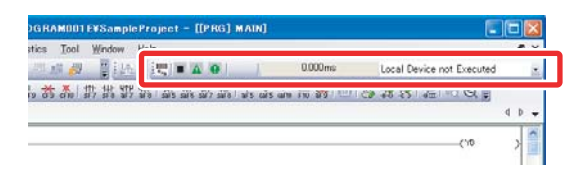

Abb. 2-51: Bildschirm "Monitor status"

000038a

Der Ein- und Ausschaltzustand der Bit-Operanden kann im Kontaktplan geprüft werden.

Ein- und Ausgänge, die eingeschaltet sind, werden blau dargestellt.

Direkt nach der Programmausführung werden die Bit-Operanden X8, Y6 und Y7 entsprechend den Programmanweisungen jeweils blau gefärbt.

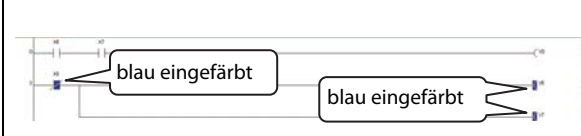

Abb. 2-52: Eingeschaltete Ein- und Ausgänge werden blau dargestellt

000039a

#### ● Funktionsprüfung Schritt 1

 $\mathbb D$  Doppelklicken Sie auf **X6**, während Sie die [Umschalt]-Taste gedrückt halten. X6 schaltet ein.

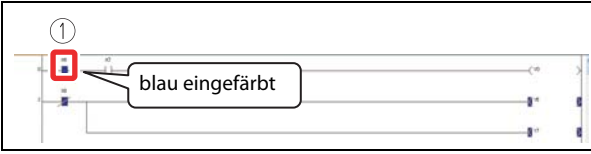

Abb. 2-53: Funktionsprüfung Schritt 1

000040a

● Funktionsprüfung Schritt 2

 Doppelklicken Sie auf X7, während Sie die [Umschalt]-Taste gedrückt halten. X7 und Y0 schalten ein.

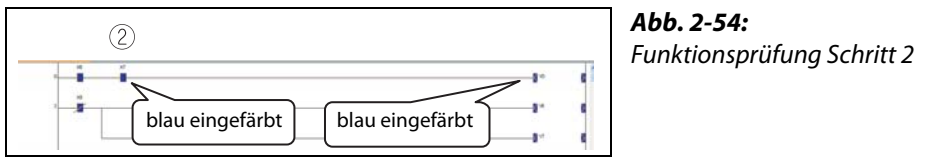

000042a

- Funktionsprüfung Schritt 3
	- Doppelklicken Sie auf X8, während Sie die [Umschalt]-Taste gedrückt halten. X8, Y6 und Y7 schalten ab.

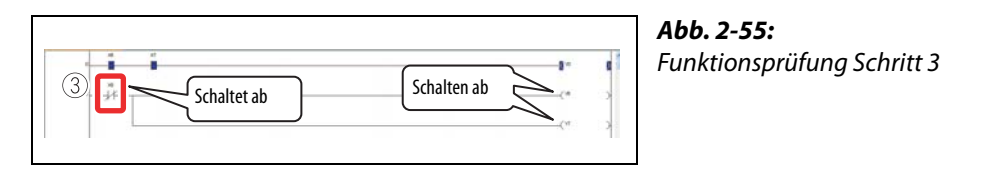

HINWEIS | In den Funktionsprüfungsschritten 1 und 2 können die Eingangsoperanden auch wieder abgeschaltet werden, indem man die [Umschalt]-Taste gedrückt hält und auf die entsprechenden Operanden doppelklickt.

## 3 Häufig verwendete Funktionen

<span id="page-48-0"></span>In diesem Abschnitt werden Funktionen beschrieben, die häufig in der Software GX Works2 verwendet werden.

## 3.1 Erklärende Kommentare im Programm/Kontaktplan

Kommentare dienen zur Erläuterung von Inhalten im Kontaktplan.

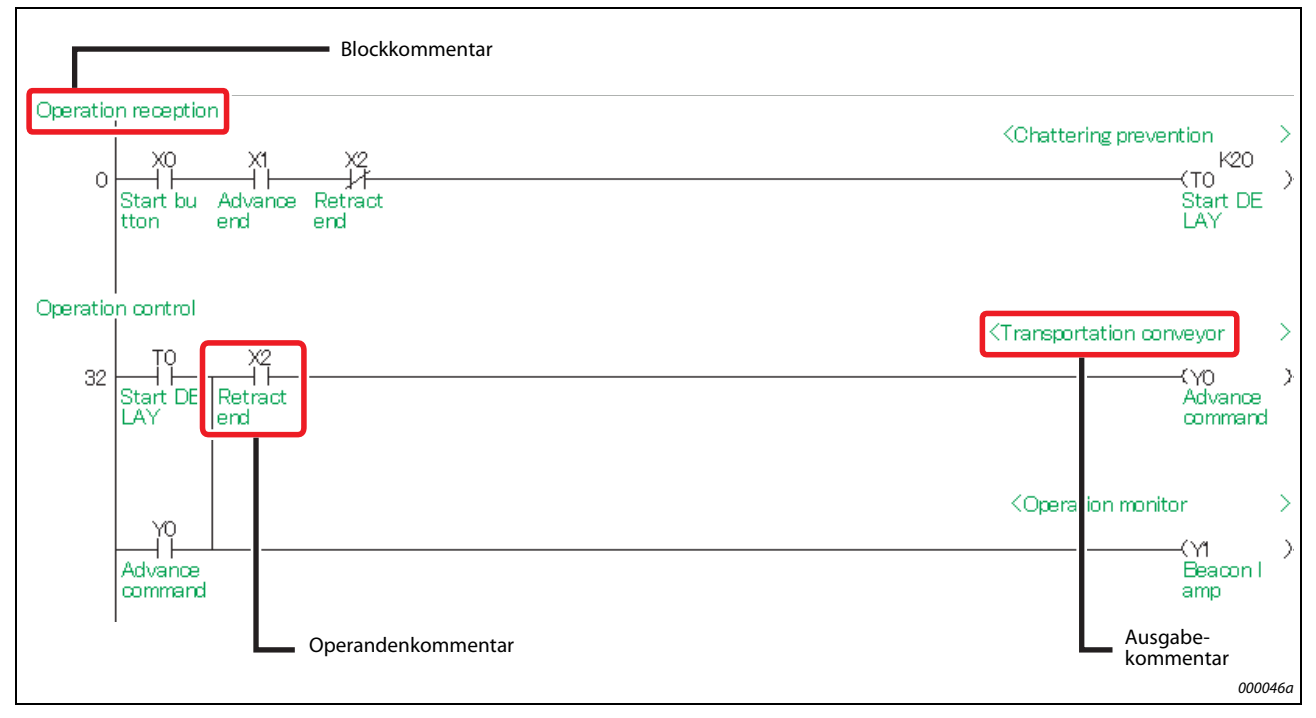

#### Abb. 3-1: Verwendung von Kommentaren

Es gibt drei Arten von Kommentaren.

<span id="page-48-3"></span><span id="page-48-2"></span>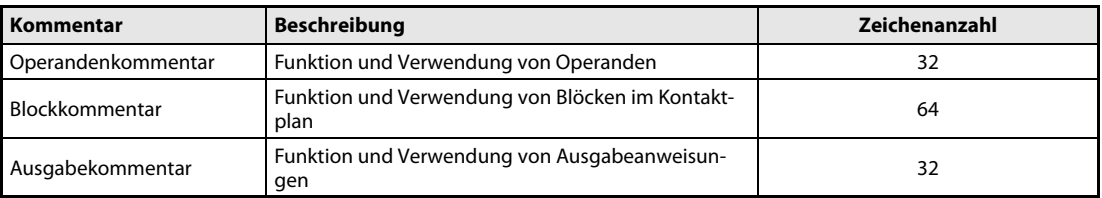

<span id="page-48-1"></span>Tab. 3-1: Arten von Kommentaren

**HINWEIS** Betätigen Sie in der Menüleiste View  $\rightarrow$  Comment (Tastenkombination [Strg]+[F5]), um die Kommentare anzuzeigen, bzw. zu verbergen.

#### 3.1.1 Erstellen von Programmkommentaren

<span id="page-49-0"></span>Operandenkommentare können über eine Liste oder direkt in den Kontaktplan eingegeben werden.

#### Eingabe von Operandenkommentaren von einer Liste

① Doppelklicken Sie im Navigator in der Projektübersicht auf den Punkt *Global Device Comment* (Globale Operandenkommentare).

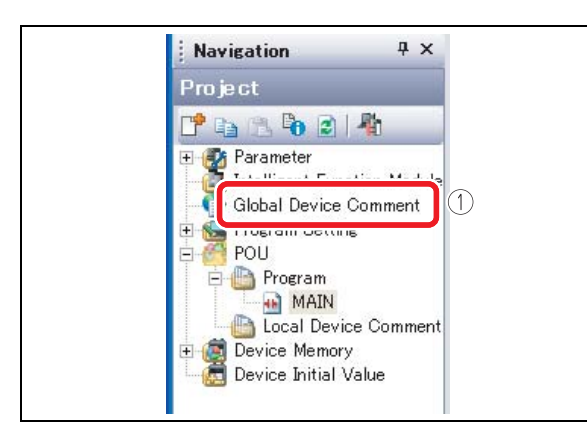

Abb. 3-2: Auswahl von globalen Operandenkommentaren

000047a

- Geben Sie im Eingabefeld "Device Name" (Operandenbezeichnung) die Nummer des Startoperanden ein und betätigen Sie die [Eingabe]-Taste.
- Geben Sie in der Spalte "Comment" einen Kommentar ein. Wiederholen Sie die Schritte (2) und (3), um Kommentare für andere Operanden einzugeben.

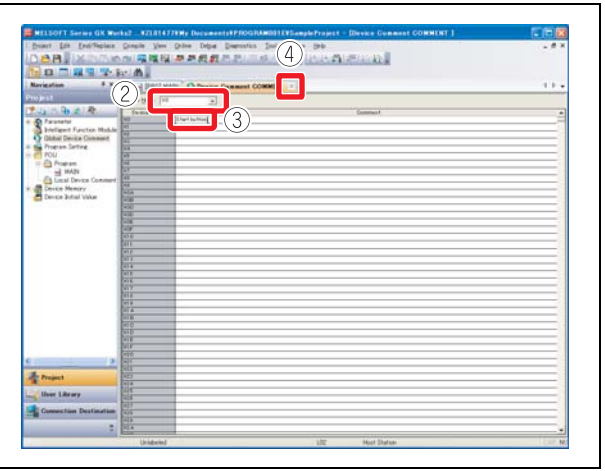

Abb. 3-3: Bildschirm für Operandenkommentare

000048a

 $\alpha$  Betätigen Sie die Schaltfläche  $\mathbf{X}$ , um den Bildschirm zu schließen.

#### Kommentareingabe in den Kontaktplan

(1) Betätigen Sie in der Menüleiste Edit  $\rightarrow$  Documentation  $\rightarrow$  Device Comment.

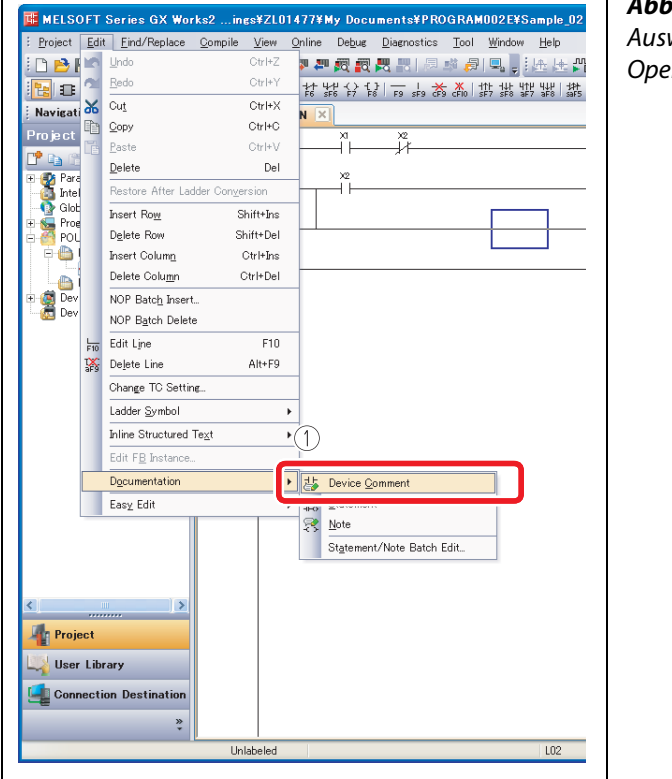

Abb. 3-4: Auswahl des Menüs für Operandenkommentare

000049a

- Doppelklicken Sie zur Eingabe eines Kommentars auf das Symbol im Kontaktplan.
- Geben Sie im Dialogbildschirm "Input Device Comment" einen Kommentar für den Eingangsoperanden ein.
- (4) Betätigen die Schaltfläche OK.

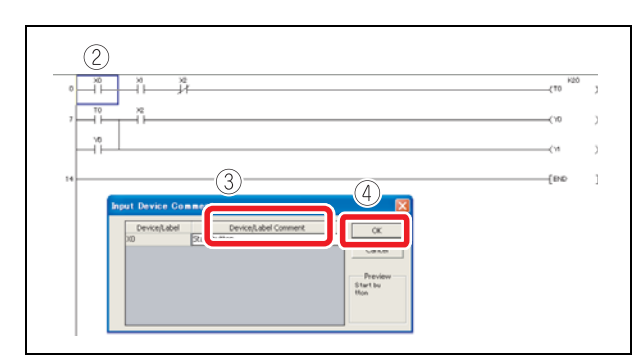

Abb. 3-5: Dialogbildschirm zur Kommentareingabe für Eingangsoperanden

000050a

5) Wählen Sie entsprechend Schritt (1) den Menüpunkt Device Comment erneut aus, um den Vorgang zu beenden.

#### Eingabe von Kommentaren während der Erstellung eines Kontaktplans

 $\textcircled{1}$  Betätigen Sie in der Menüleiste Tool  $\rightarrow$  Options...

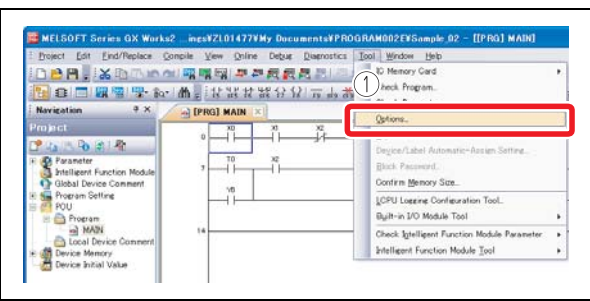

Abb. 3-6: Auswahl des Optionsmenüs

000051a

- $\textcircled{2}$  Wählen Sie im darauf erscheinenden Bildschirm die Punkte Program Editor  $\rightarrow$  Ladder  $\rightarrow$  Device aus.
- Aktivieren Sie das Kontrollkästchen für "Enter label comment and device comment", um Markenund Operandenkommentare zuzulassen.
- (4) Betätigen Sie die Schaltfläche OK.

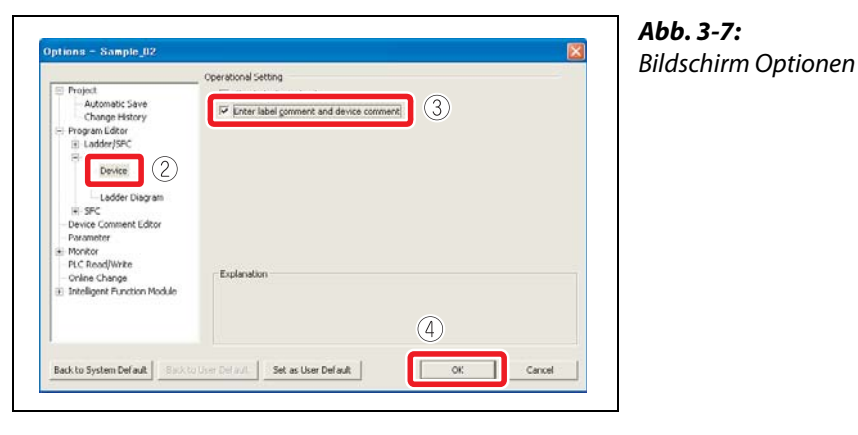

000052a

Nach der Eingabe eines Punktes in den Kontaktplan kann über den Eingabebildschirm "Input Device Comment" ein Operandenkommentar eingegeben werden.

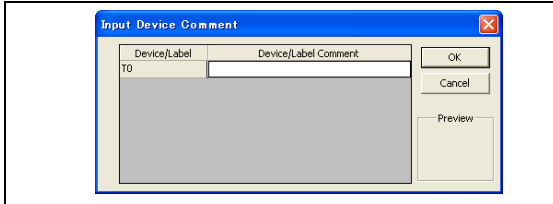

Abb. 3-8:

Eingabebildschirm für einen Kommentar

#### 3.1.2 Erstellung von Blockkommentaren

#### <span id="page-52-0"></span>Vorgehensweise

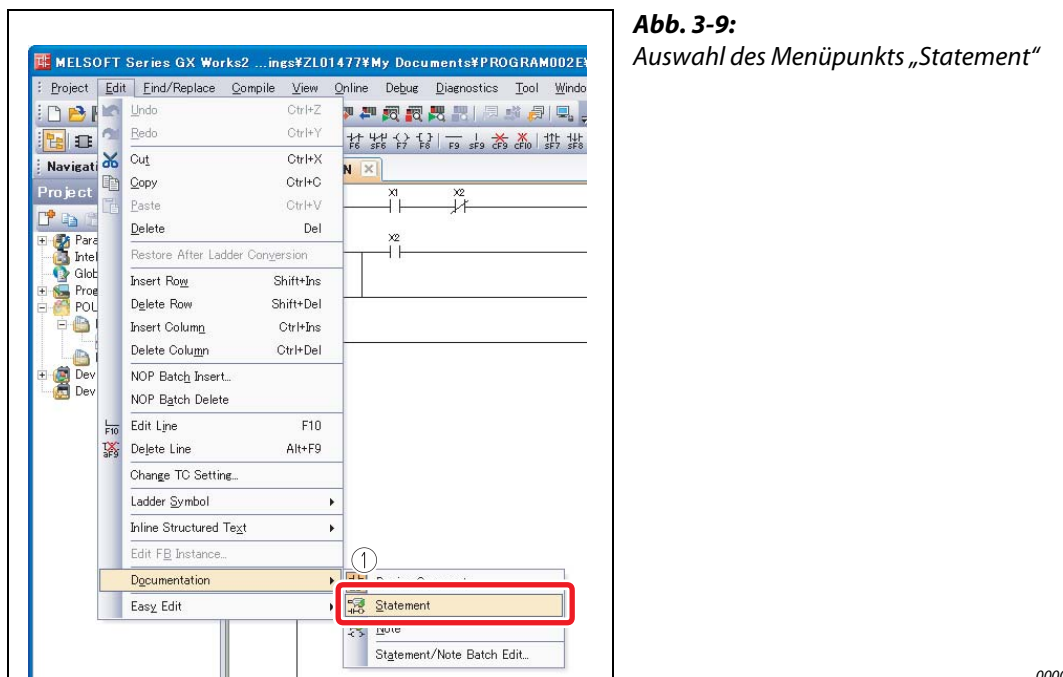

 $\textcircled{\tiny{1}}$  Betätigen Sie in der Menüleiste **Edit**  $\rightarrow$  **Documentation**  $\rightarrow$  **Statement**.

000054a

Doppelklicken Sie im Kontaktplan zur Eingabe eines Kommentars auf ein Symbol.

Wählen Sie Sie im darauf erscheinenden Bildschirm den Punkt In PLC aus.

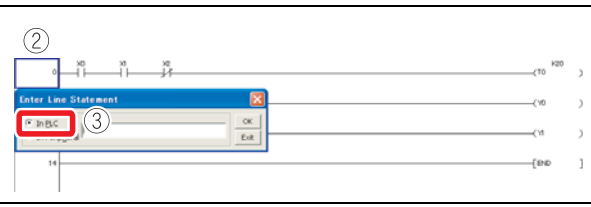

Abb. 3-10: Eingabebildschirm

000055a

Geben Sie den Kommentar ein.

(5) Betätigen Sie die Schaltfläche OK.

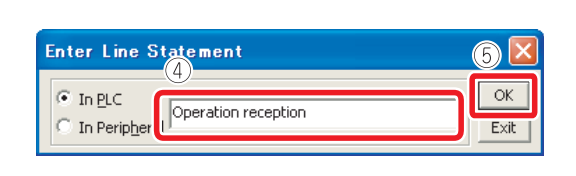

Abb. 3-11: Schließen des Eingabebildschirms nach Kommentareingabe

000056a

(6) Wählen Sie entsprechend Schritt (1) den Menüpunkt Statement erneut aus, um den Vorgang zu beenden. Wenn ein Blockkommentar ("Statement") eingegeben wurde, muss das Programm zur Übernahme der Eingabe konvertiert werden (siehe auch [Abschn. 2.6.6](#page-37-0)).

- HINWEIS Es gibt zwei verschiedene Arten von Blockkommentaren ("statements").
	- SPS-Blockkommentar ("In PLC")
	- Dieser Kommentar wird mit in das CPU-Modul gespeichert und kann auch ausgelesen werden. • Peripherer Blockkommentar ("In Peripheral")
	- Dieser Kommentar wird nicht in das CPU-Modul gespeichert um Programmspeicherplatz zu sparen. Im Kontaktplan werden diesen Kommentaren das Symbol "\*" vorangestellt.

#### 3.1.3 Erstellung von Ausgabekommentaren

#### <span id="page-53-0"></span>Vorgehensweise

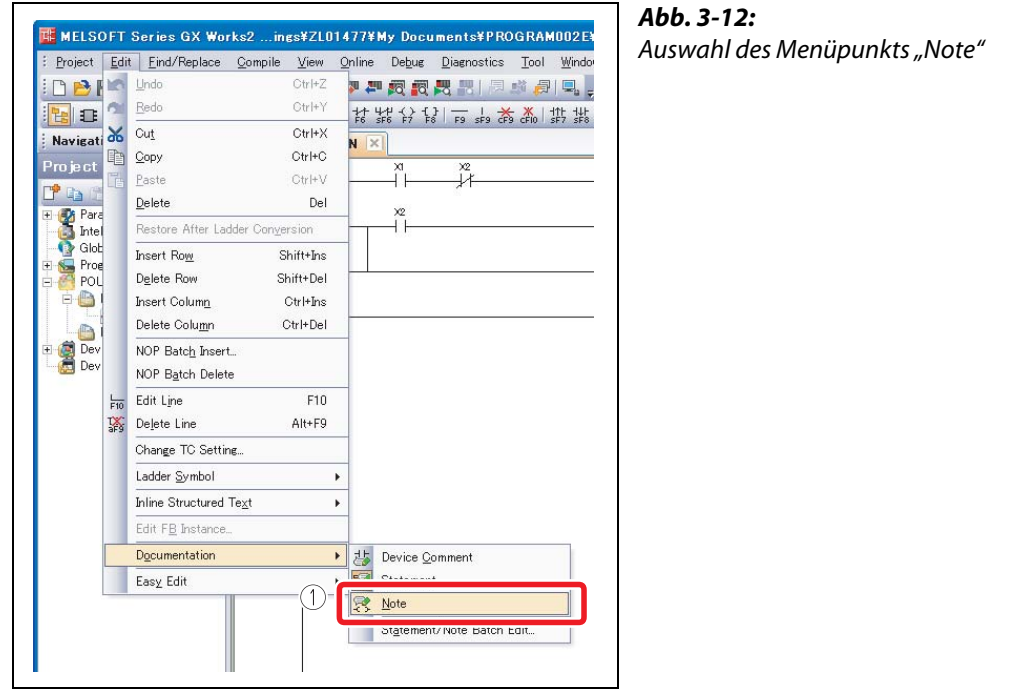

(1) Betätigen Sie in der Menüleiste Edit  $\rightarrow$  Documentation  $\rightarrow$  Note.

000057a

Doppelklicken Sie im Kontaktplan zur Eingabe eines Kommentars auf eine Ausgabeanweisung.

3) Wählen Sie Sie im darauf erscheinenden Bildschirm den Punkt In PLC aus.

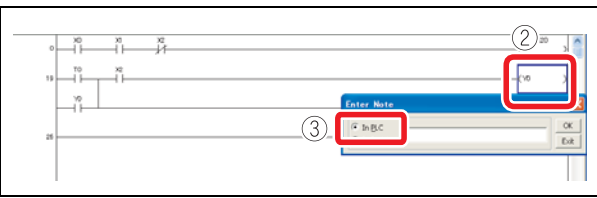

Abb. 3-13: Eingabebildschirm

000058a

Geben Sie den Kommentar ein.

(5) Betätigen Sie die Schaltfläche OK.

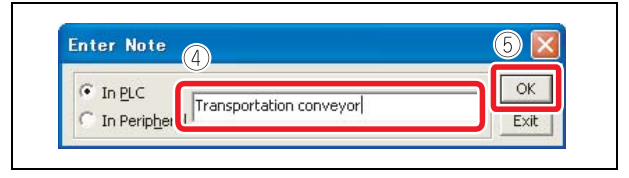

Abb. 3-14: Schließen des Eingabebildschirms nach Kommentareingabe

000059a

6 Wählen Sie entsprechend Schritt 1 den Menüpunkt Note erneut aus, um den Vorgang zu beenden. Wenn ein Ausgabekommentar ("Note") eingegeben wurde, muss das Programm zur Übernahme der Eingabe konvertiert werden (siehe auch [Abschn. 2.6.6\)](#page-37-0).

- **HINWEIS** Es gibt zwei verschiedene Arten von Ausgabekommentaren  $\binom{n}{n}$ note").
	- SPS-Ausgabekommentar ("In PLC")
	- Dieser Kommentar wird mit in das CPU-Modul gespeichert und kann auch ausgelesen werden.
	- Peripherer Ausgabekommentar ("In Peripheral") Dieser Kommentar wird nicht in das CPU-Modul gespeichert um Programmspeicherplatz zu sparen. Im Kontaktplan werden diesen Kommentaren das Symbol "\*" vorangestellt.

## 3.2 Überwachung von Operandenwerten und -status

<span id="page-54-1"></span>Die folgende zwei Arten der Operandenüberwachung stehen zur Verfügung.

<span id="page-54-2"></span>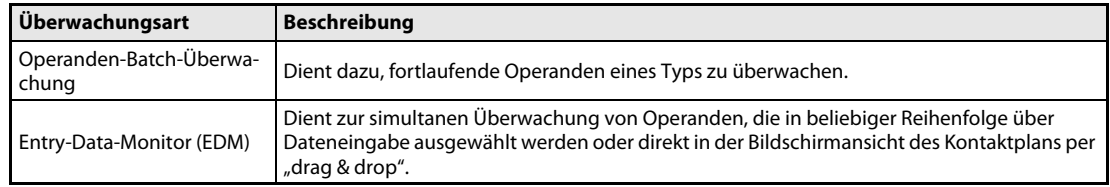

<span id="page-54-0"></span>Tab. 3-2: Arten der Operandenüberwachung

### 3.2.1 Operanden-Batch-Überwachung

Es werden aufeinanderfolgende Operanden überwacht. Die Nummer des Operanden, bei dem die Überwachung beginnen soll, muss festgelegt werden.

#### Vorgehensweise

① Betätigen Sie in der Menüleiste **Online → Monitor → Device/Buffer Memory Batch**.

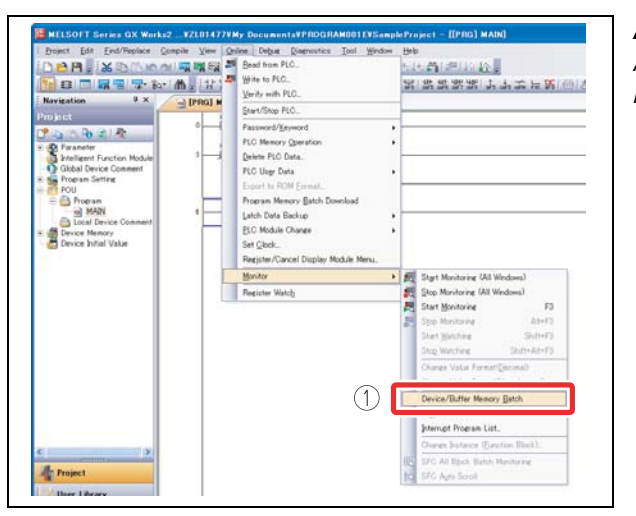

Abb. 3-15: Auswahl des Menüpunkts "Device/Buffer Memory Batch"

000061a

000062a

 Geben Sie die Nummer des Operanden ein, mit dem bei der Überwachung begonnen werden soll und betätigen Sie dann die [Eingabe]-Taste.

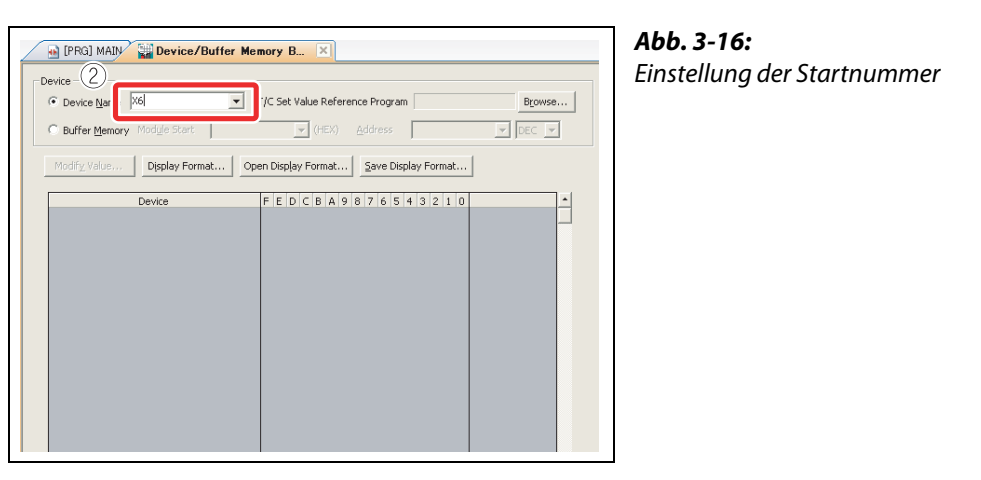

Die Werte der Operanden, sowie die Schaltzustände der Ein- und Ausgänge werden angezeigt.

Betätigen Sie die Schaltfläche , um den Bildschirm zu schließen.

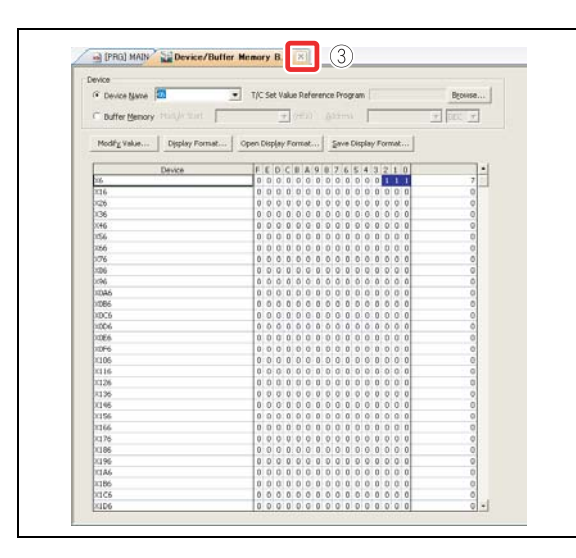

Abb. 3-17: Schließen des Überwachungsbildschirms

000063a

#### 3.2.2 Entry-Data-Monitor (EDM)

Zur Überwachung mit dem Entry-Data-Monitor können die zu überwachenden Operanden entweder durch Eingabe registriert werden oder durch direkte Übernahme aus dem Kontaktplan. Der Zustand der Operanden kann dann in den Überwachungsfenstern "Watch1" bis "Watch4" angezeigt werden.

#### Registrierung festgelegter Operanden

Registrierung festgelegter Operanden im Überwachungsfenster "Watch1".

**1**) Betätigen Sie in der Menüleiste **Online**  $\rightarrow$  **Monitor**  $\rightarrow$  **Start Monitoring**.

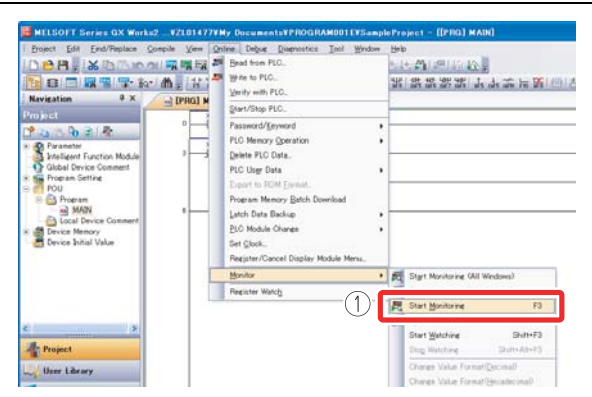

Abb. 3-18: Auswahl des Menüpunkts "Start Monitoring"

000060a

(2) Betätigen Sie in der Menüleiste View  $\rightarrow$  Docking Window  $\rightarrow$  Watch1.

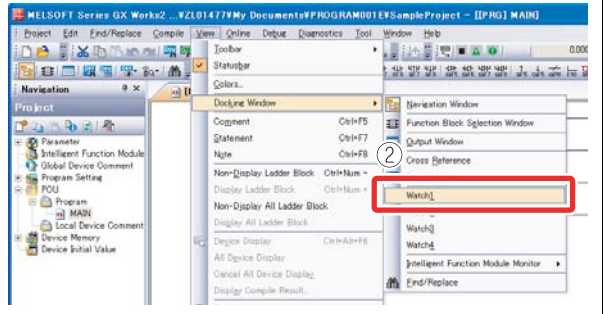

Abb. 3-19:

Auswahl des Menüpunkts "Watch1"

000064a

Das Überwachungsfenster "Watch1" wird rechts unten auf dem Bildschirm angezeigt.

- Doppelklicken Sie auf die Spalte "Device/Label".

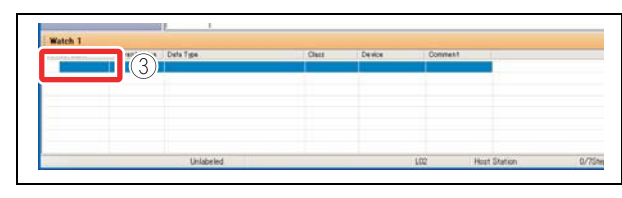

Abb. 3-20: Überwachungsfenster "Watch1"

000065a

Geben Sie den Operand/die Marke zur Registrierung ein und betätigen Sie die [Eingabe]-Taste.

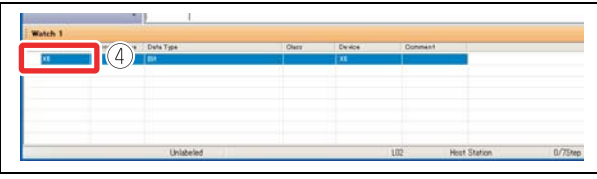

Abb. 3-21: Eingabe von Operand/Marke

000066a

000067a

 $\circledS$  Betätigen Sie in der Menüleiste **Online**  $\rightarrow$  **Monitor**  $\rightarrow$  **Start Watching**.

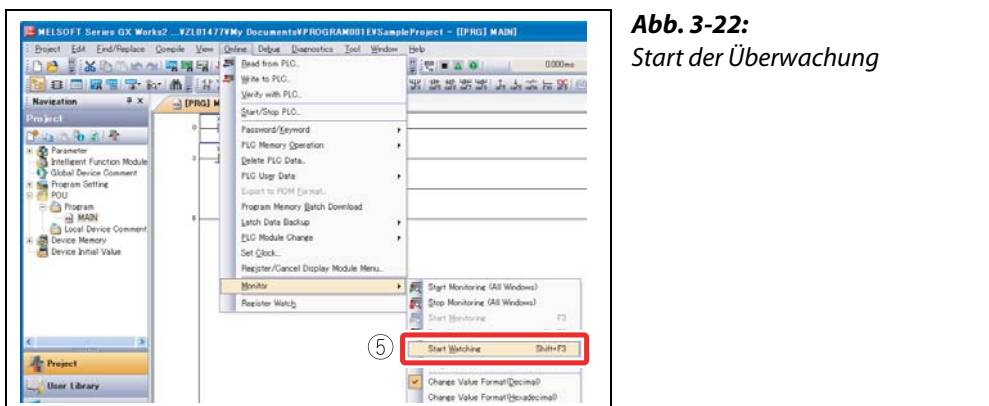

Die Werte der Operanden, sowie die Schaltzustände der Ein- und Ausgänge werden angezeigt.

#### Operandenregistrierung über die Anzeige des Kontaktplans

Legen Sie den zu überwachenden Bereich des Kontaktplans im Überwachungsbildschirm fest und registrieren Sie die die Operanden als Batch.

Abb. 3-23:

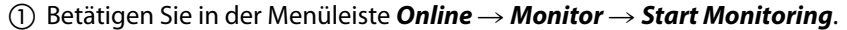

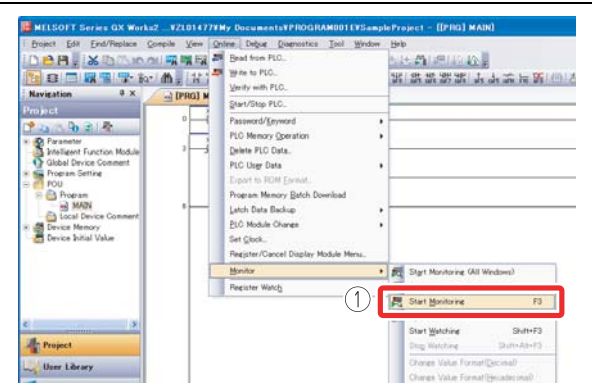

Auswahl des Menüpunkts "Start Monitoring"

000060a

② Betätigen Sie in der Menüleiste **View**  $\rightarrow$  **Docking Window**  $\rightarrow$  **Watch1**.

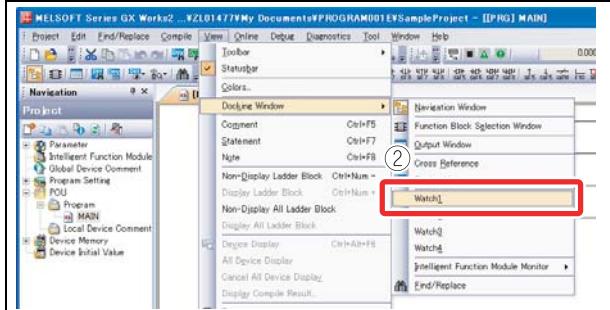

Abb. 3-24: Auswahl des Menüpunkts "Watch1"

000064a

- Klicken Sie im Kontaktplan auf den Startpunkt der Überwachung.
- Klicken Sie mit gedrückter [Umschalt]-Taste im Kontaktplan auf Endpunkt der Überwachung. Der Überwachungsbereich ist nun festgelegt.

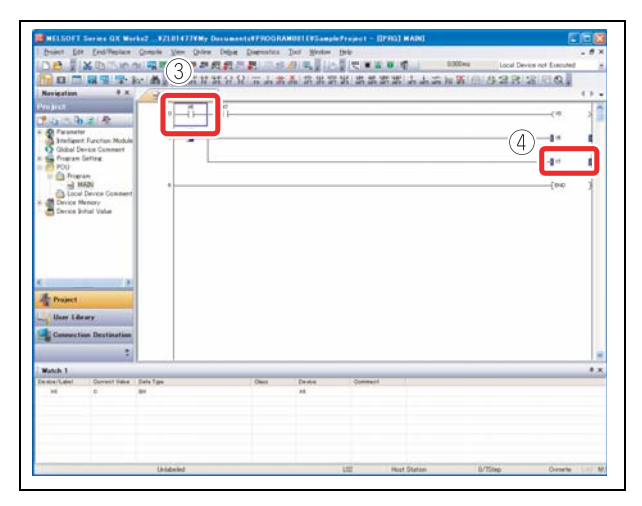

#### Abb. 3-25:

Festlegung des Überwachungsbereichs im Kontaktplan

 Ziehen Sie den ausgewählten Bereich per "Drag & Drop" in das Überwachungsfenster "watch1". Abb. 3-26: Registrierung der Operanden in das ■ 昭 参 参 前 前 三 表 **BAR HOLD BARK** 4282 Überwachungsfenster ⑤Abb. 3-27: まま、Mini One Dec Dec Dec<br>利用語 単独的的に関 电容度图  $\overline{\mathbf{a}}$ werden überwacht.

000070a

 $\circledS$  Betätigen Sie in der Menüleiste Online  $\rightarrow$  Monitor  $\rightarrow$  Start Watching.

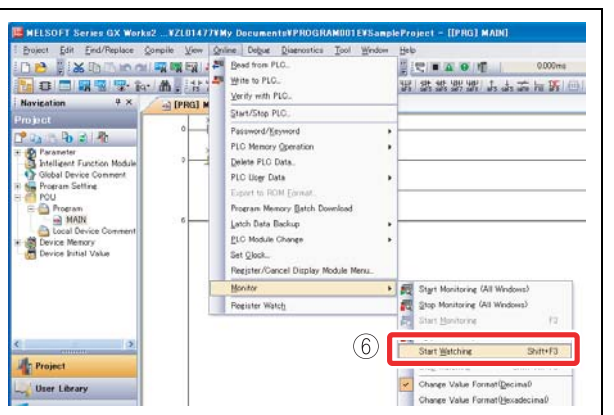

Abb. 3-28: Start der Überwachung

000071a

000069a Die Werte der ausgewählten Operanden

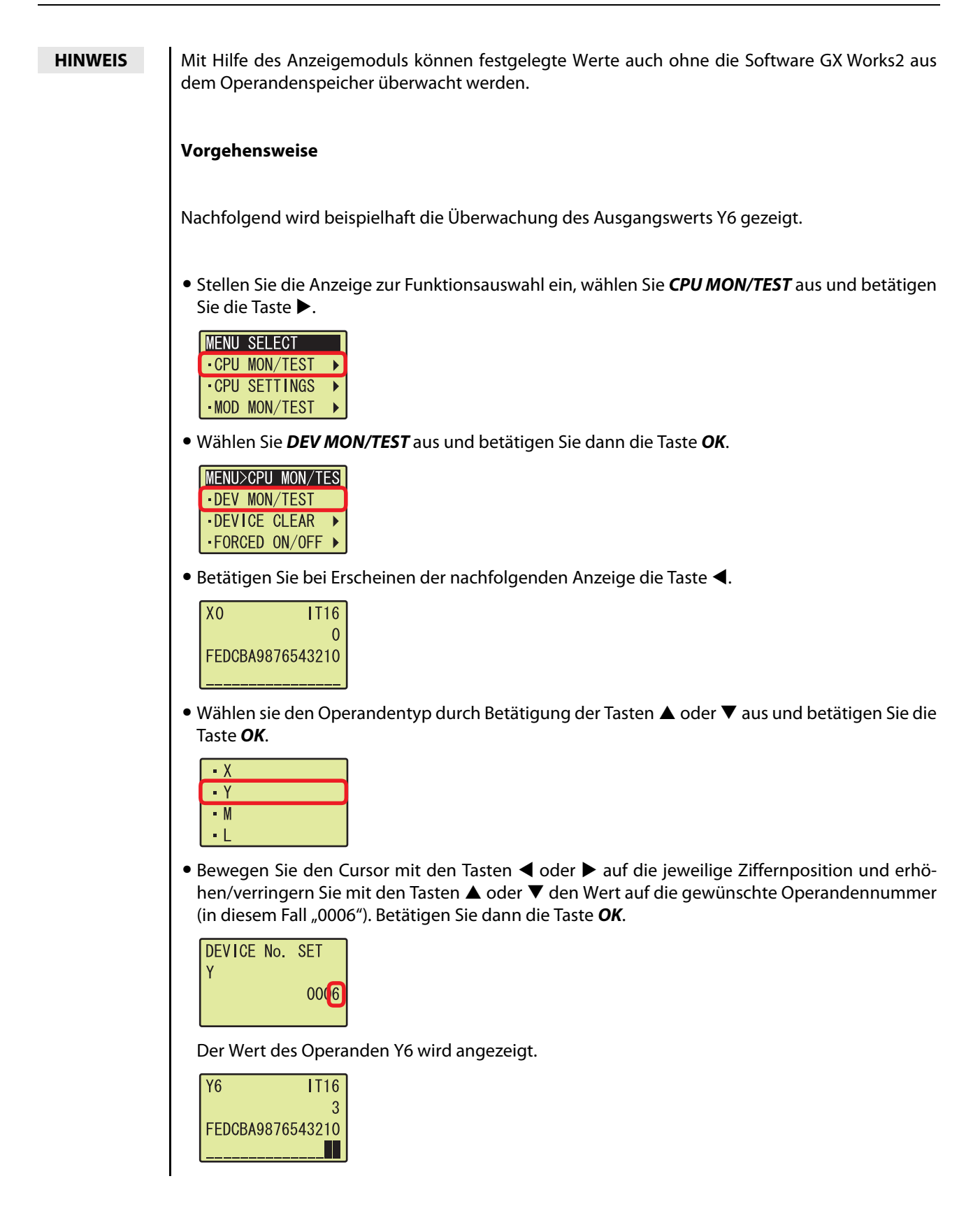

## 3.3 Verändern von Operandenwerten (Operandentest)

Mit dieser Funktion können Bit-Operanden (X und Y) erzwungen ein- bzw. ausgeschaltet oder der aktuelle Wert eines Wort-Operanden (wie T, C und D) geändert werden.

#### 3.3.1 Erzwungenes Schalten von Bit-Operanden

Schalten Sie den Bit-Operanden (X und Y) des CPU-Moduls erzwungen ein bzw. aus.

#### Vorgehensweise

(1) Betätigen Sie in der Menüleiste Online  $\rightarrow$  Monitor  $\rightarrow$  Start Monitoring.

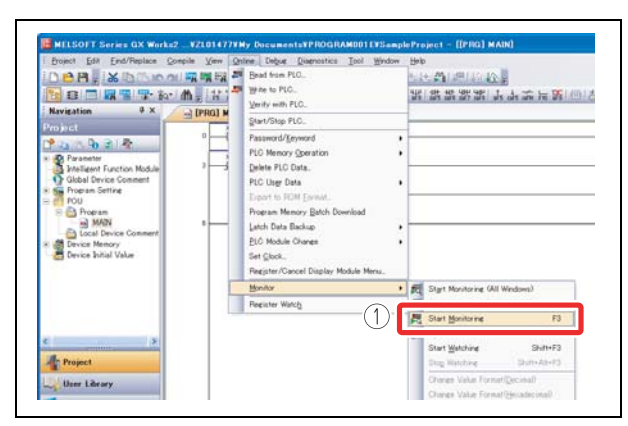

<span id="page-61-1"></span><span id="page-61-0"></span>Abb. 3-29: Auswahl des Menüpunkts "Start Monitoring"

000072a

 $(2)$  Betätigen Sie in der Menüleiste Debug  $\rightarrow$  Forced Input Output Registration/Cancellation...

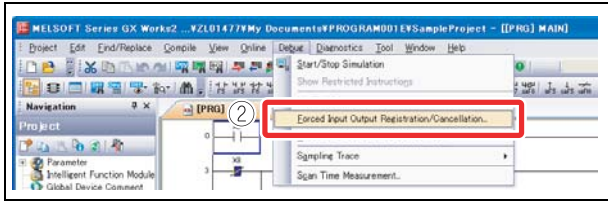

Abb. 3-30: Auswahl des Menüpunkts "Forced Input Output Registration/Cancellation…"

000073a

 Geben Sie in dem erscheinenden Dialogbildschirm einen Operanden ein, der erzwungen einoder ausgeschaltet werden soll.

Betätigen Sie entsprechenden Schaltflächen zum erzwungenen Schalten des Operanden.

Register FORCE ON: Schaltet den Operanden ein Register FORCE OFF: Schaltet den Operanden aus

Cancel Registration: Löscht die Auswahl des Operanden zum erzwungenen Schalten

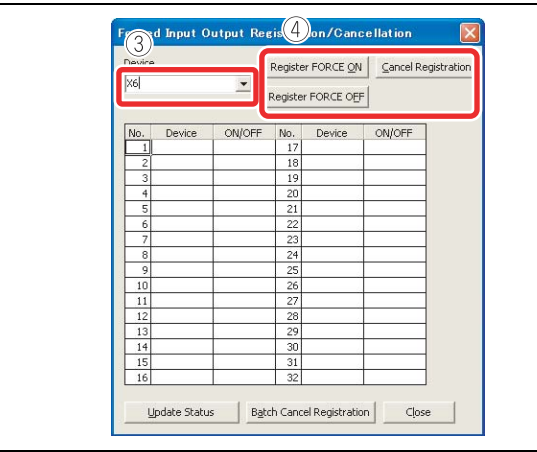

#### Abb. 3-31:

Bildschirm zum erzwungenen Schalten von Operanden und Löschen der Operandenauswahl

#### 3.3.2 Verändern des aktuellen Werts von Wort-Operanden

<span id="page-62-0"></span>Mit dieser Funktion kann der aktuelle Wert eines Wort-Operanden (wie T, C und D) im CPU-Modul auf einen neuen Wert geändert werden.

#### Vorgehensweise

(1) Betätigen Sie in der Menüleiste Online  $\rightarrow$  Monitor  $\rightarrow$  Start Monitoring.

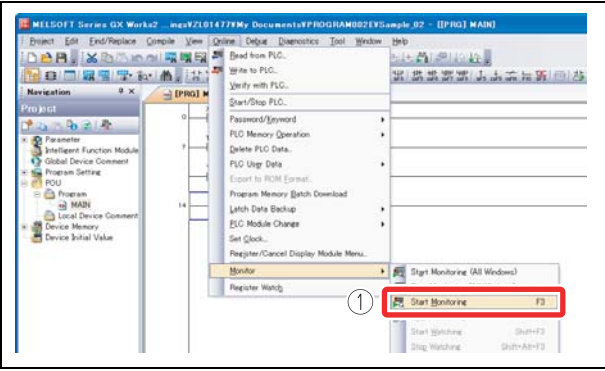

Abb. 3-32: Auswahl des Menüpunkts "Start Monitoring"

000083a

(2) Betätigen Sie in der Menüleiste Debug  $\rightarrow$  Modify Value.

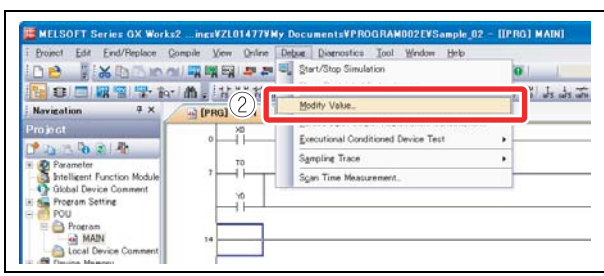

Abb. 3-33:

Auswahl des Menüpunkts zur Wertänderung

000084a

- Geben Sie in dem erscheinenden Dialogbildschirm die Nummer des Operanden ein, der geändert werden soll.
- Geben Sie den neuen Wert ein.
- Betätigen Sie zur Bestätigung die Schaltfläche Set.

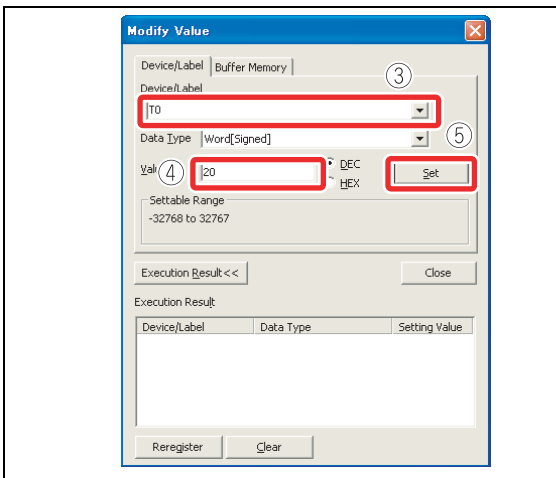

Abb. 3-34: Dialogbildschirm zur Wertänderung

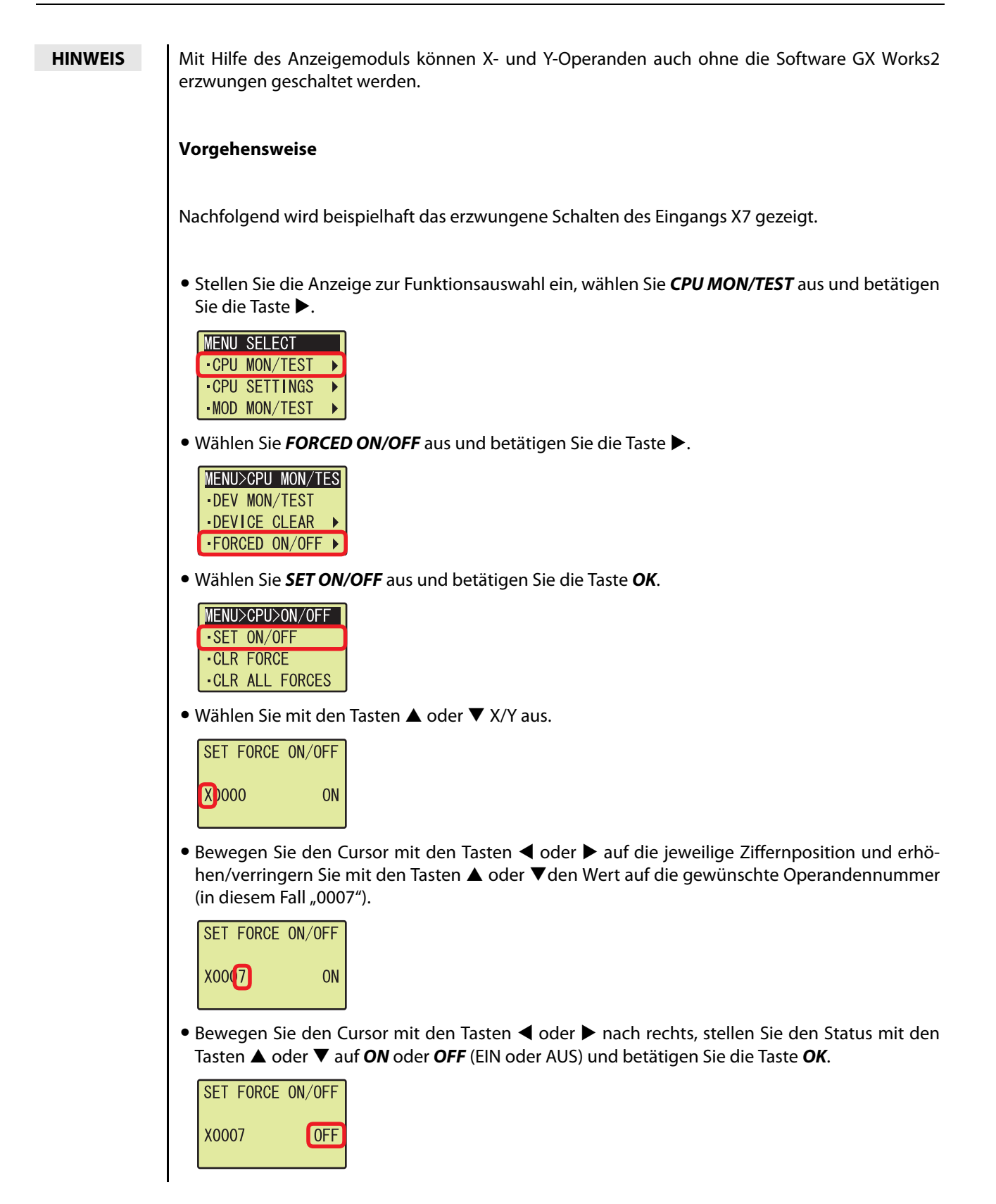

## 3.4 Änderungen im laufenden Programm

Mit dieser Funktion wird nur der geänderte Block des Kontaktplans in das CPU-Modul geschrieben, während dieses sich in der Betriebsart "RUN" befindet. Die Übertragung der Änderung in das CPU-Modul benötigt nur wenig Zeit, da das nicht das gesamte Programm übertragen werden muss.

Im folgenden Beispiel wird dem Timer T0 die negierte UND-Verknüpfung des Eingangs X2 zugefügt.

#### Vorgehensweise

Zeigen Sie den Kontaktplan an.

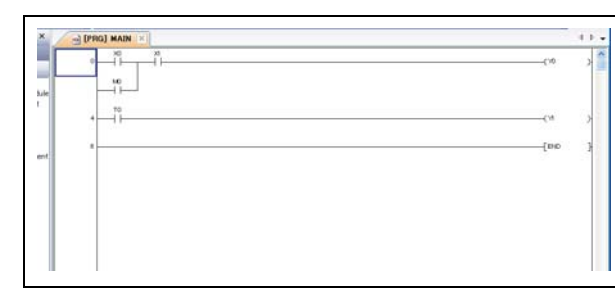

<span id="page-64-0"></span>Abb. 3-35: Anzeige des zu ändernden Kontaktplanblocks

000075a

Fügen Sie die Ladeanweisung hinzu.

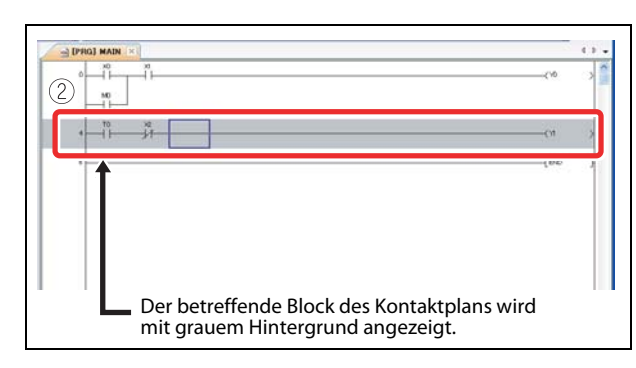

Abb. 3-36: Zufügen der Ladeanweisung

000076a

 $\Im$  Betätigen Sie in der Menüleiste Compile  $\rightarrow$  Online Program Change.

(4) Betätigen Sie die Schaltfläche Yes.

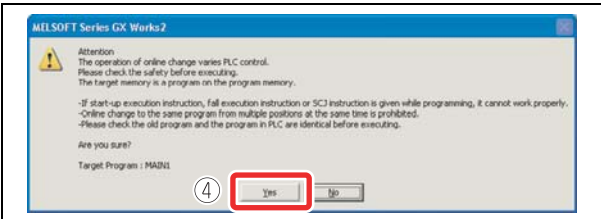

Abb. 3-37: Bestätigung der Meldung zur Online-Programmänderung

000077a

Nach erfolgreichem Abschluss der Online-Programmänderung wird folgende Meldung angezeigt. (5) Betätigen Sie die Schaltfläche OK.

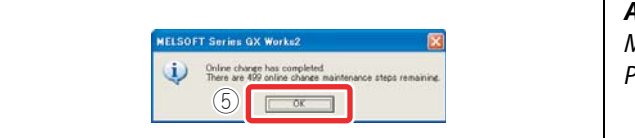

Abb. 3-38: Meldung nach Beenden der Online-Programmänderung

000078a

HINWEIS Um eine Online-Programmänderung durchzuführen, muss das Programm im CPU-Modul mit dem zu ändernden Programm in GX Works2 übereinstimmen. Wenn Sie sich nicht sicher sind, überprüfen Sie zuvor die Programme oder führen Sie die Kontaktplanänderung erst aus, nachdem Sie das Programm mit der Funktion "Read from PLC" aus dem CPU-Modul gelesen haben.

## 3.5 Fehlerbehebung <Fehlersprung>

Tritt ein Fehler auf, kann dieser mit der SPS-Diagnose geprüft werden. Mit dem fehlerbedingten Sprung kann man auf die Schrittnummer im Ablaufprogramm springen, die den Fehler verursacht hat.

#### 3.5.1 SPS-Diagnose

<span id="page-65-0"></span>Die Einzelheiten eines Fehler können mit der SPS-Diagnose analysiert werden.

#### Vorgehensweise

 $\textcircled{1}$  Betätigen Sie in der Menüleiste Diagnostics  $\rightarrow$  PLC Diagnostics.

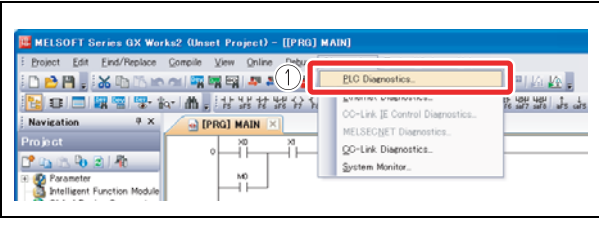

Abb. 3-39: Menüauswahl SPS-Diagnose

000079a

(2) Betätigen Sie die obere Schaltfläche Error Help zur Anzeige des aktuellen Fehlers ("Current Error") oder die untere Schaltfläche Error Help zur Anzeige der Fehlerliste ("Error History").

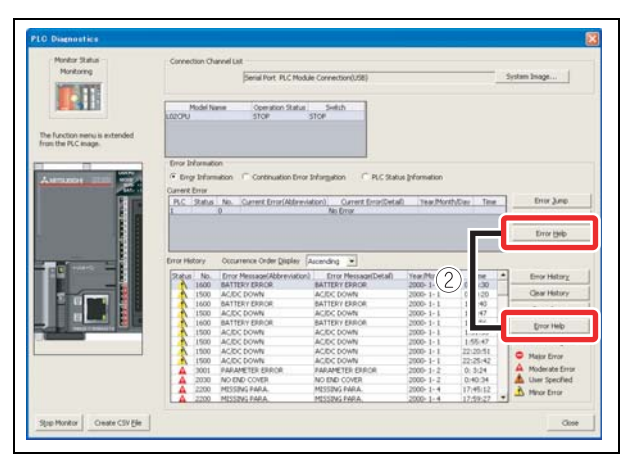

Abb. 3-40: Anzeigebildschirm SPS-Diagnose

000044a

Die Einzelheiten des Fehlers und geeignete Abhilfemaßnahmen werden angezeigt.

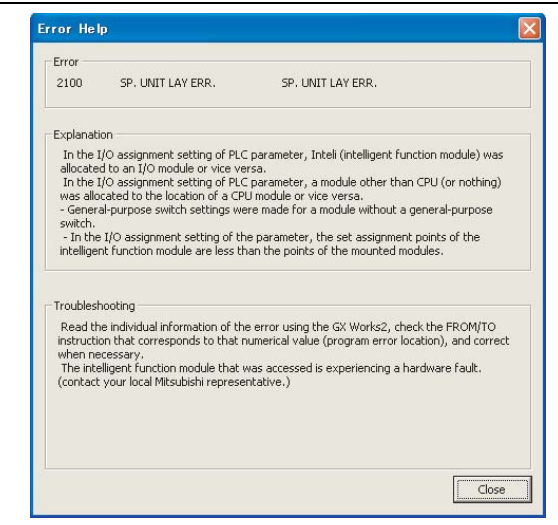

Abb. 3-41: Bildschirm Fehlerhilfe (Beispiel)

#### 3.5.2 Fehlersprung

<span id="page-66-0"></span>Mit dem Fehlersprungfunktion der SPS-Diagnose können Fehler einfach geprüft werden.

#### Vorgehensweise

 $\Omega$  Betätigen Sie in der Menüleiste Diagnostics  $\rightarrow$  PLC Diagnostics.

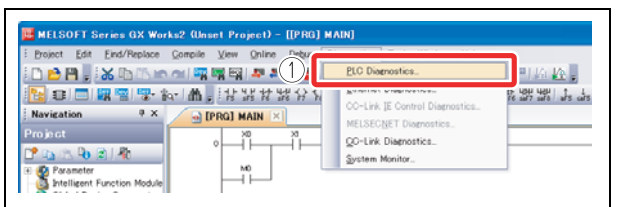

Abb. 3-42: Menüauswahl SPS-Diagnose

000079a

2) Betätigen Sie die obere Schaltfläche Error Jump ("Fehlersprung").

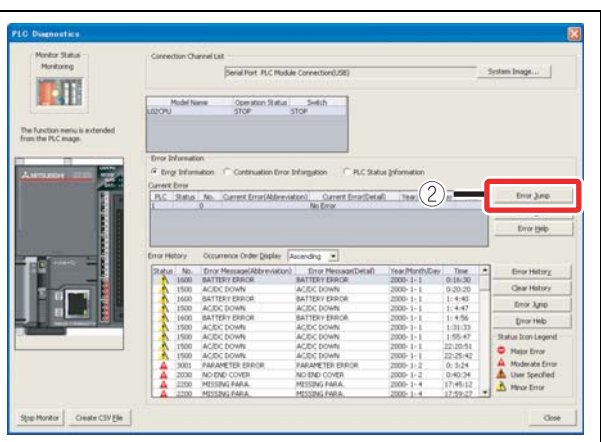

Abb. 3-43: Anzeigebildschirm SPS-Diagnose (Beispiel)

000080a

Der Cursor springt auf die dem ausgewählten Fehler entsprechende Schrittnummer im Kontaktplan.

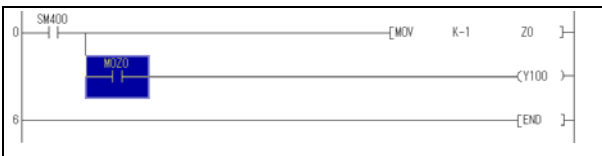

Abb. 3-44: Fehlerverursachende Schrittnummer

CE2002

HINWEISE Mit Hilfe des Anzeigemoduls können aktuelle Fehler, sowie in der Vergangenheit aufgetretene Fehler überprüft werden. Vorgehensweise Nachfolgend wird beispielhaft die Überprüfung des letzten im CPU-Modul aufgetretenen Fehlers gezeigt. • Wählen Sie die Anzeige *function selection*  $\rightarrow$  CPU MON/TEST aus und betätigen Sie die Taste  $\blacktriangleright$ . **MENU SELECT** • CPU MON/TEST ▶ **CPU SETTINGS**  $\overline{\phantom{a}}$ ·MOD MON/TEST  $\ddot{\phantom{1}}$ · Wählen Sie ERROR MONITOR aus und betätigen Sie die Taste >. **MENU>CPU MON/TES** SCAN TIME MON  $-BLT-IN I/O MON$ ERROR MONITOR > • Wählen Sie MONITOR aus und betätigen Sie die Taste OK. MENU>CPU>ERR  $-MONITOR$  $-LOG$ **-CLEAR** Die Fehlerinformation wird angezeigt. Fehlercode Anzahl der Fehleranzeigen (hier: 1 von 3) No. 2300  $\overline{1}/\overline{3}$ Fehlermeldung ICM OPE ERROR 2009/10/22 - Datum des aufgetretenen Fehlers  $14:30:12$ Uhrzeit des aufgetretenen FehlersBetätigen Sie die Tasten < oder  $\blacktriangleright$ , um individuelle oder allgemeine Fehlerinformationen anzuzeigen. Betätigen Sie die Taste ESC, um zur vorhergehenden Anzeige zu wechseln. Mit dem Anzeigemodul kann auch die Fehlerliste angezeigt werden und das Löschen von Fehlern, sowie weitere Fehlerfunktionen werden ebenfalls unterstützt.

## 3.6 Überwachung des Systemstatus <Systemmonitor>

Mit dieser Funktion wird der Systemstatus des CPU-Moduls und der anderen Module überwacht.

#### Vorgehensweise

 $\Omega$  Betätigen Sie in der Menüleiste Diagnostics  $\rightarrow$  System Monitor.

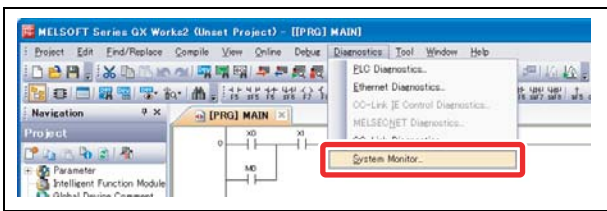

<span id="page-68-0"></span>Abb. 3-45: Menüauswahl Systemüberwachung

000081a

Der Bildschirm "System Monitor" wird angezeigt.

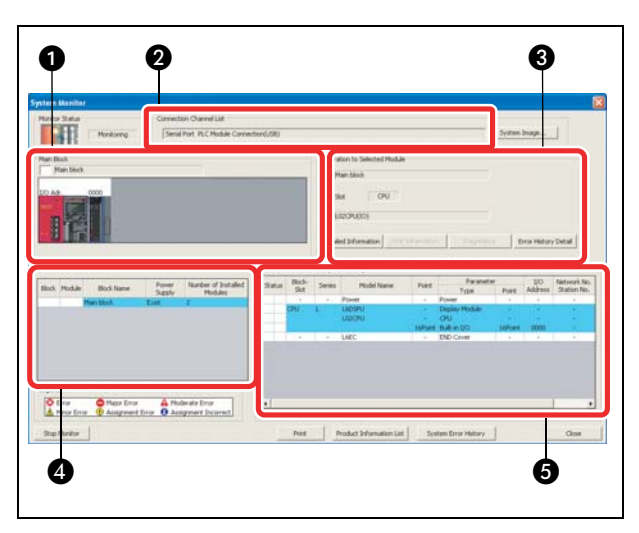

Abb. 3-46: Bildschirm zur Systemüberwachung.

| Nr. | <b>Bereich</b>                             | <b>Beschreibung</b>                                                            |
|-----|--------------------------------------------|--------------------------------------------------------------------------------|
| a   | Hauptblock                                 | Anzeige des Betriebsstatus und der E/A-Adressen der Module                     |
| Ø   | Liste der Kommunikations-<br>kanäle        | Anzeige der Details der eingestellten Kommunikationsverbindung.                |
| ❸   | Funktion des ausgewählten<br><b>Moduls</b> | Anzeige von E/A-Funktion und Modell des ausgewählten Moduls                    |
| 4   | Liste der Blockinformationen               | Anzeige der Blockinformationen                                                 |
| 6   | Liste der Modulinformationen               | Anzeige von Modell, Typ und E/A-Startadresse des ausgewählten<br><b>Moduls</b> |

Tab. 3-3: Erläuterung des Systemmonitor-Bildschirms

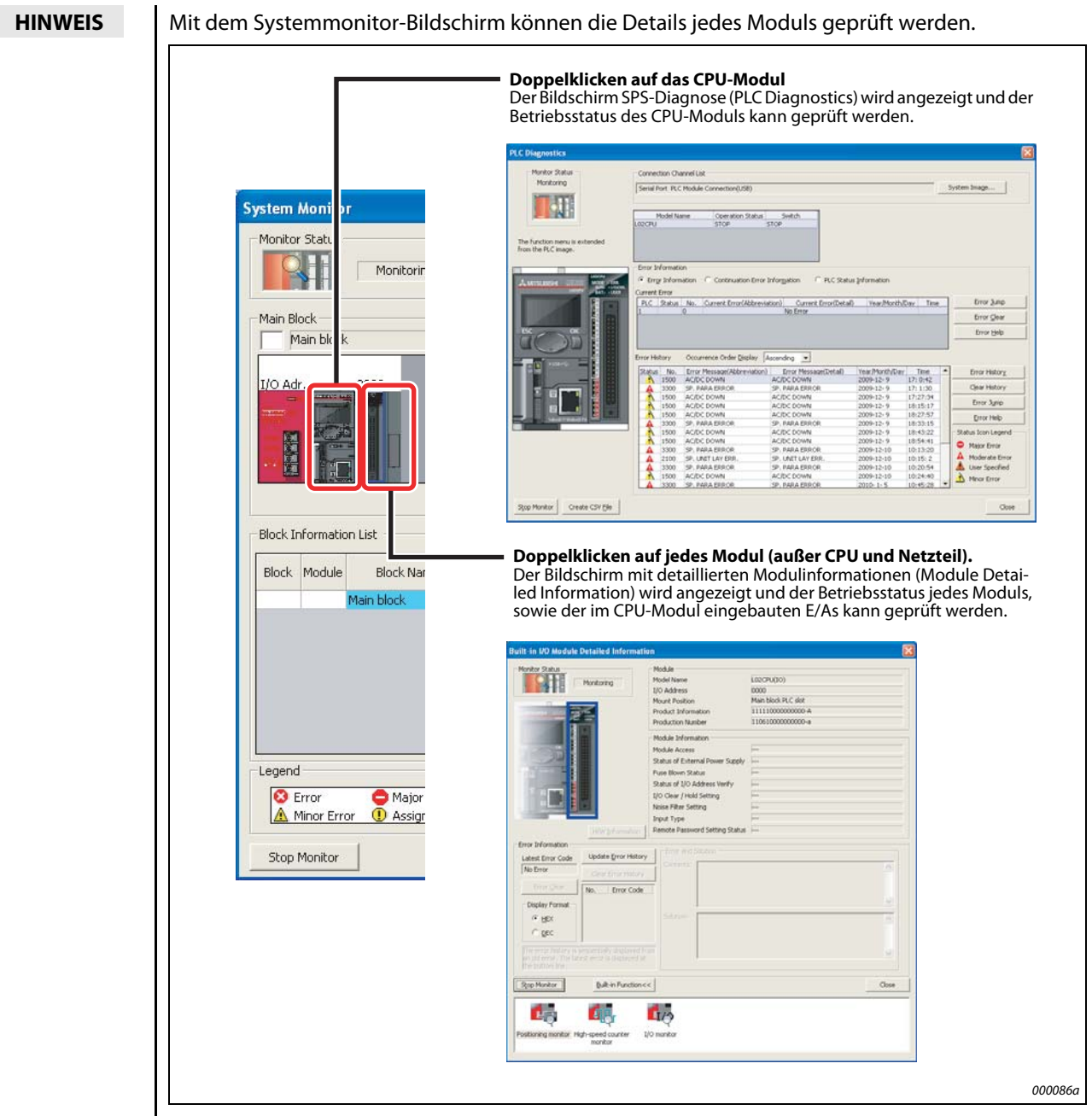

Abb. 3-47: Detailinformationen der Module

# INDEX

### A

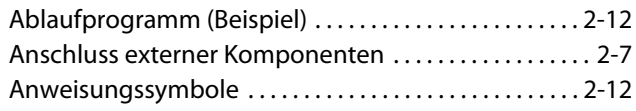

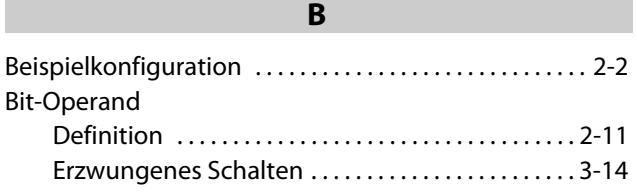

## C

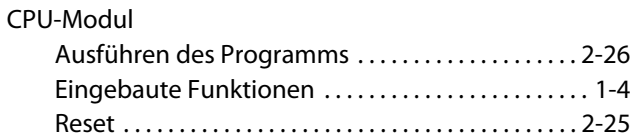

## E

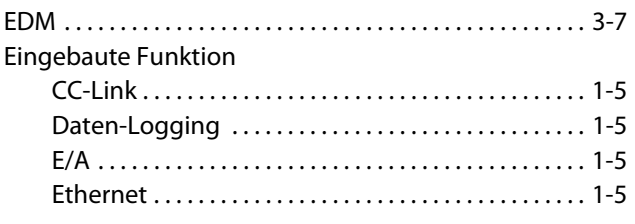

## F

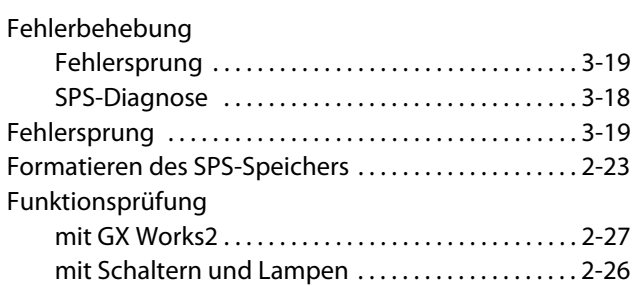

### G

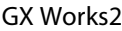

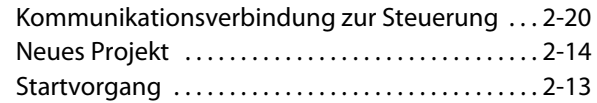

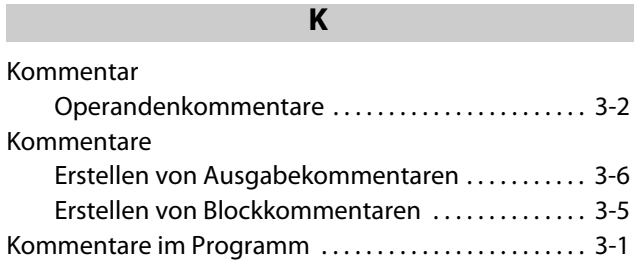

### M

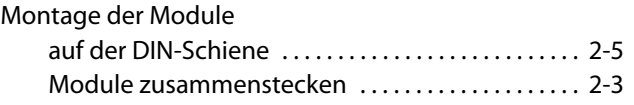

## N

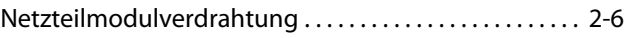

## O

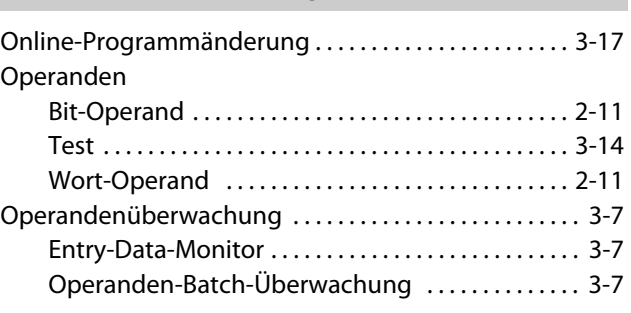

## P

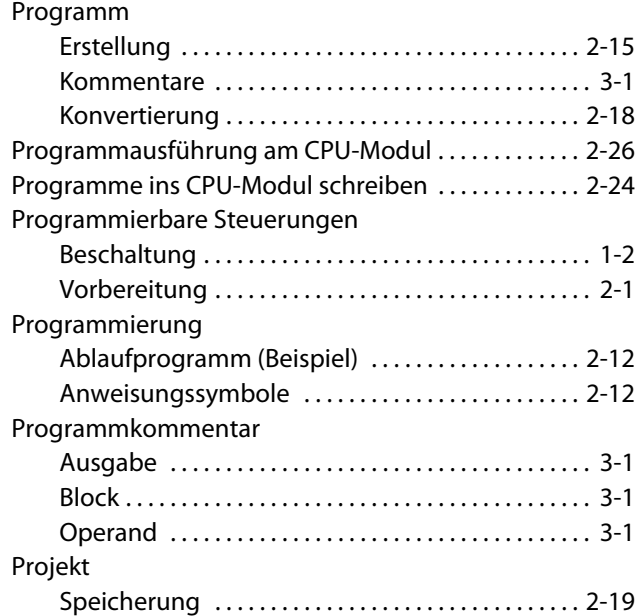

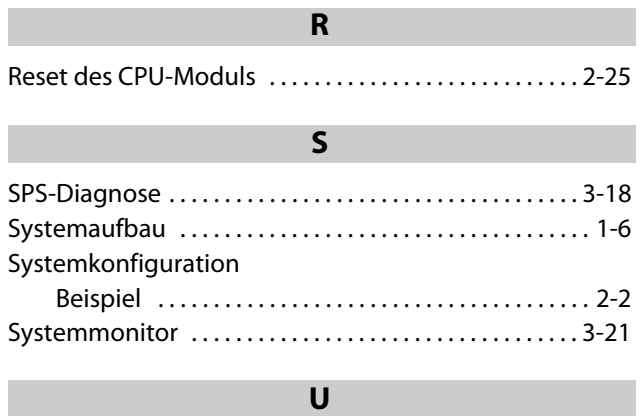

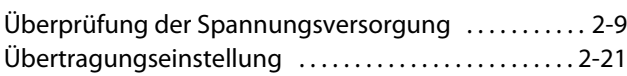

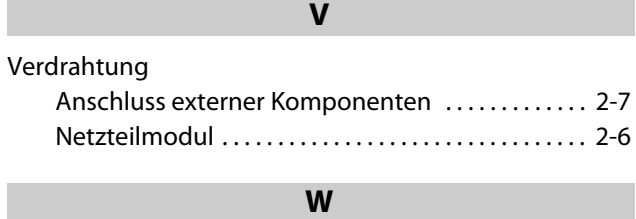

#### Wort-Operand [Definition . . . . . . . . . . . . . . . . . . . . . . . . . . . . . . . . . . . . 2-11](#page-30-1) [Erzwungene Wertänderung . . . . . . . . . . . . . . . . . . 3-15](#page-62-0)
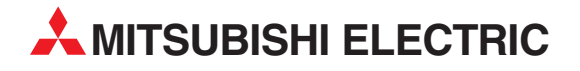

## DEUTSCHLAND

MITSUBISHI ELECTRIC EUROPE B.V. Gothaer Straße 8 **D-40880 Ratingen**<br>Telefon: (0 21 02) 4 86-0<br>Telefax: (0 21 02) 4 86-11 20 www.mitsubishi-automation.de

## KUNDEN-TECHNOLOGIE-CENTER

MITSUBISHI ELECTRIC EUROPE B.V. Revierstraße 21 D-44379 Dortmund Telefon: (02 31) 96 70 41-0 Telefax: (02 31) 96 70 41-41 MITSUBISHI ELECTRIC EUROPE B.V. Kurze Straße 40 D-70794 Filderstadt Telefon: (07 11) 77 05 98-0 Telefax: (07 11) 77 05 98-79 MITSUBISHI ELECTRIC EUROPE B.V. Lilienthalstraße 2 a D-85399 Hallbergmoos Telefon: (08 11) 99 87 4-0 Telefax: (08 11) 99 87 4-10 **ÖSTERREICH** 

SCHWEIZ

GEVA Wiener Straße 89 AT-2500 Baden Telefon: (0 22 52) 8 55 52-0<br>Telefax: (0 22 52) 4 88 60  $(0 22 52) 4 88 60$ 

Omni Ray AG Im Schörli 5 CH-8600 Dübendorf Telefon: (0 44) 802 28 80 Telefax: (0 44) 802 28 28

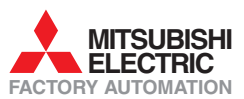

Mitsubishi Electric Europe B.V. /// FA - European Business Group /// Gothaer Straße 8 /// D-40880 Ratingen /// Germany Tel.: +49(0)2102-4860 /// Fax: +49(0)2102-4861120 /// info@mitsubishi-automation.com /// www.mitsubishi-automation.de